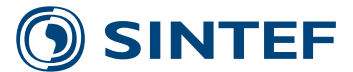

**SINTEFA26552 - Åpen**

## Rapport

### Utvikling av grafisk brukergrensesnitt

for prosjektet RoboTrimNo1

#### **Forfattere**

Cecilie Salomonsen Helene Katrine Moe

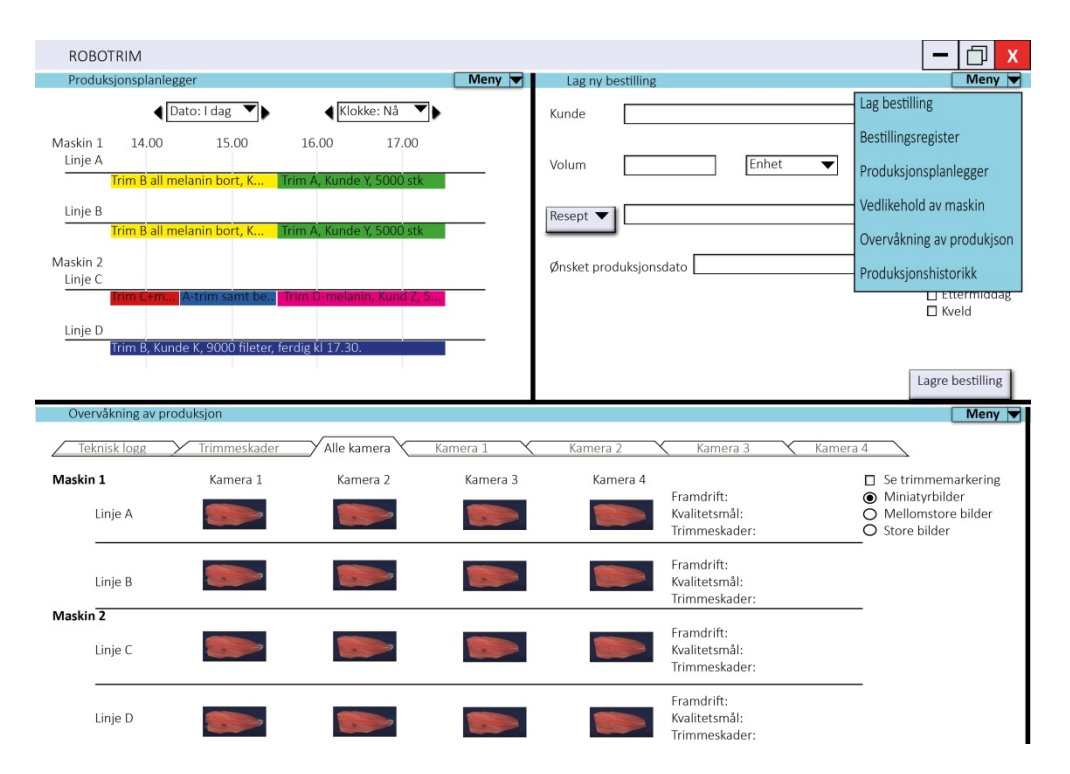

**SINTEF Fiskeri og havbruk AS** Automatisering og effektiv produksjon 2014-12-09

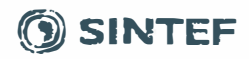

**SINTEF Fiskeri og havbruk AS Postadresse:** 

**Sentralbord: 40005350 Telefaks: flsh@sintef.no www.sintef.no/flsk Foretaksregister: NO 980 478 270 MVA** 

### **Rapport**

### **Utvikling av grafisk brukergrensesnitt**

for prosjektet RoboTrimNol

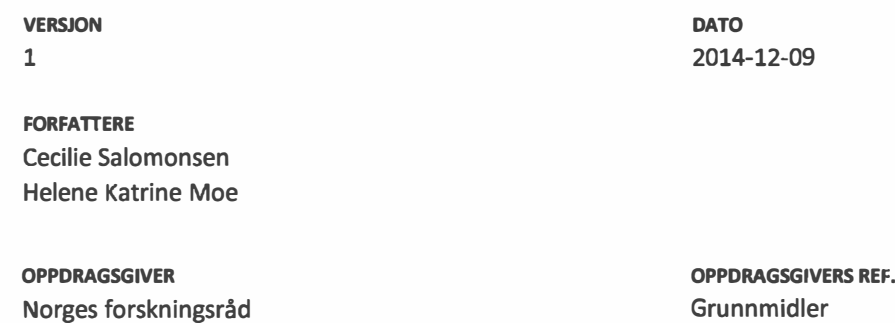

**PROSJEKTNR**  6021233 og 6021398 Grunnmidler

**ANTALL SIDER OG VEDLEGG:**  20+ vedlegg

**SAMMENDRAG** 

### **Utvikling av grafisk brukergrensesnitt**

I forbindelse med prosjektet RoboTrimNol, hvor en fullautomatisert trimmemaskin er sluttmålet, er det igangsatt en tilleggsaktivitet innenfor interaksjonsdesign for å utvikle en mulig struktur og innhold av brukergrensesnittet til trimmemaskina. Det er tatt i bruk en brukersentrert utviklingsmetodikk for å sikre at produktet skal være tilpasset brukeren, oppgaven og brukssituasjonen.

Forslaget til brukergrensesnitt som presenteres i denne rapporten er ment som innspill til prosjektgruppa og er en visjon for endelig produkt og bruk av dette. Den kan være en inspirasjon med tanke på funksjoner som maskina bør ha og skape grunnlag for videre idegenering omkring andre funksjoner som også tas med. Det er viktig at funksjoner innlemmes fordi det vil gjøre programmet bedre i bruk og ikke bare fordi det er teknisk mulig.

> **GRADERING**  Åpen

**UTARBEIDET AV**  Cecilie Salomonsen

**KONTROLLERT AV**  Hans Bjelland

**GODKJENT AV**  Marit Aursand

**RAPPORTNR**  SINTEFA26552 **ISBN**  978-82-14-05777-5

**SIGNATUR**   $C$ ecilie (J<sub>a</sub> lomonsen

VBrell-**SIGNATUR** 

Mart Lussand

**GRADERING DENNE SIDE**  Åpen

**EMNEORD:**  Interaksjonsdesign Brukergrensesnitt **Trimming** Laksefilet

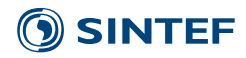

## Historikk

**VERSJON DATO VERSJONSBESKRIVELSE** Skriv versjonsnr Velg dato [Tekst]

### **SINTEF**

## Innholdsfortegnelse

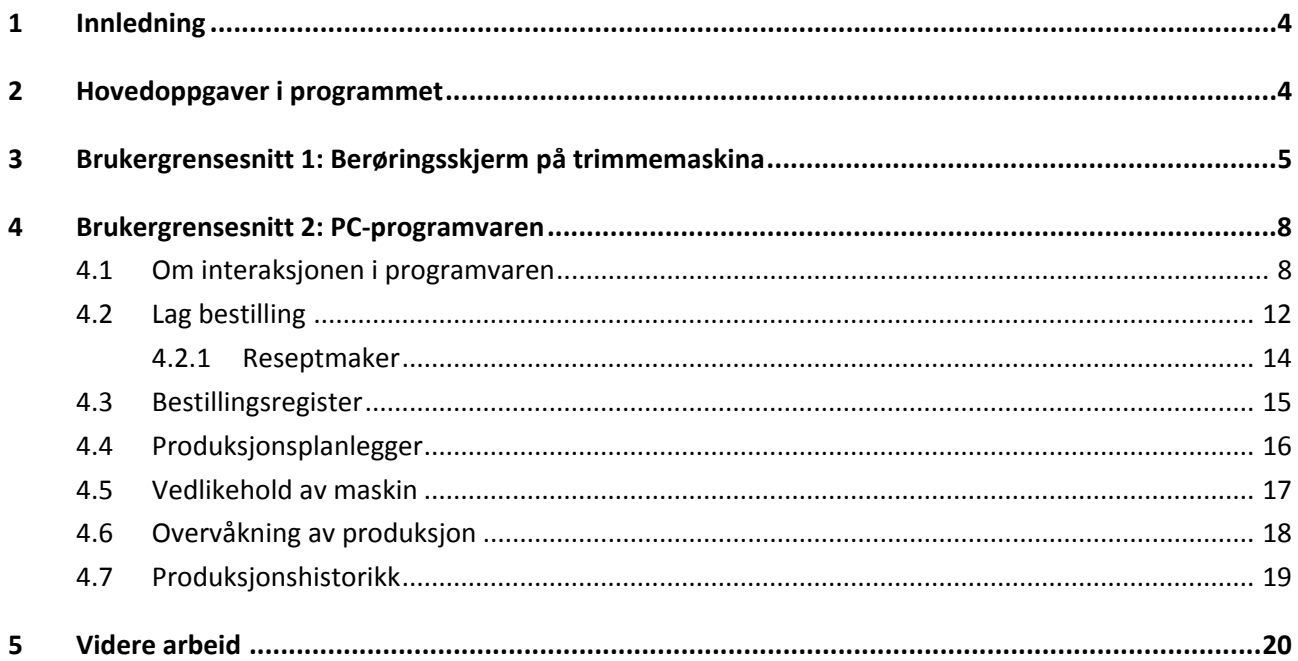

### **BILAG/VEDLEGG**

Trestruktur over programvaren. Enkel demonstrasjon av programvarens brukergrensesnitt 1. Enkel demonstrasjon av programvarens brukergrensesnitt 2.

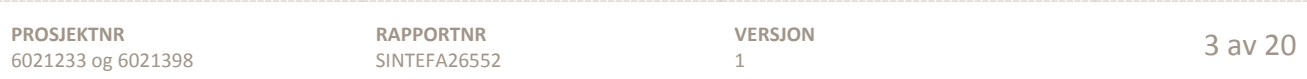

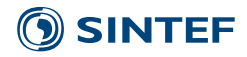

### <span id="page-4-0"></span>**1 Innledning**

I forbindelse med prosjektet RoboTrimNo1, hvor en fullautomatisert trimmemaskin er målet, er det igangsatt en tilleggsaktivitet innenfor interaksjonsdesign for å utvikle en mulig struktur og innhold av brukergrensesnittet til systemet. Det skal jobbes med RoboTrimNo1 ut 2016, mens denne tilleggsaktiviteten avsluttes i desember 2014. Den skal gi innspill og informasjon som tas opp i hovedprosjektet.

Interaksjonsdesign fokuserer på utformingen av teknologi slik at den legger til rette for et godt samspill mellom menneske og teknologi. Dette bidrar til tilfredse brukere og effektiv bruk. Hovedfokuset ligger på samspillet og hvordan programmet skal bygges opp for å oppnå dette. Det er en brukersentrert fremstilling av grensesnittet mellom maskin og mennesket, for at mennesket skal bruke produktet på en god måte, og for at maskinen skal fungere optimalt.

I denne tilleggsaktiviteten ses det på det grafiske brukergrensesnittet som maskina kan få når den er ferdig utviklet. I tillegg til denne rapporten leveres det en enkel demonstrasjon av programvaren som også gir et forslag til grafisk layout samt en trestruktur som viser oversikten i programmet.

Det er brukt en brukersentrert utviklingsmetodikk for å sikre at produktet skal være tilpasset brukeren, oppgaven og brukssituasjonen. I løpet av de månedene det er jobbet med denne tilleggsaktiviteten har det ikke lyktes oss å få fatt på brukere som vi kunne intervjue eller på annen måte involvere i prosjektet. En slik involvering ville styrket prosjektet, men vi har valgt å løse utfordringen ved å fokusere på hovedelementene som skal løses i programvaren. Det har blitt lagt stor vekt på hvordan de ulike delene av programmet skal henge sammen, hvordan det skal brukes og hvem som skal bruke det i ulike situasjoner. Endelig utseende og detaljering vil avhenge av anvendt teknisk plattform og øvrige rammebetingelser.

### <span id="page-4-1"></span>**2 Hovedoppgaver i programmet**

Denne programvaren skal styre driften av trimmemaskina, men den kan og brukes for å planlegge produksjonen og hva som skal kjøres på filetlinja. Dermed er det tre hovedbrukergrupper: Operatører, produksjonssjef og salgsavdeling.

Programmet har to brukergrensesnitt. Det ene, Brukergrensesnitt 1, er på to berøringsskjermer på maskina. (En trimmemaskin har to linjer, og derfor har den en skjerm per linje.) Disse betjenes i all hovedsak av operatørene og viser hva som skal produseres og hva som har blitt produsert på hver linje.

Hovedfunksjoner på berøringsskjermen:

- Informasjon om produksjonen eller andre oppgaver maskina har.
- Mulighet for å se hva som har blitt produsert og hva som skal produseres etterpå.
- Mulighet for å se når vedlikehold og andre operasjoner skal gjøres på maskina.

Den andre grensesnittet, Brukergrensesnitt 2, er en pc-programvare som brukes av blant annet operatører, produksjonssjef, salgsavdeling i bedriften. I PC-programvaren driftes maskina og produksjonen planlegges. Den har følgende hovedprogramfaner:

- **Lag bestilling**
- **Bestillingsregister**
- **Produksjonsplanlegger**
- **Vedlikehold av maskin**
- **Overvåkning av produksjon**
- **Produksjonshistorikk**

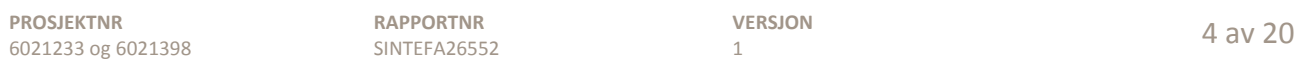

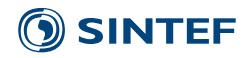

### <span id="page-5-0"></span>**3 Brukergrensesnitt 1: Berøringsskjerm på trimmemaskina**

Denne skjermen brukes primært av operatøren i produksjonslokalet. Her ser operatøren hvilken trim som kjøres både ved hjelp av tekst og en grafisk illustrasjon, hvem kunden er, progresjon og forventet sluttid. Det å se progresjonen i batchen som kjøres, samt hva som skal skje utover dagen, kan gjøre at operatørene opplever at de har en større oversikt over arbeidshverdagen.

På skjermen er det også en stoppknapp for å avbryte produksjonen dersom det er nødvendig. I tillegg har brukeren muligheten for å bla bakover eller framover i tid ved å bruke piltastene. På denne måten får operatøren en oversikt over egen arbeidshverdag.

Det er viktig for brukervennligheten at skjermen er lesbar på langt hold. Den viktigste informasjonen må derfor være godt synlig. Vi har definert at det viktigste er å se tittelen på operasjonen som maskina kjører, samt om den viser nåtid eller ikke. Derfor er nåtid framhevet med grønn ramme med hvit tekst og hovedtittel i det hvite informasjonsfeltet er gjort stor og fet.

Etter en gitt tid med innaktivitet, eksempelvis 20 sekunder, vil programvaren automatisk hoppe tilbake til det som produseres nå. Dersom man ønsker å gå tilbake til aktiv produksjon uten å bla seg tilbake, så kan man gjøre dette ved å dobbeltklikke på en av piltastene. De ulike tidsmodusene vises på ulik måte, se Tabell 1.

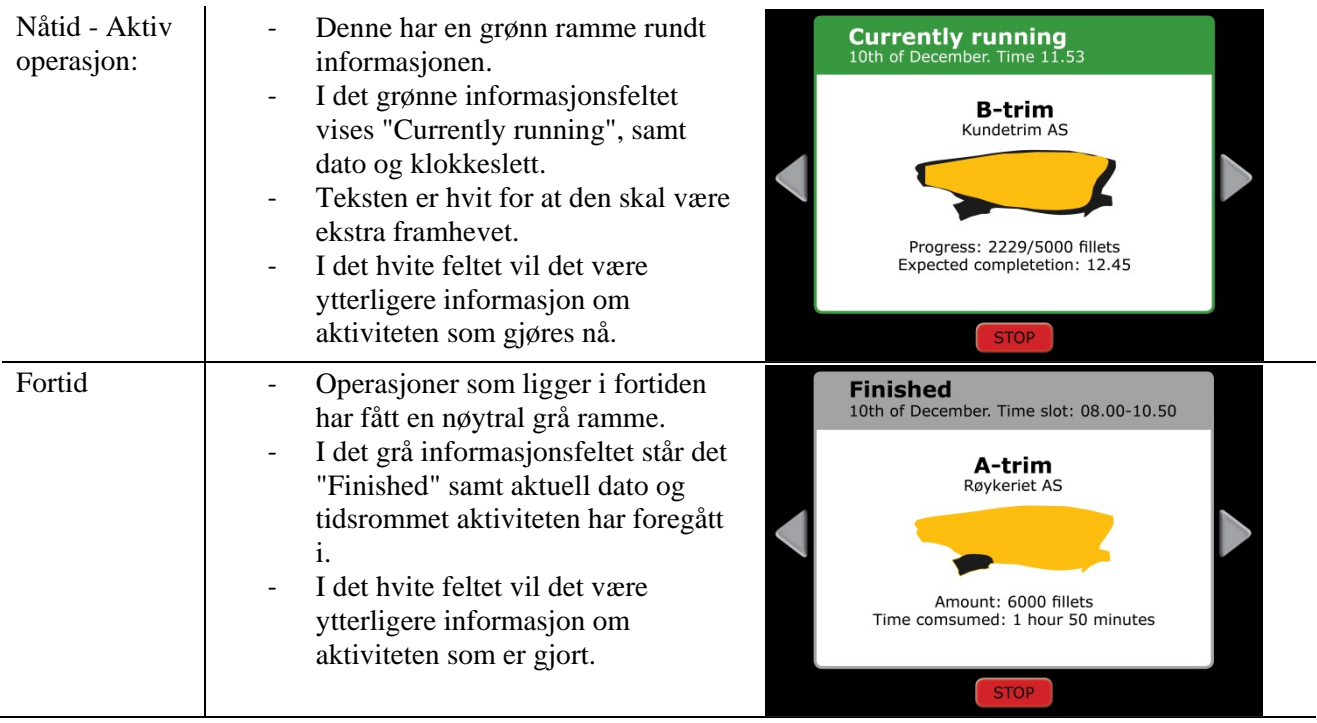

### **Tabell 1: Fortid, nåtid og framtid vises på disse måtene.**

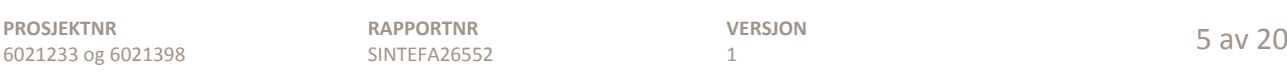

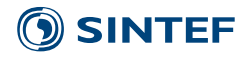

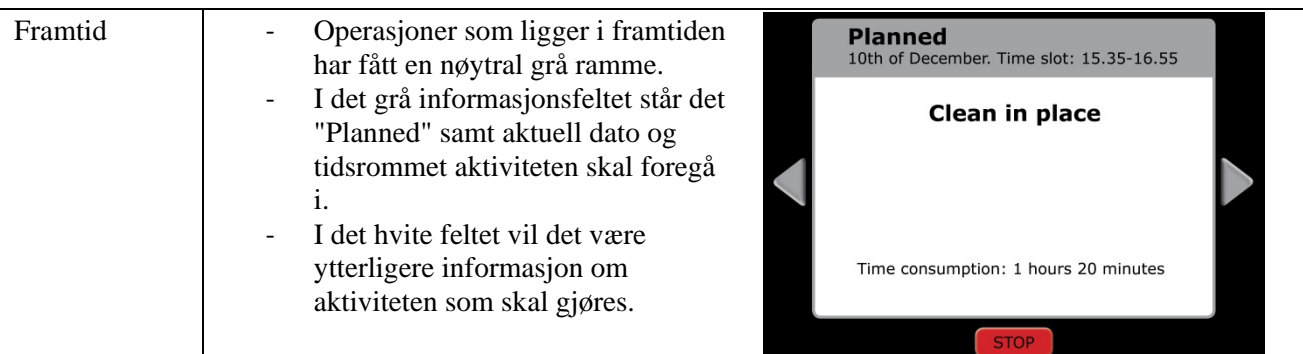

Andre rutiner som er planlagt i **Produksjonsplanleggeren (se kapitell 4.4)** vil vises på samme måte, se Tabell 2. Alle disse kan ligge i fortid, nåtid eller framtid. I tillegg til dato og tidsrom som vises i det grå eller grønne informasjonsfeltet tas det hvite feltet i bruk til ytterligere informasjon.

### **Tabell 2: Innhold som vil vises på de ulike oppgavene for trimmemaskina i det hvite feltet.**

For produksjon som kjøres akkurat nå vises:

**Currently running**<br>10th of December. Time 11.53 - Trimmegrad - Kunde **B-trim** - En tegning som viser hva som skal trimmes bort Kundetrim AS (sort område) og hva som skal være igjen (gult område) - Framdrift (f.eks. antall hittil produserte fileter av Progress: 2229/5000 fillets Expected completetion: 12.45 totalantallet) - Forventet sluttidspunkt For batcher som har blitt produsert vises: **Finished** 10th of December. Time slot: 08.00-10.50 - Trimmegrad - Kunde A-trim Røykeriet AS - En tegning som viser hva som har blitt trimmet bort (sort område) og hva som ble igjen (gult område) - Mengde produsert - Tidsforbruk Amount: 6000 fillets<br>Time comsumed: 1 hour 50 minutes For batcher som skal bli produsert vises: **Planned** 10th of December. Time slot: 12.45-15.35 **Trimmegrad** - Kunde D-trim Kundesunde AS - En tegning som viser hva som skal trimmes bort (sort område) og hva som skal være igjen (gult område) - Mengde som skal produseres Amount: 7500 fillets<br>Time consumption: 2 hours 50 minutes - Tidsforbruk

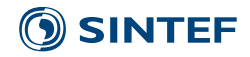

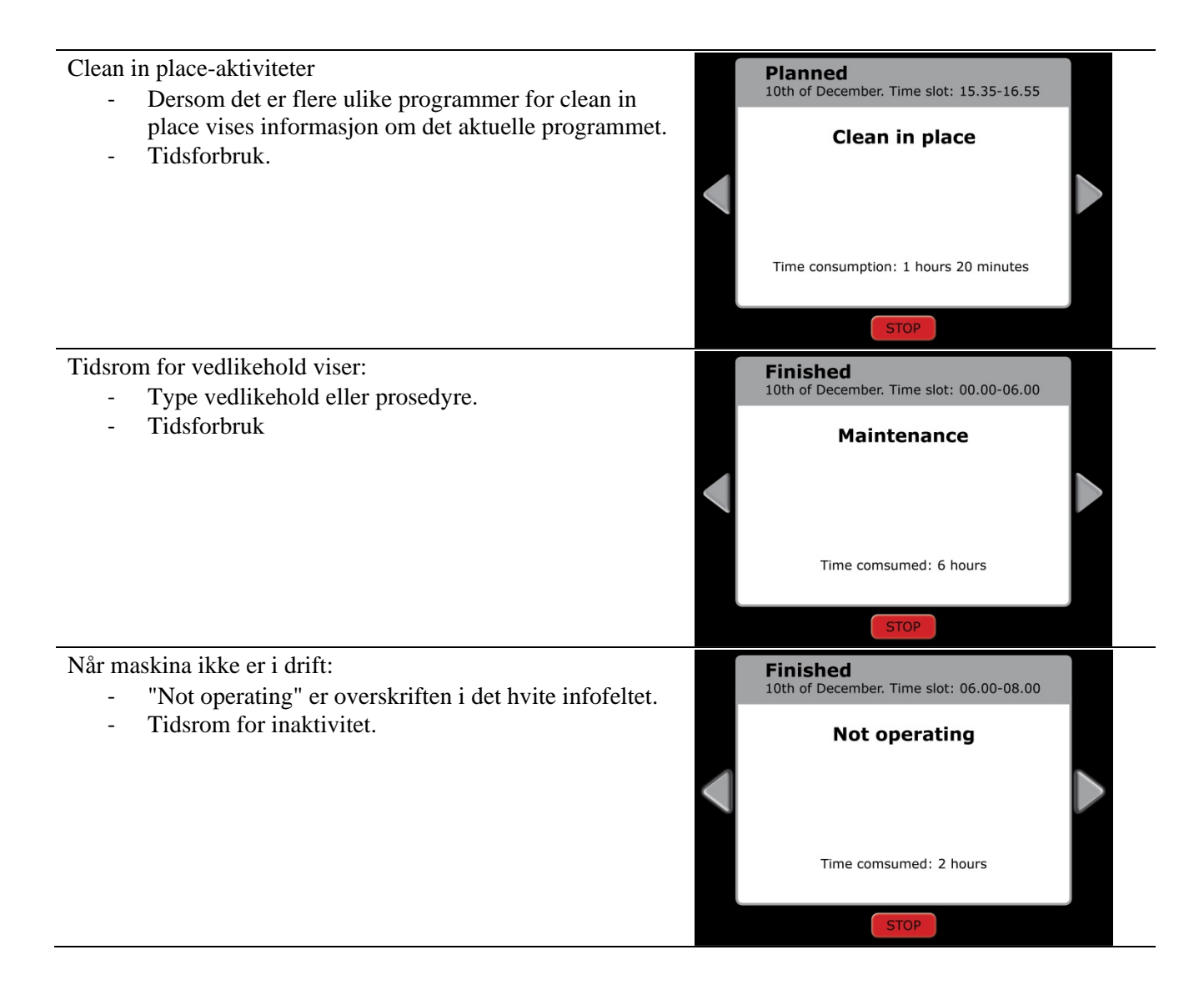

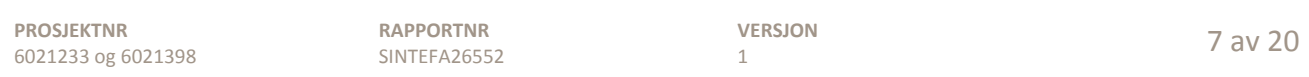

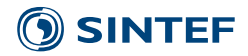

### <span id="page-8-0"></span>**4 Brukergrensesnitt 2: PC-programvaren**

Brukergrensesnitt 2 har følgende hovedprogramfaner:

- **Lag bestilling**
- **Bestillingsregister**
- **Produksjonsplanlegger**
- **Vedlikehold av maskin**
- **Overvåkning av produksjon**
- **Produksjonshistorikk**

I de neste underkapitlene gis det en beskrivelse av hva som faller inn under hver programfane, men først litt om hvordan programvaren brukes.

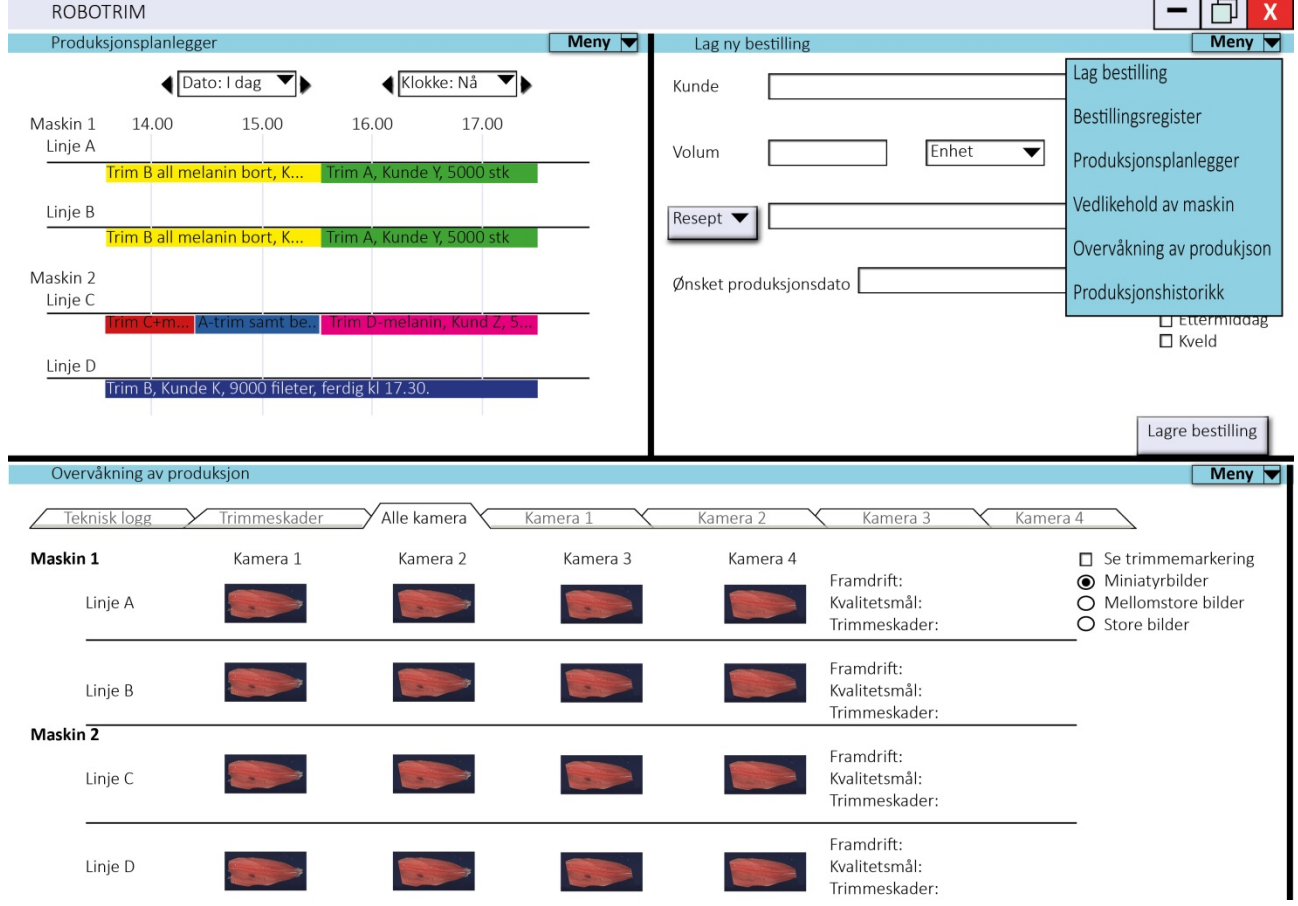

### <span id="page-8-1"></span>**4.1 Om interaksjonen i programvaren**

**Figur 1: Skjermbildet viser tre av hovedfanene samt menyen (øverst til høyre) for å velge nye faner.**

Det er tenkt at skjermen skal deles inn i vinduer. Programmet definerer maks antall tillatte vinduer ut i fra oppløsninga på skjermen og antall skjermer som det arbeides på. Man kan gjøre vinduene større ved å ta tak i de svarte skillelinjene og dra i dem. Eksempel på programfaner som gjør seg best over to flater er **Produksjonsplanleggeren** og **Overvåkning av produksjon**. Når man holder musa over en svart skillelinje

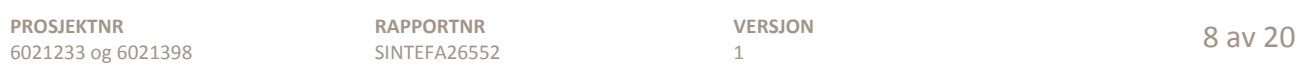

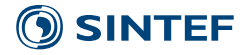

vises følgende symbol, se Figur 2, for å informere om muligheten til å endre størrelse på vinduet samt at linja gjøres lyseblå med hvite prikker på midten.

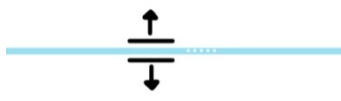

#### **Figur 2: Ikon for å vise at brukeren kan endre størrelse på vinduer ved å dra i skillelinja.**

Vinduenes innhold skal være dynamisk. Dersom man velger å aktivere et objekt vil den alt synlige informasjonen på sida flytte seg og gjøre plass til det nye innholdet, se Figur 3. (Dette er et kjent prinsipp som brukes på nettsider.) Topp- og bunninnholdet vil likevel vises slik at brukeren ikke mister tråden på hvor han er i arbeidsflyten.

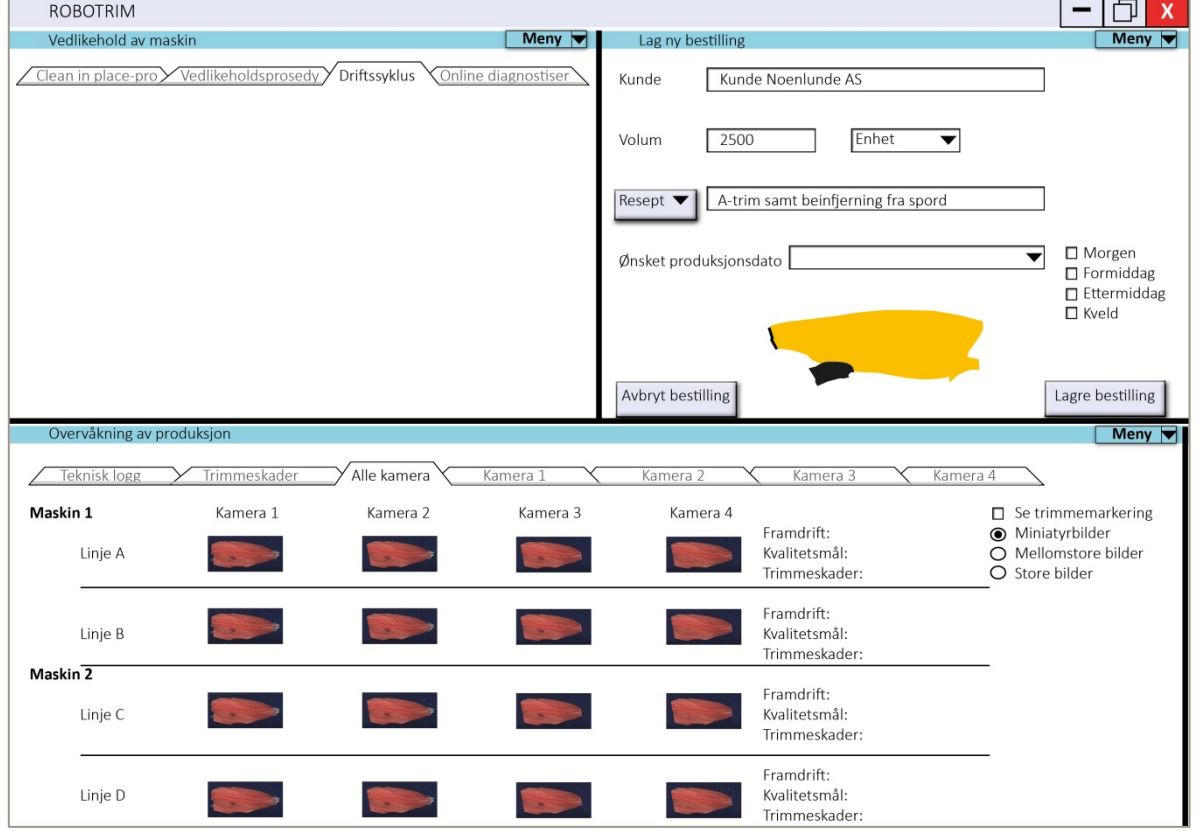

**Figur 3: Her vises hele skjermbildet med programfanen "Lag ny bestilling" øverst til høyre i skjermbildet. I Tabell 3 vises en sekvens der dynamiske objekter blir illustrert. Der vil skjermbildet kuttes ned til øvre høyre vindu.**

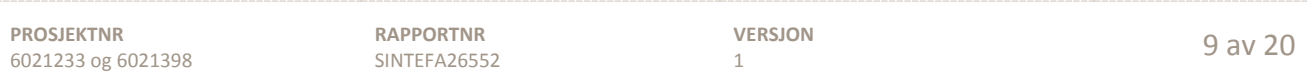

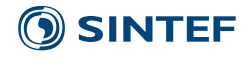

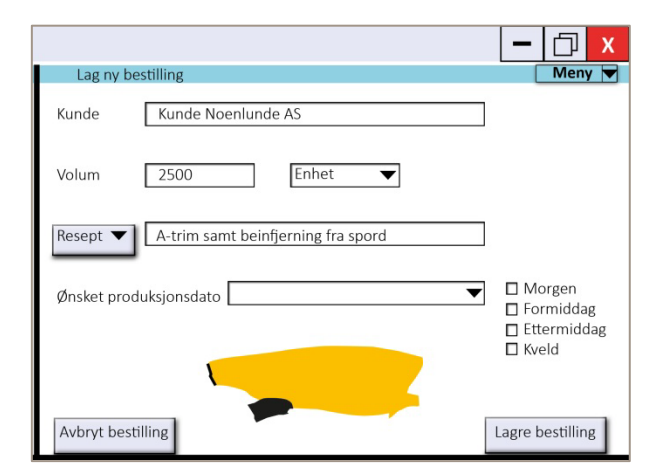

### **Tabell 3: Illustrasjon av dynamiske objekter. Bare et utsnitt av skjermbildet i Figur 3 vises.**

**Når denne aktiveres viser skjermbildet til høyre at innholdet under er forskjøvet og det har lagt seg en svak grå ramme rundt det nye innholdet. Denne er åpen i bunn fordi ikke alt innholdet er synlig. Et rullefelt vises på høyre side og forsterker inntrykket av at noe informasjon ligger over eller under synsfeltet.**

**Brukeren har nå kommet så langt at "Ønsket produksjonsdato velges" ved å dobbeltklikke på feltet for å skrive inn dato.**

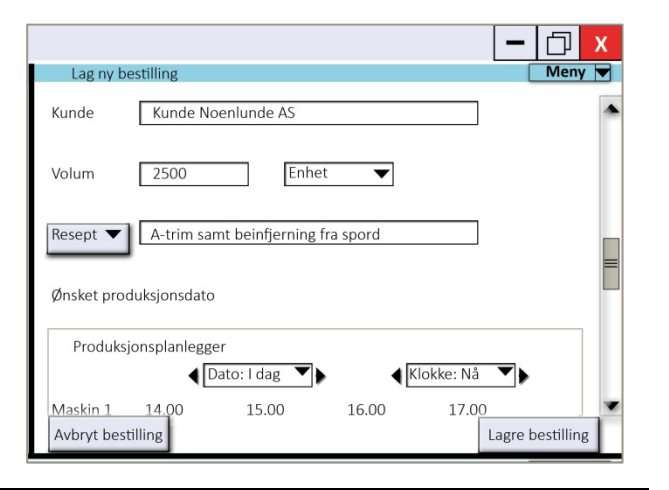

**Skjermbildet til høyre viser at man har rullet ned til bunnen av informasjonen som skal fylles inn før man kan lagre tidspunktet for produksjonen, men ser man på rullefeltet indikeres det at det er mer informasjon under som hører til hoveddelen av siden.**

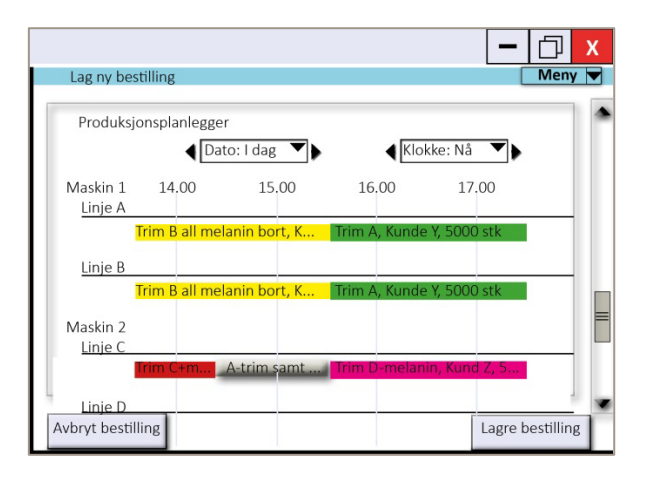

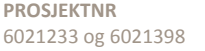

**RAPPORTNR** SINTEFA26552

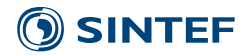

Hovedmenyen ligger alltid øverst til høyre på den blå linja i hvert eneste vindu. Her velger man hva dette vinduet skal vise, se figur til høyre.

I hovedmenyen vil det framheves dersom det er arbeidsoppgaver som er ufullstendige. Dette kan være rutiner og prosedyrer for vedlikehold som ikke er igangsatt (men definert til at de skal gjøres med gitte intervaller) eller at bestillinger ikke har all informasjonen som trengs. Dette skal hjelpe brukerne til å fullføre og de skal ikke måtte gå gjennom alle menyene for å sjekke om det er noe forefallende som har blitt avglemt.

Meny v Lag bestilling Bestillingsregister Produksjonsplanlegger Vedlikehold av maskin Overvåkning av produkjson Produksjonshistorikk

Som tidligere nevnt brukes denne programvaren av blant annet produksjonssjef, salgsavdelinga og i noen grad operatørene. Den har flere ulike brukere med ulike behov for ulike deler av programvaren, se Tabell 4.

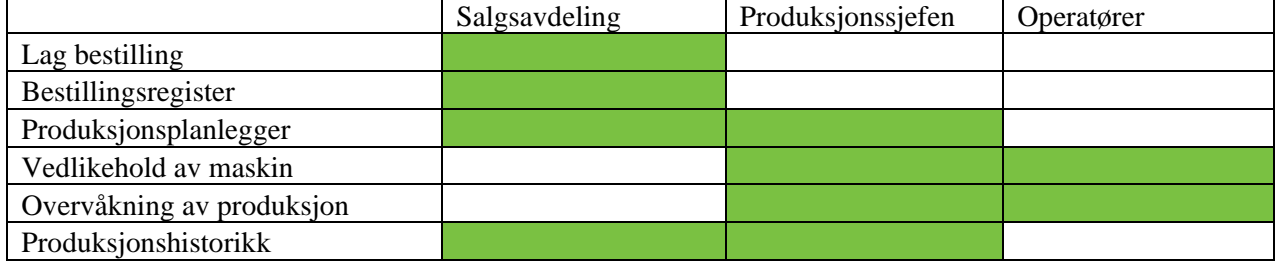

### **Tabell 4: Hva har de ulike brukergruppene behov for.**

Salgsavdelinga vil ta i mot og legge inn bestillinger i **Lag ny bestilling**. De vil ha bruk for **Bestillingsregisteret** og muligheten for å se hvilke tidspunkt som er ledige for produksjon i **Produksjonsplanleggeren**. I tillegg vil de ha bruk for Produksjonshistorikken for f.eks. å ta i mot tilbakemeldinger/klager fra kunder.

Produksjonssjefen vil fokusere på driften av maskina. For han blir de viktigste fanene **Produksjonsplanleggeren** for å se hva som skal kjøres og når det er ledige innsmett for vedlikehold. **Vedlikehold av maskin** viser prosedyrene og rutinene som skal følges opp. Disse kan produksjonssjefen legge inn i **Produksjonsplanleggeren**. I tillegg kan produksjonssjefen se sanntidsovervåkning av maskina i **Overvåkning av produksjon** samt **Produksjonshistorikk**. Sistnevnte er viktig for å gå tilbake i tid og lære av feil som har blir gjort. I tillegg kan produksjonssjefen hjelpe salgsavdelinga med å fullføre bestillinger. Ufullstendige bestillinger vil framheves i **Bestillingsregisteret**. Dette avhenger av hvordan arbeidsfordelinga er på den aktuelle fabrikken.

En operatør vil hovedsakelig bruke berøringsskjermen på trimmemaskina, men dersom han skal vise noe til f.eks. produksjonssjefen vil han ha bruk for **Overvåkning av produksjons** eller **Produksjonshistorikken**. Da kan de sammen se på bildene og loggen for å danne seg et felles bilde av hva som har skjedd i produksjonen.

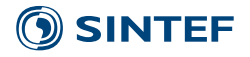

### <span id="page-12-0"></span>**4.2 Lag bestilling**

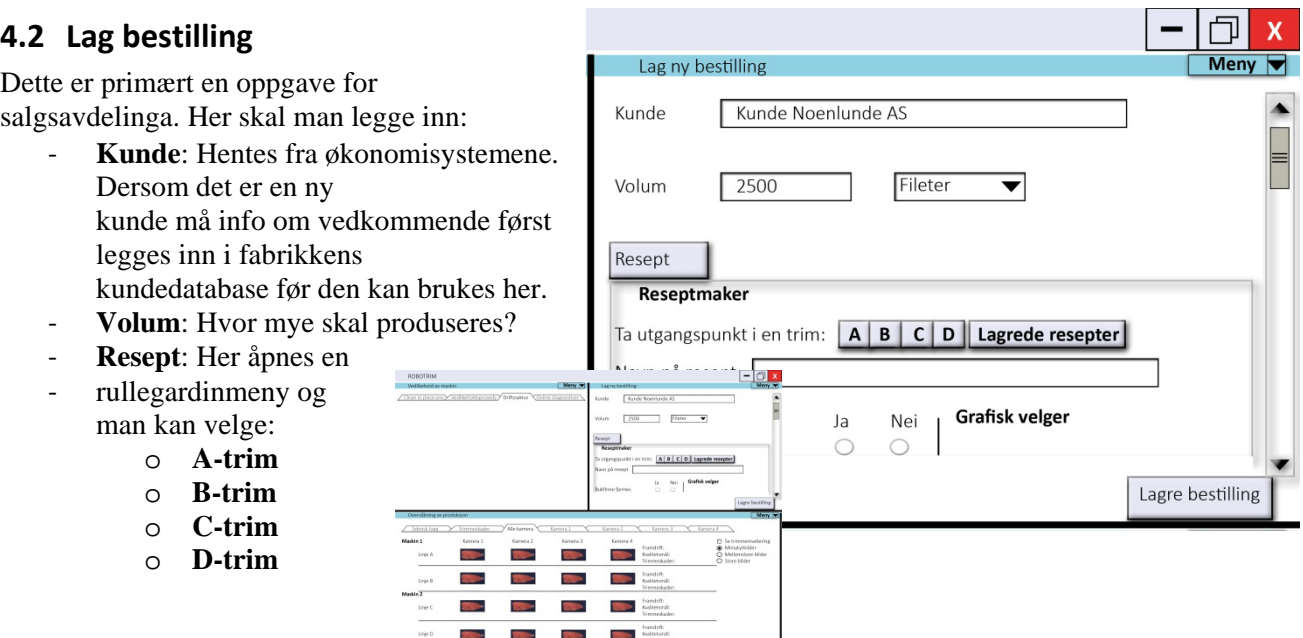

o **Reseptmaker:** (Se utsnitt over) Mange kunder ønsker en modifikasjon av en standardtrim og da lager man en ny resept i **Reseptmakeren** som åpnes under som en dynamisk ramme.

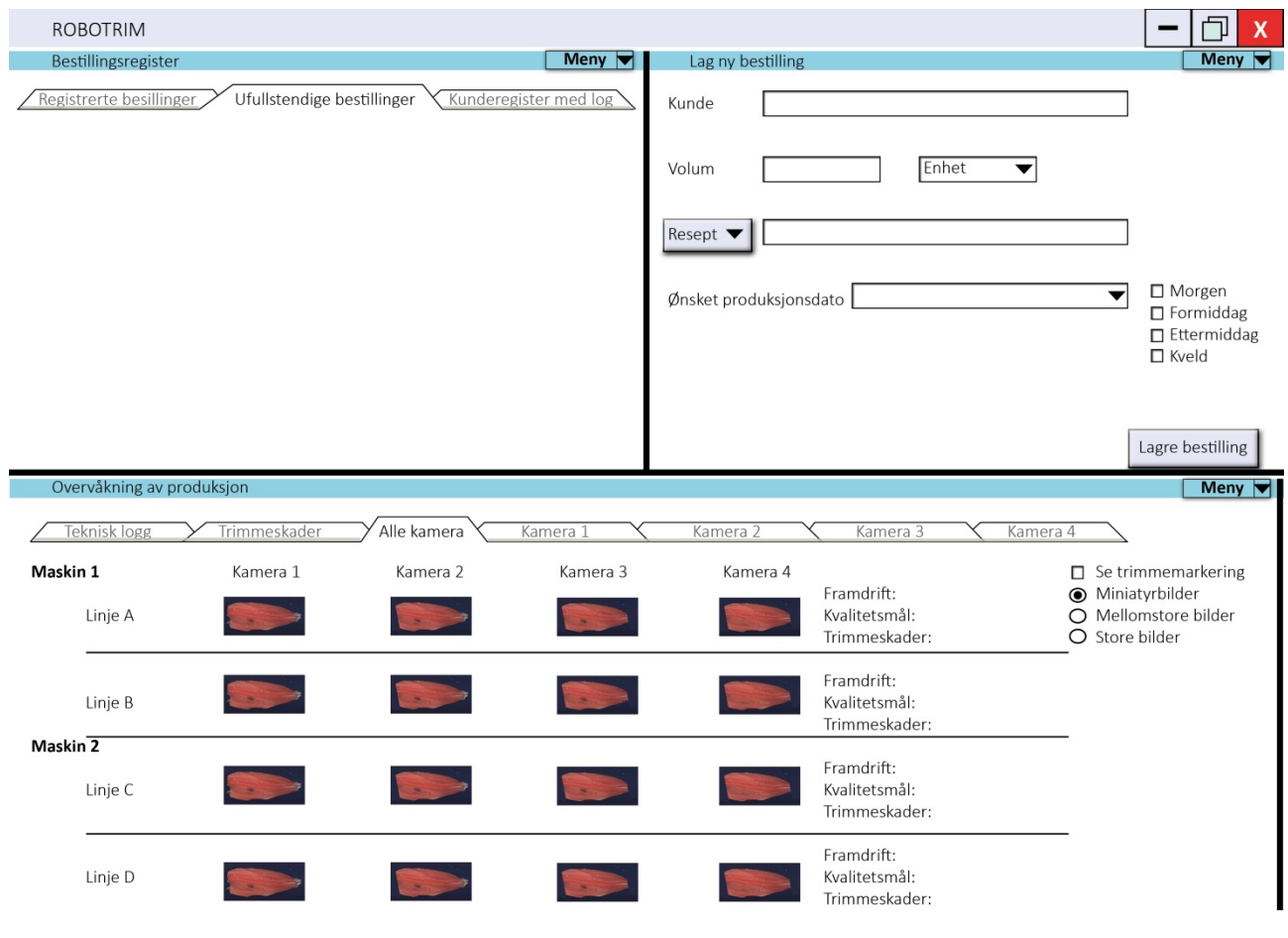

### **Figur 4: Øverst til høyre vises et vindu der "Lag bestilling" er valgt.**

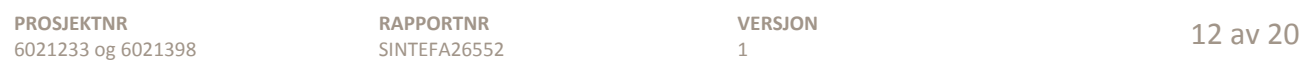

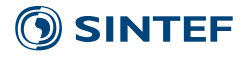

- o **Lagrede resepter**: (I **Reseptmakeren** lagres reseptene og disse finner man igjen under **Lagrede resepter**.) Her kan man enten søke opp en resept på ulike kriterier eller få reseptene opp i lister avhengig av hvilke parametere man velger.
- **Ønsket produksjonsdato:** Dato velges samt om man ønsker produksjonen på: Morgen, formiddag, ettermiddag eller kveld. Alternativt kan man dobbeltklikke på denne og **Produksjonsplanleggeren** åpner seg under som en dynamisk ramme. Da kan man se hva som er ledig framover og velge et tidspunkt som passer. Har man i forkant valgt mengde som skal produseres vil tidsrom som er for knappe skraveres ut slik at man ser at disse ikke kan velges.

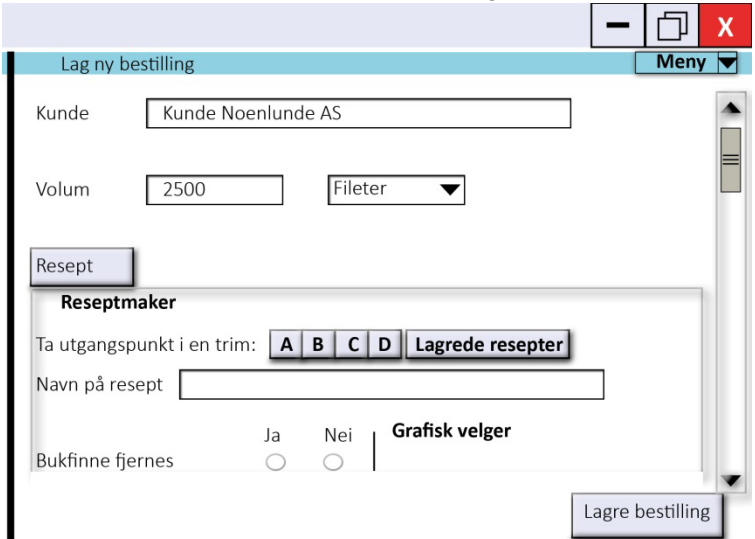

**Figur 5: Produksjonsplanleggeren kan brukes i Lag ny bestilling. (Utsnitt av et helt skjermbilde)**

Man kan lagre bestillinga selv om noe informasjon mangler. Den vil da legge seg under **Ufullstendige bestillinger** og det framheves i hovedmenyen at arbeid gjenstår. Uavhengig om man er ferdig eller ei når man lagrer bestillingen vil man få en bekreftelse på hva man lagrer. Denne bekreftelsen vises kun i noen få sekunder.

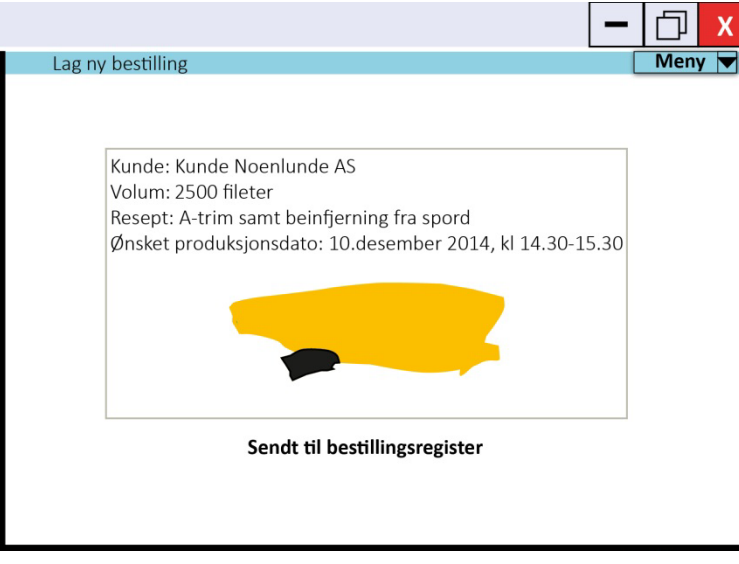

### **Figur 6: Bekreftelse på hva som sendes til bestillingsregisteret. (Utsnitt av et helt skjermbilde)**

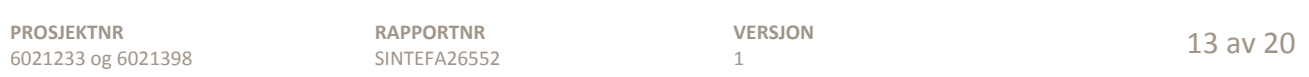

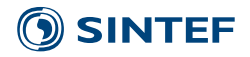

### <span id="page-14-0"></span>**4.2.1 Reseptmaker**

I reseptmakeren kan man ta utgangspunkt i en standard trimmegrad eller en tidligere lagret resept og deretter justerer parameterne. Alternativet er å starte uten resept og velge alle parameterne selv.

Man har to metoder for å stille parameterne: Enten krysser man av i en liste og ser en figur på høyre side vise hvordan dette påvirker sluttresultatet. Alternativet er å bruke figuren og legge inn kutt direkte på den. Dette kalles **Den grafiske velgeren.** Her kan man gjøre endringer direkte på figuren for å markere hva som skal trimmes. Når man gjør dette vil lista til venstre oppdatere seg fortløpende, se Figur 7

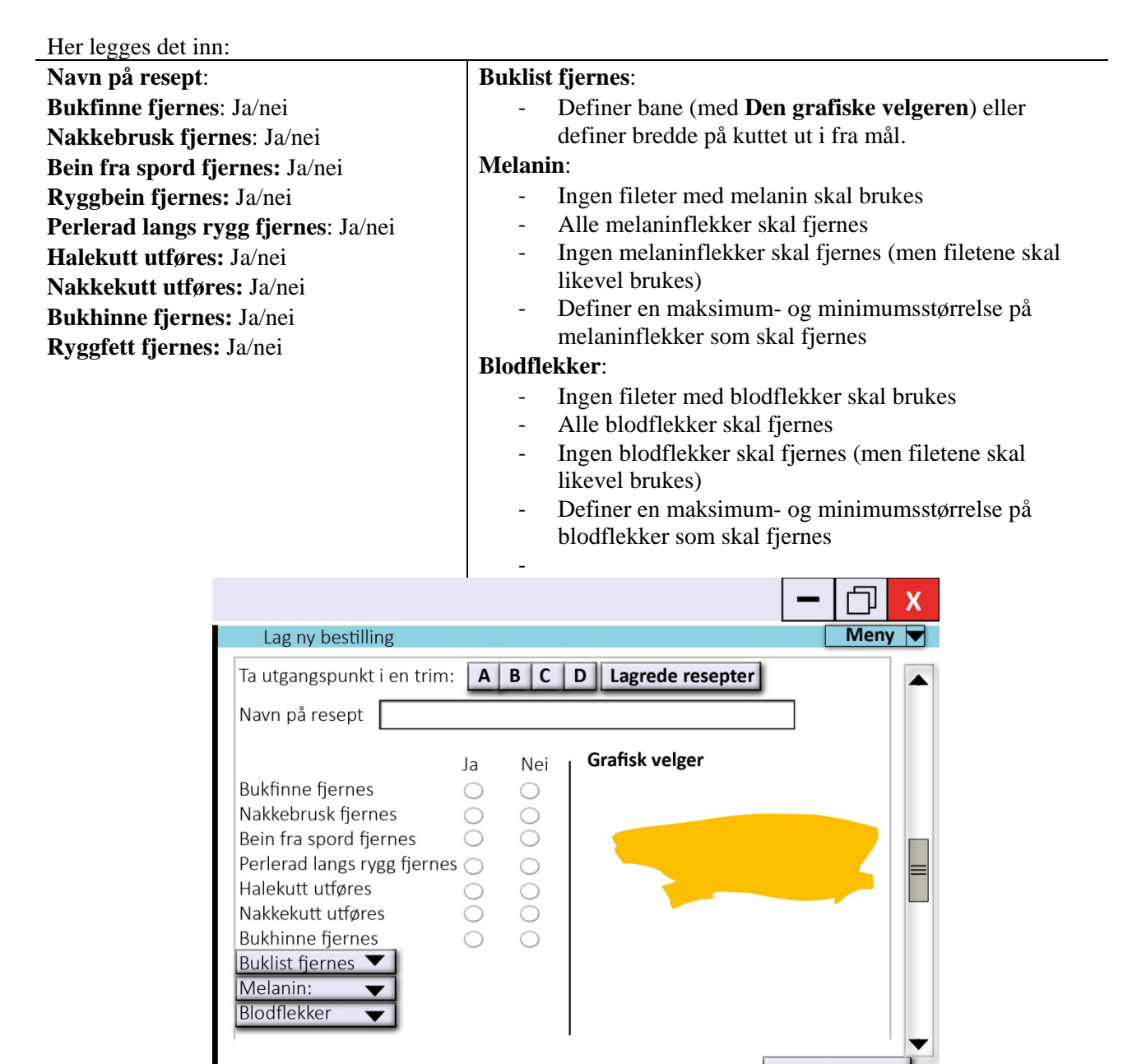

**Figur 7: Reseptmakeren åpnes som en del av Lag ny bestilling. (Utsnitt av et helt skjermbilde)**

Lagre bestilling

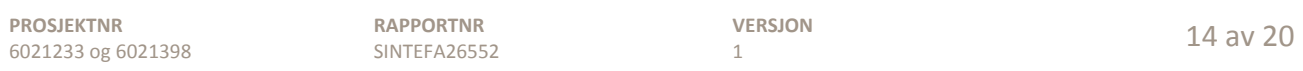

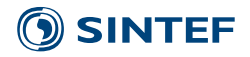

### <span id="page-15-0"></span>**4.3 Bestillingsregister**

I denne programfanen er kundeinformasjon og registrerte bestillinger samlet. Man velger den underfanen man ønsker å jobbe med, men kan enkelt bytte til en av de andre fanene når en måtte ønske.

- **Registrerte bestillinger:** Bestillinger som skal kjøres. Her kan man sortere, søke og lete etter det man er ute etter.
- **Ufullstendige bestillinger:** Dersom salgsavdelinga (eller andre brukere) legger inn ufullstendige bestillinger vil de listes opp her og utheves slik at salgsavdeling, produksjonssjefen eller en med tilsvarende rolle kan fullfører dem. Dersom det ikke finnes noen ufullstendige bestillinger vil denne knappen være skravert over.
- **Kunderegister med log:** Her samles informasjon om hver enkelt kunde: Hvor mye han har bestilt, hyppighet, de ulike resepter han har valgt, reklamasjoner m.m. Denne vil kobles opp mot kundedatabasen og informasjonen som finnes i annen programvare i fabrikken.

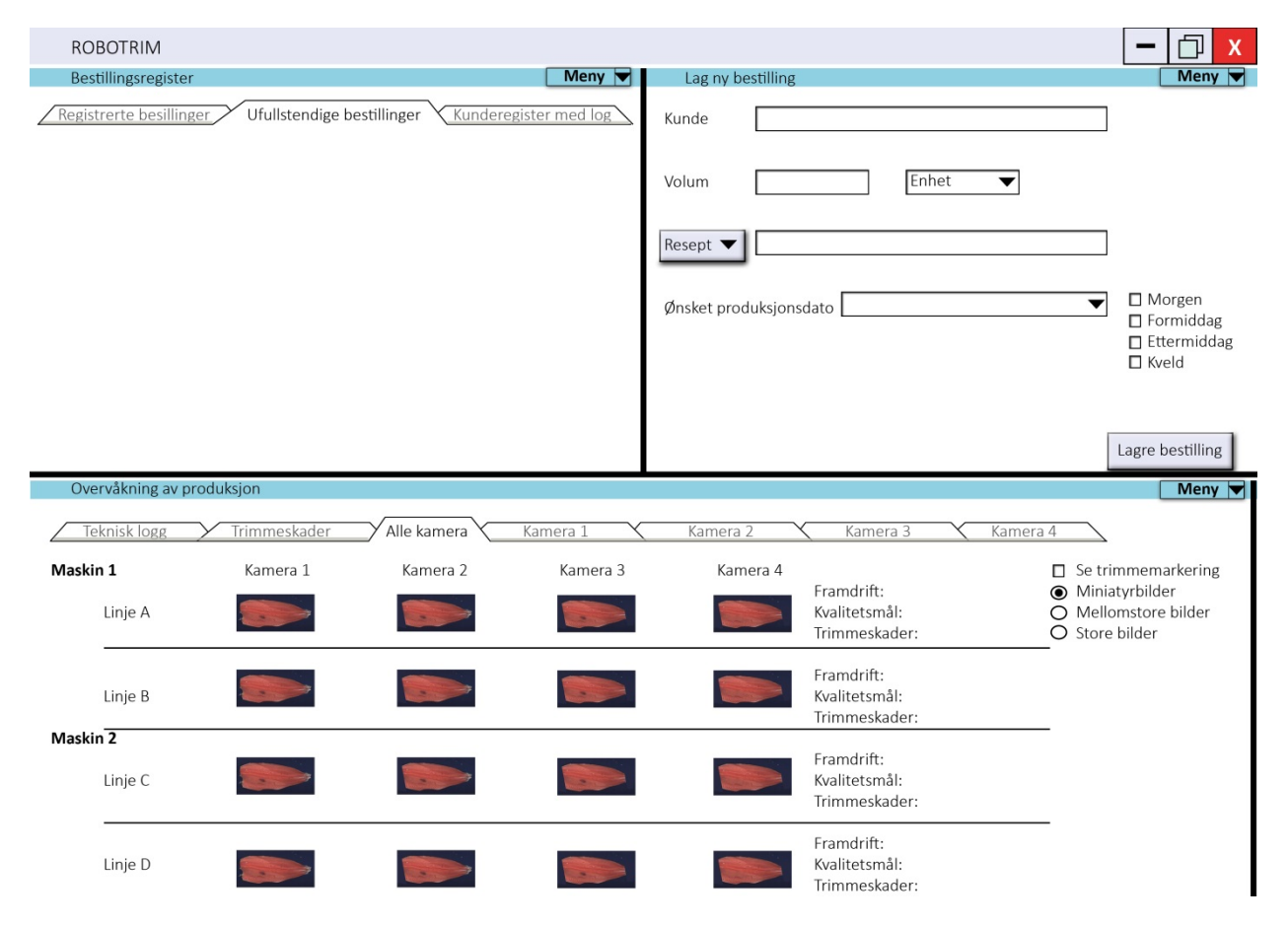

### **Figur 8: Øverst til venstre vises hovedfanene til programfanen Bestillingsregister.**

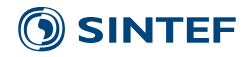

### <span id="page-16-0"></span>**4.4 Produksjonsplanlegger**

I denne programfanen vil man se en tidslinje der de ulike produksjonsbatchene eller andre oppgaver til trimmemaskina vises. Man kan gå fram og tilbake i tid. Man kan ta tak i produksjonsbatcher for å flytte på dem i tid eller klikke på ledige tidsvinduer for å legge inn vedlikeholdsvinduer slik som "Clean in place" som maskina kan utføre selv.

Dersom man trykker på en av batchene så vil man se informasjon om bestillingen:

- Navn på kunde
- Dato for produksjon
- Tidspunkt for produksjon
- Volum
- **Resept**
- For batcher som har blitt produsert kan man se bilder i **Bildearkivet** (som ligger under hovedfanen **Produksjonshistorikk**). Det skal være en direktekobling til bildene.

Trykker man på et vedlikeholdsvindu vil man få opp informasjon om hva som er planlagt eller har blitt gjort.

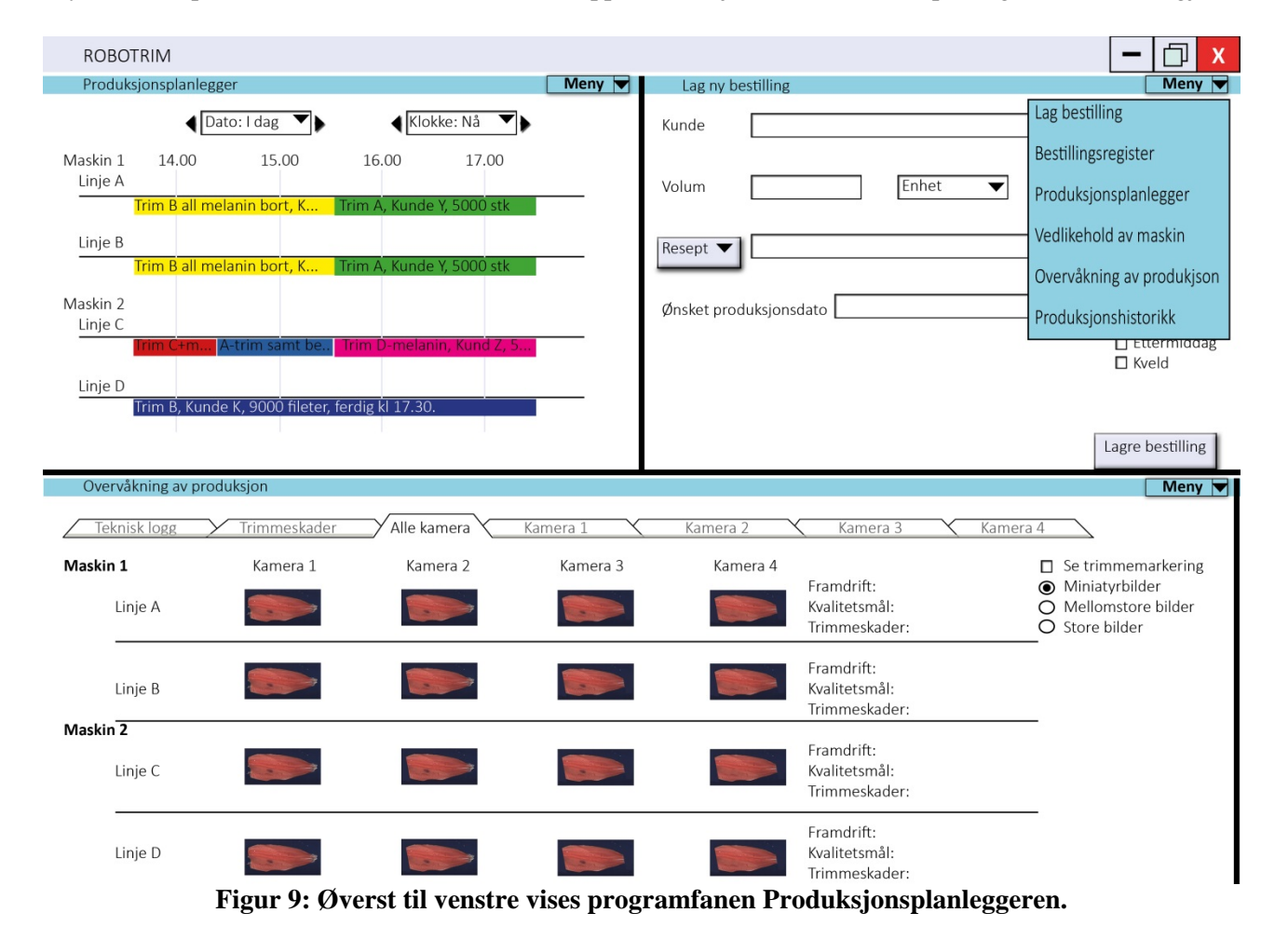

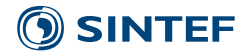

### <span id="page-17-0"></span>**4.5 Vedlikehold av maskin**

En viktig del av maskina er vedlikehold og prosedyrer for dette. Under denne programfanen vil man samle verktøy for å holde orden på dette. Her kan man få opp påminnelser på prosedyrer som skal gjøres regelmessig og man skal kunne velge prosedyrer og planlegge disse inn i **Produksjonsplanleggeren**. Den vil åpne seg som et dynamisk felt på samme måte som den gjorde det i **Lag ny bestilling**. Det er viktig å bruke de samme prinsippene og metodene i hele programflata.

Innhold i denne programfanen kan være:

### - **Clean in place-prosedyrer**

- o Daglige rutiner
- o Feilmeldinger
- o Ulike rutinevalg
- **Vedlikeholdsprosedyrer**
	- o Ulike prosedyrer
	- o Feilmeldinger
- **Driftssyklus**
	- o Slitedelsregister
	- o Levetid på ulike deler av maskina
- **Online diagnostisering**
	- o Be om assistanse fra utstyrsleverandør

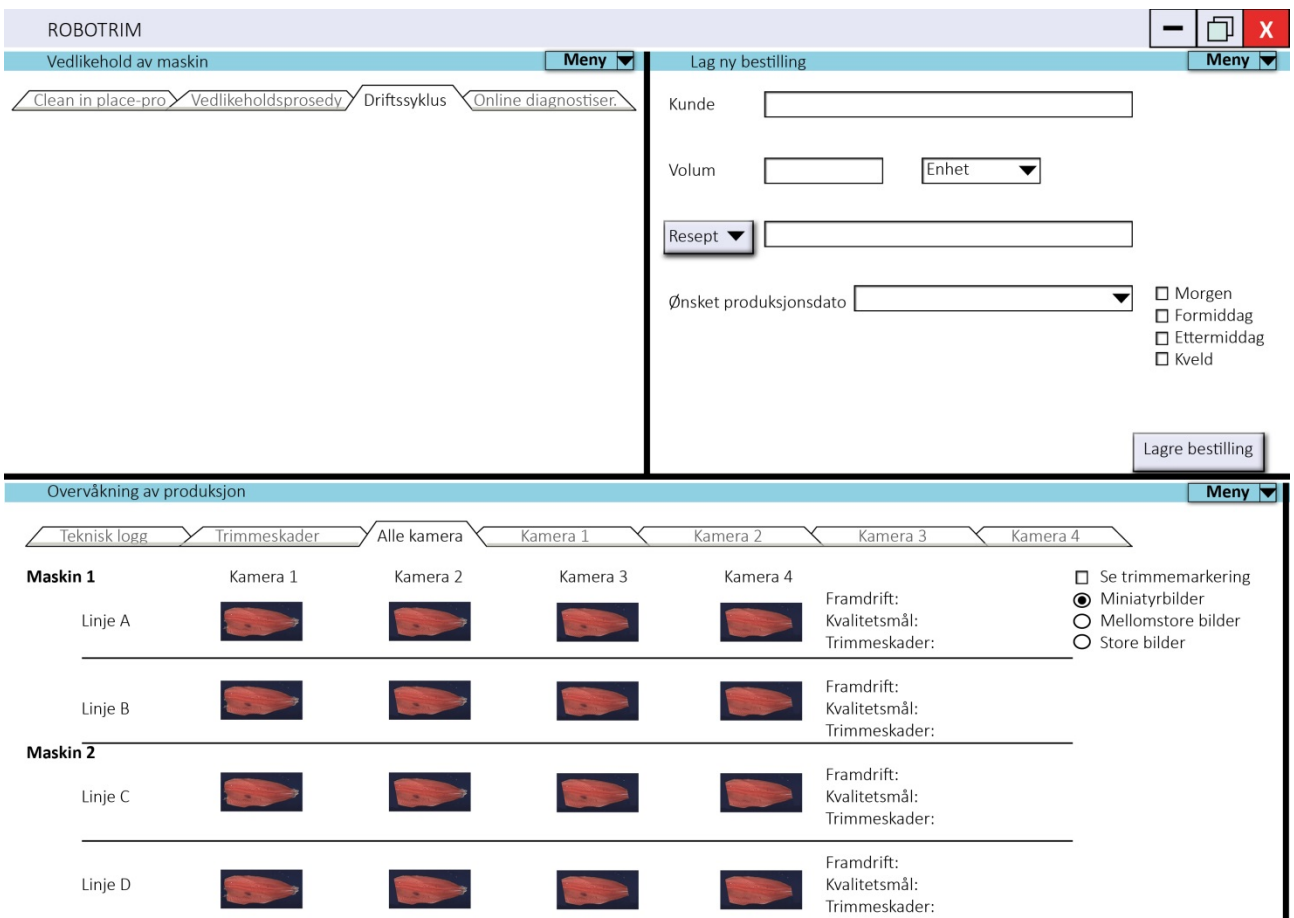

**Figur 10: Øverst til venstre vises hovedfanene til programfanen Vedlikehold av maskin.** 

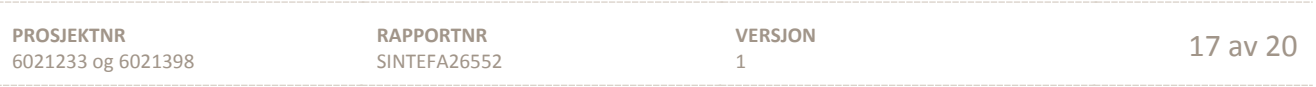

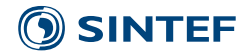

### <span id="page-18-0"></span>**4.6 Overvåkning av produksjon**

Overvåkning av produksjon gjøres primært på linja, men mens man på linja tar kontroll over sluttproduktet kan man i programvaren se de trinnene som foregår inne i maskina.

I programmet vil man kunne følge med på den løpende produksjonen og se progresjon, kvalitetsmål og feilrate (trimmeskader) per linje. En maskin har to linjer så dette vil være minimumsantallet som vises. I en fabrikk kan det være flere maskiner og det skal programmet håndtere.

Når man bruker programvaren kan man velge om man vil se alle de fire kameraene og bildene de tar eller om man bare vil se et av kameraene. Velger man å kun se et av kameraene vil alle bildene tatt med dette kameraet i denne batchen vises.

Til høyre i vinduet kan man velge størrelse på bildene. Et annet valg er å sette på markering for planlagte trimmekutt. Trimmekuttene vil synliggjøres på hvert bilde av hver filet.

I denne programfanen skal man kunne følge med på:

- **Kamera 1, 2, 3 og/eller 4**: Velg å se alle fire kameraene samtidig eller kun et kamera om gangen. Ser man kun på ett vil man få opp alle bildene som er tatt med dette kameraet i løpet av batchen.
- **Trimmeskader:** Historikk med bilder over feil med filetene som er gjort i denne batchen
- **Teknisk log**:
	- o Feil med maskina som oppstår underveis i prosessering av batchen.
	- o Feil maskina rapporterer om. For eksempel kan dette være at maskina registrerer at majoritetene av filetene som kommer inn fra filetmaskina har store kuttfeil og derfor ikke er brukbare. Da kommer det en feilmelding som kan tas videre.

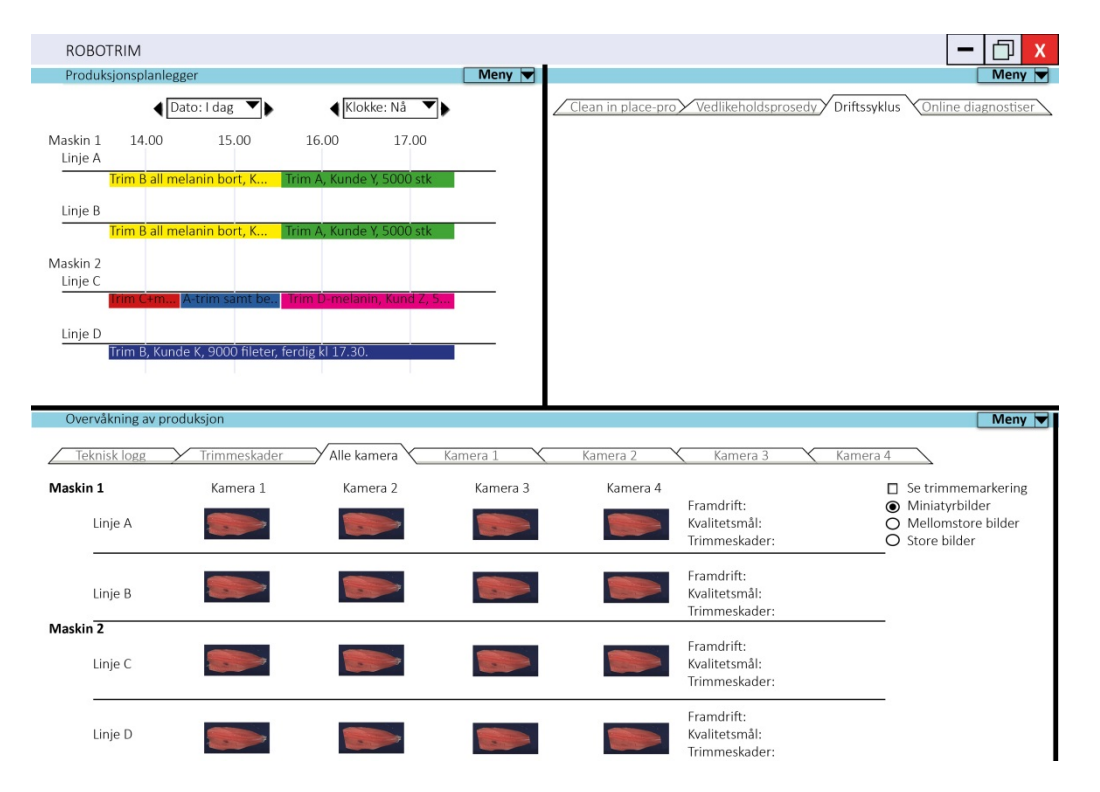

**Figur 11: Nederst vises hovedfanene til programfanen Produksjonsplanleggeren.** 

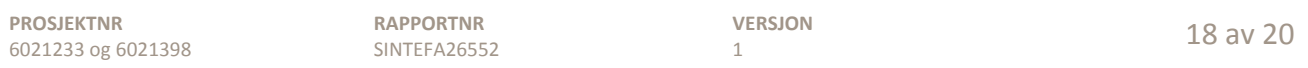

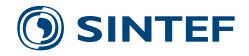

### <span id="page-19-0"></span>**4.7 Produksjonshistorikk**

Her samler man opp statistikk over produksjonen og bilder som blir tatt av maskina.

I **bildedatabasen** bør bedriften selv kunne velge hvor lenge bildene skal lagres. De kan for eksempel brukes opp mot reklamasjon fra kunder eller for å gi tilbakemelding til oppdretterne om f.eks. store forekomster av melanin. Vi ser for oss en listestruktur som kan sorteres på dato, kunde eller trimtype. Man skal også ha muligheten for å søke etter en batch. Det vil bli en stor datamengde å forholde seg til og derfor må det være lett å navigere seg fram i denne databasen.

Maskina samler inn store mengder data og dermed kan det lages mange **statistikker** ut i fra dette. Forslag til statistikker er:

- **Produksjonshistorikk** over hva som er produsert
- **Suksessrate** (Hvor stor andel av filetene oppnådde den ønskede kvaliteten?)
- **Filetskader**. Dette gjelder skader på filetene når de kommer til maskina samt skader som maskina påfører fileten.
- **Maskinfeil**. Her ser vi for oss at en oversikt over de feil maskina har hatt over en gitt tidsperiode.
- **Batchsporing**.

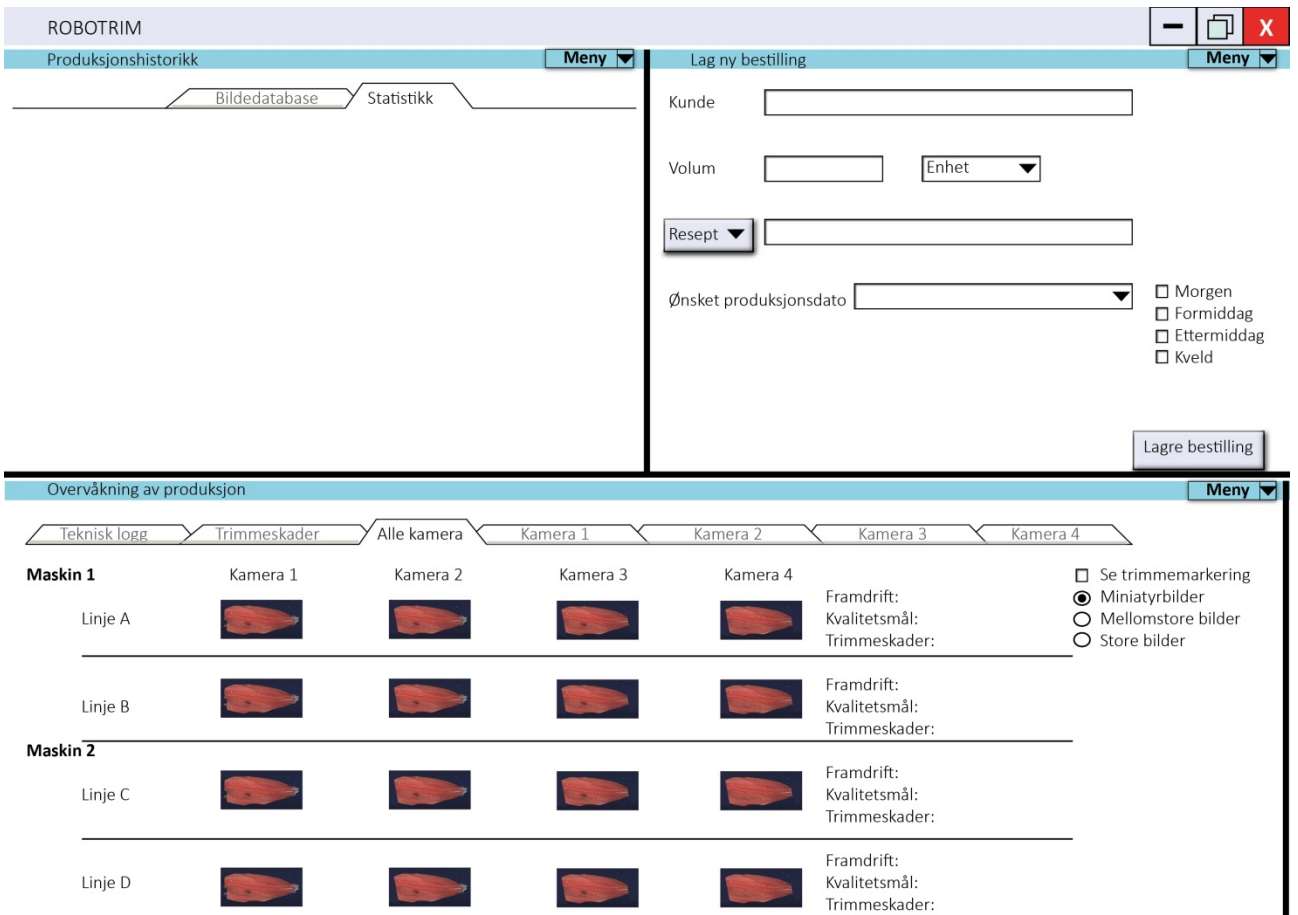

**Figur 12: Øverst til venstre vises hovedfanene til programfanen Produksjonshistorikk.** 

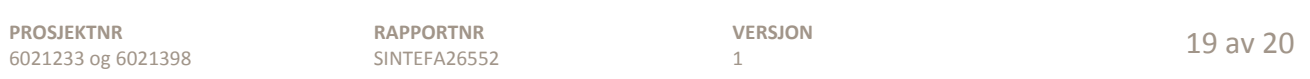

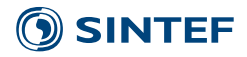

### <span id="page-20-0"></span>**5 Videre arbeid**

Dette utkastet er ment som innspill til prosjektgruppa, og er en visjon for endelig produkt og bruk av dette. Brukergrensesnittet må utvikles i takt med at trimmemaskina utvikles og i denne prosessen vil det skje en gjensidig påvirkning. Deler av det programmet som er skissert i rapporten kan implementeres parallelt med utvikling av prototyp når denne uansett skal utvikles og programmeres.

Den grafiske utformingen er uferdig fordi den ikke har vært hovedfokuset i denne tilleggsaktiviteten. Det er skissert et forslag til grafisk utforming, men denne må tilpasses plattformen programvaren skal bygges på.

Hovedfokuset har vært å undersøke hvilke behov som skal dekkes av programvaren, hvem som skal bruke det, hvor det skal brukes og hvordan samspillet mellom disse faktorene skal være. Første steg er nå tatt, men for å komme videre i prosessen kreves det en iterativ prosess der man må gå flere runder med brukertesting. Programvaren må ikke være ferdig programmert før den testes ut. Det er viktig med innspill og tilbakemeldinger så snart som mulig og da kan f.eks. en papirprototyp være godt nok i første omgang. Etter hvert som man utvikler og forbedrer programvaren kan man legge mer arbeid i prototypene som man tester. Fordelen med å ha enkle prototyper i starten er at de krever lite å lage og det er veldig lett å gjøre endringer i dem.

Denne rapporten kan være en inspirasjon med tanke på funksjoner som maskina bør ha og skape grunnlag for videre idégenering omkring andre funksjoner som også tas med. Det er viktig at funksjoner innlemmes fordi det vil gjøre programmet bedre i bruk og ikke bare fordi det er teknisk mulig. Sluttbrukernes behov må stå i sentrum for utviklinga av maskina og dens grensesnitt.

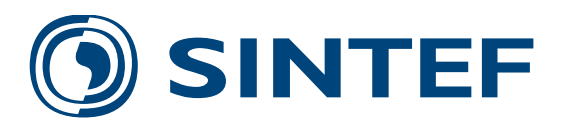

Teknologi for et bedre samfunn **www.sintef.no**

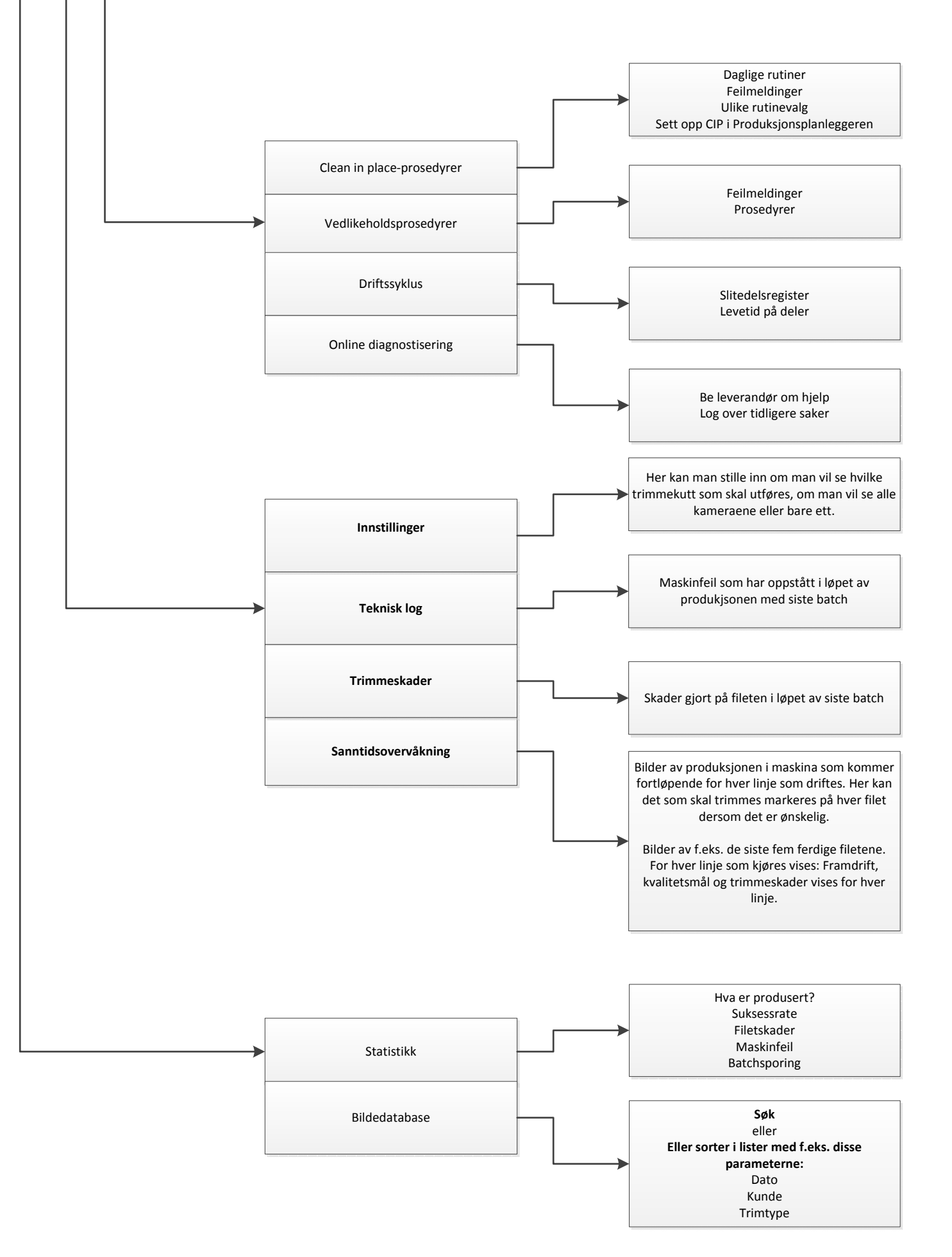

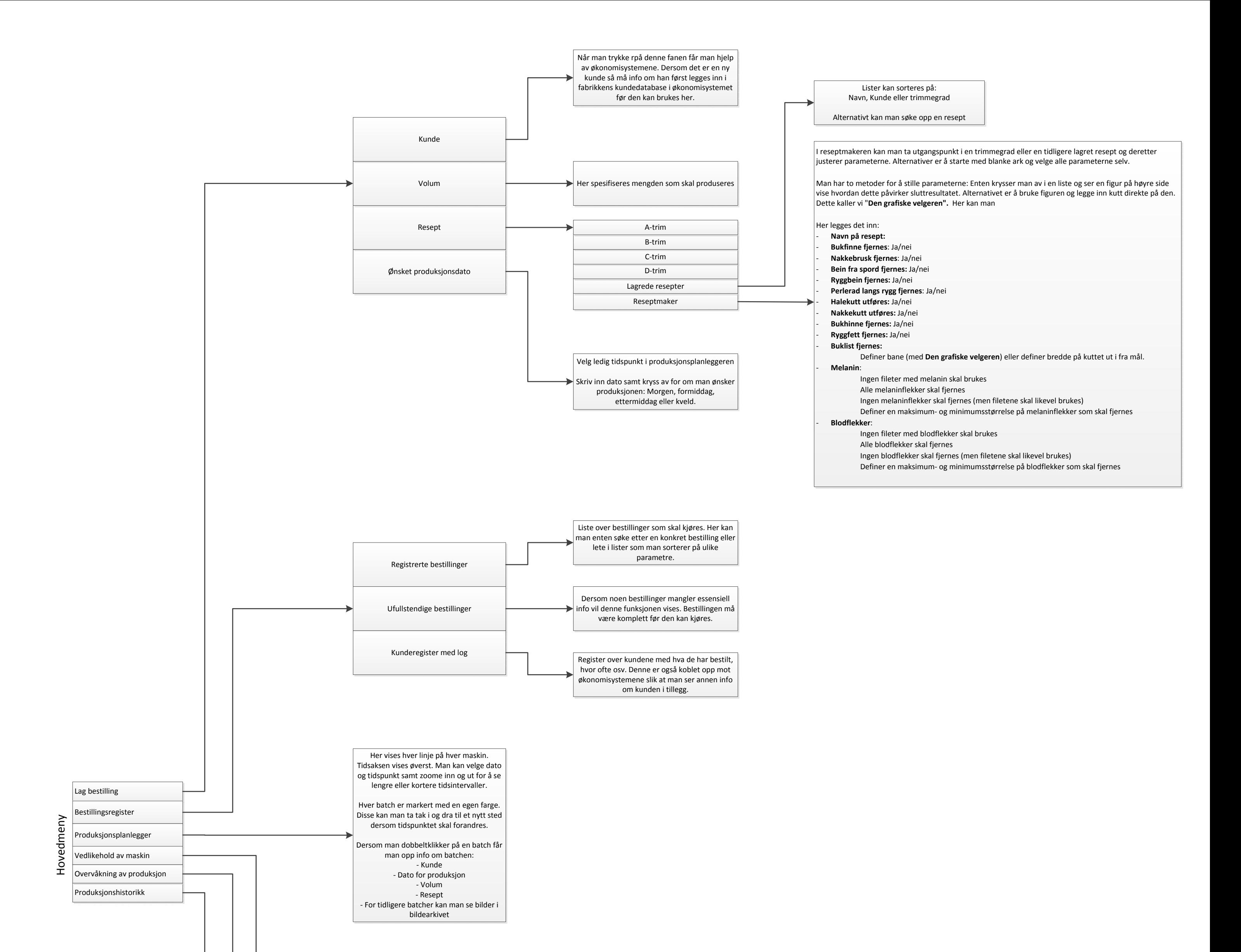

# **Currently running** 10th of December. Time 11.53

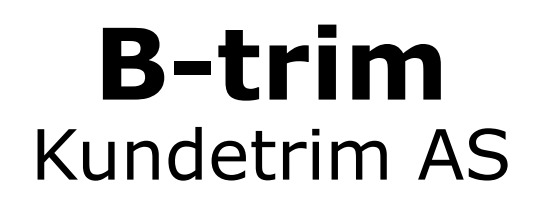

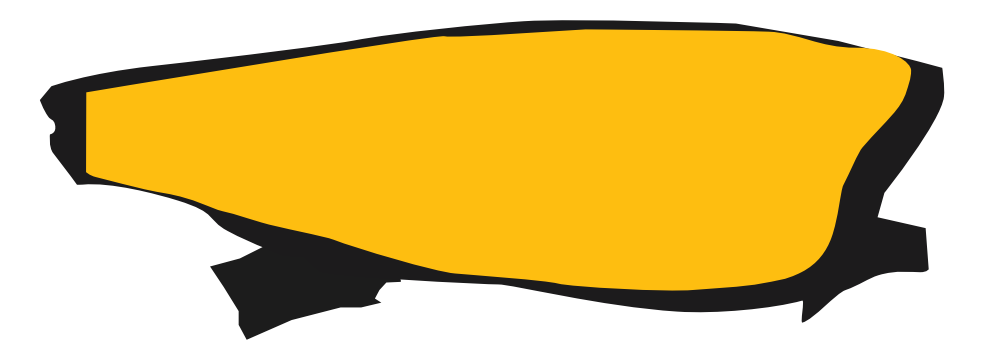

## Progress: 2229/5000 fillets Expected completetion: 12.45

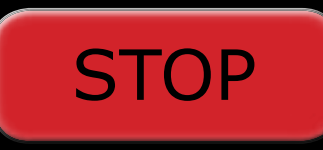

# 10th of December. Time slot: 08.00-10.50 **Finished**

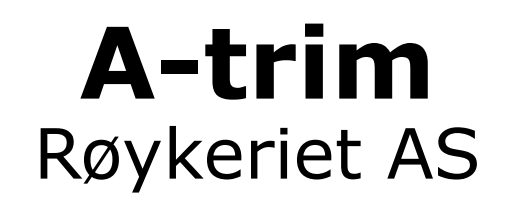

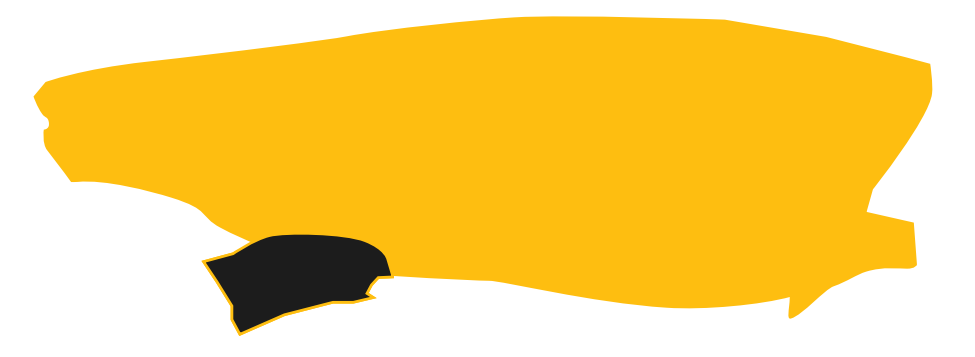

## Amount: 6000 fillets Time comsumed: 1 hour 50 minutes

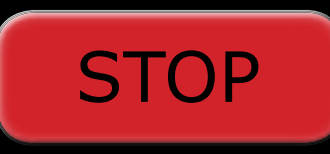

# 10th of December. Time slot: 06.00-08.00 **Finished**

# **Not operating**

Time comsumed: 2 hours

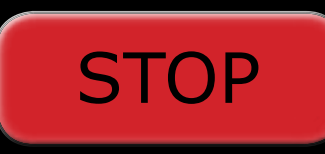

# 10th of December. Time slot: 00.00-06.00 **Finished**

# **Maintenance**

Time comsumed: 6 hours

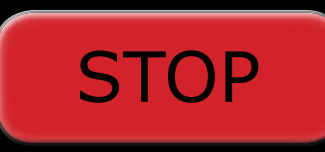

# 10th of December. Time slot: 12.45-15.35 **Planned**

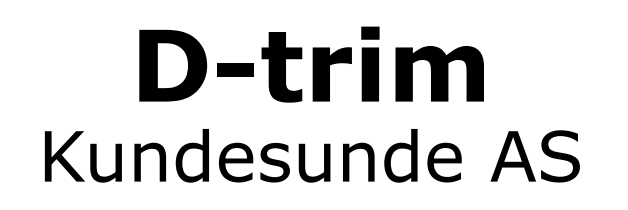

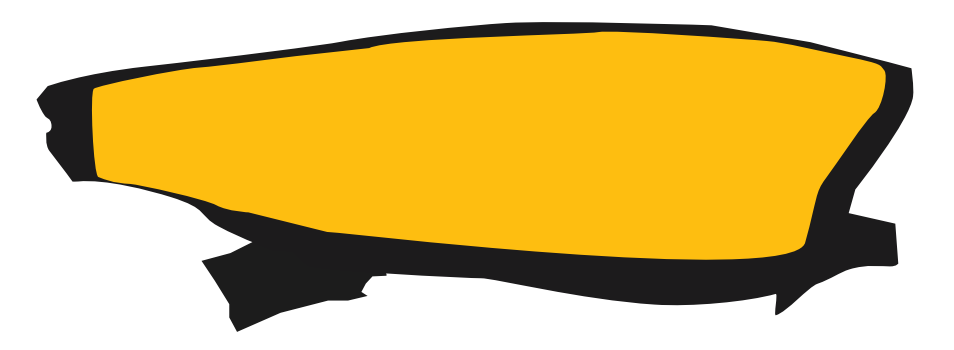

## Amount: 7500 fillets Time consumption: 2 hours 50 minutes

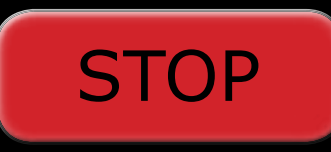

# 10th of December. Time slot: 15.35-16.55 **Planned**

# **Clean in place**

Time consumption: 1 hours 20 minutes

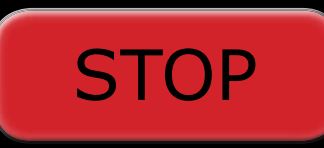

# **Currently running** 10th of December. Time 11.53

# **B-trim** Kundetrim AS

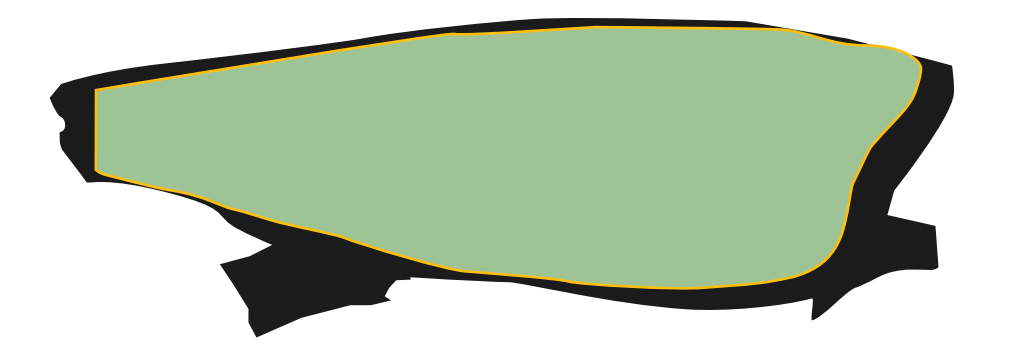

Progress: 2229/5000 fillets Expected completetion: 12.45

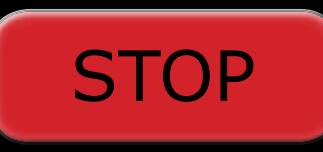

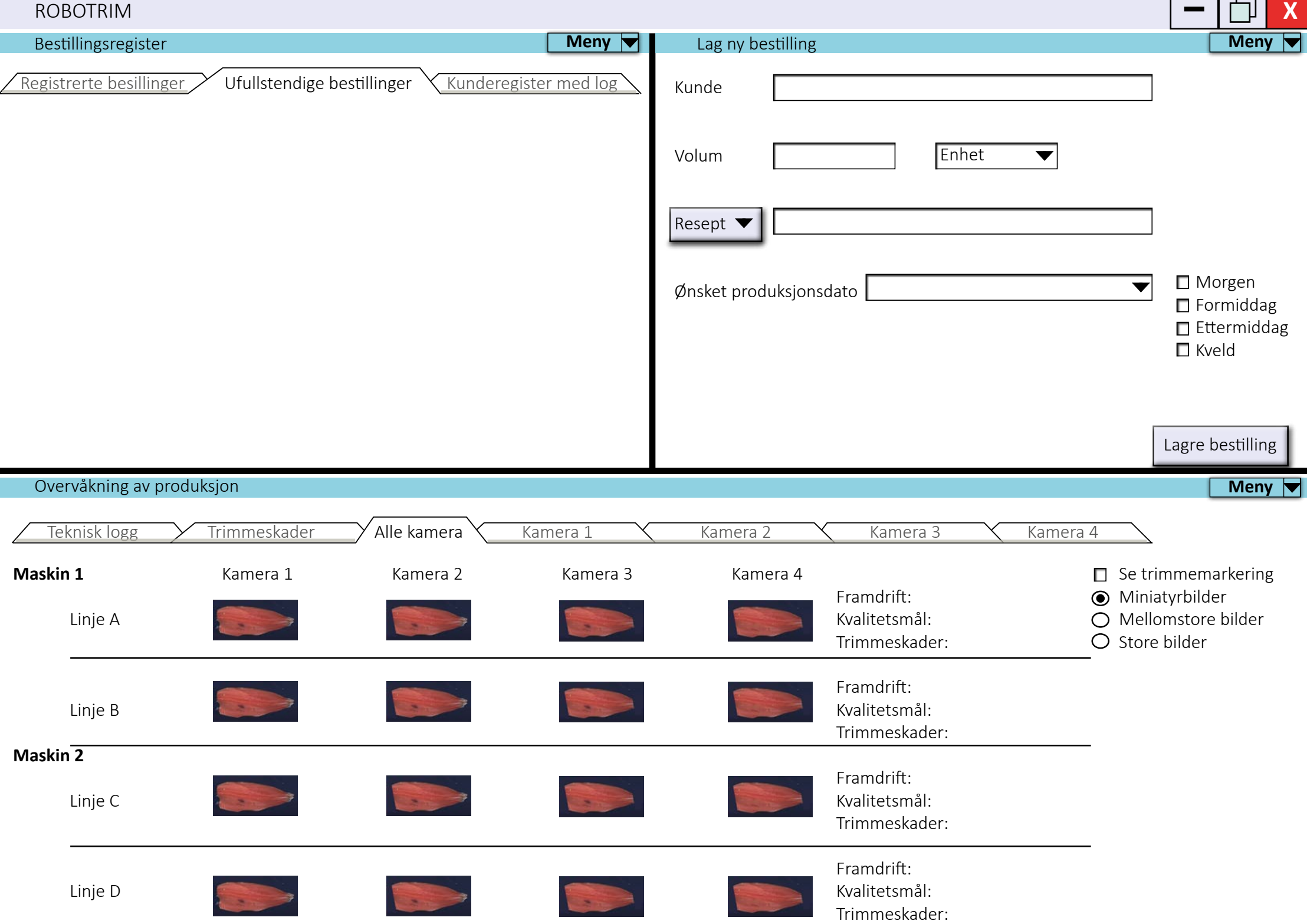

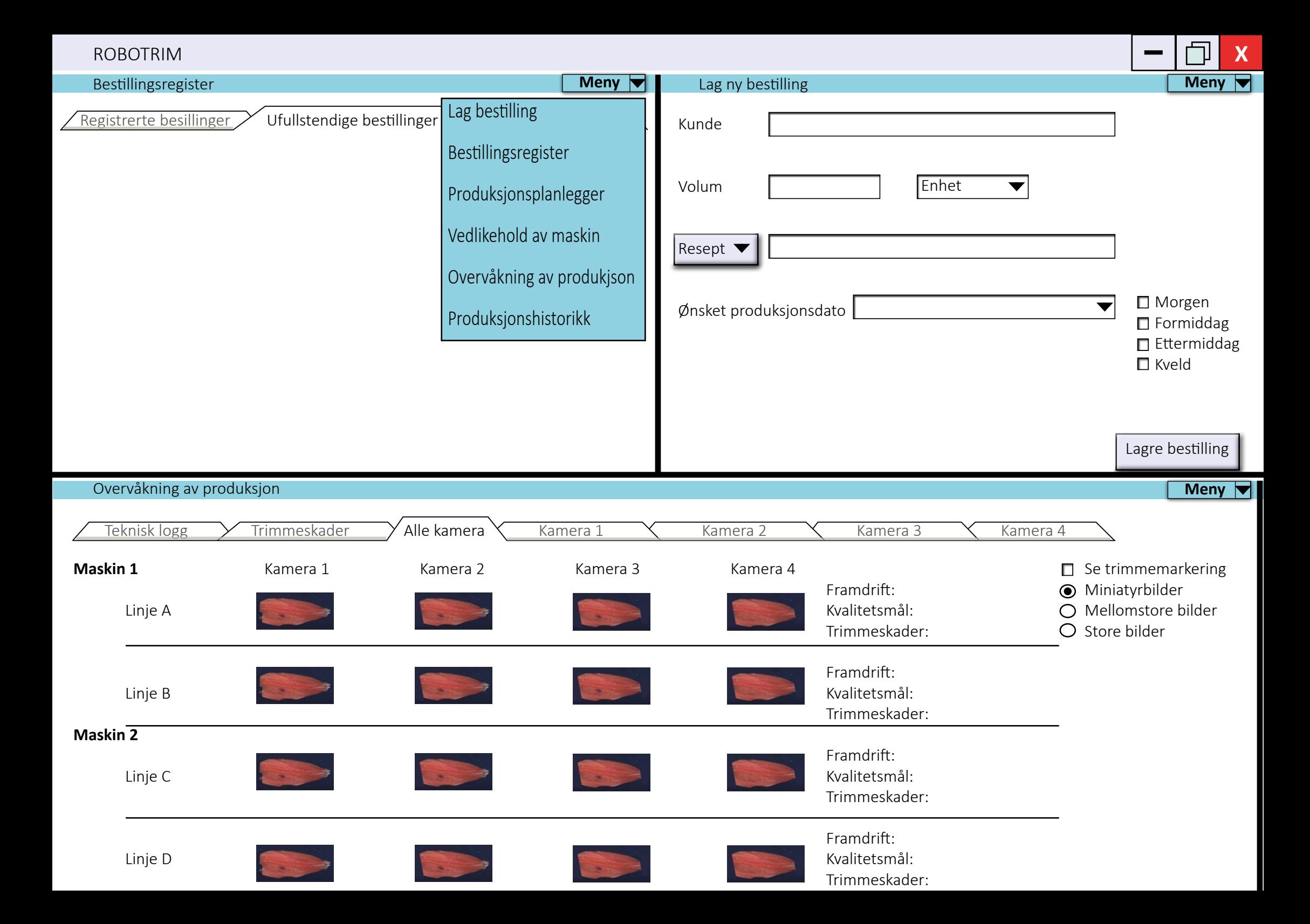

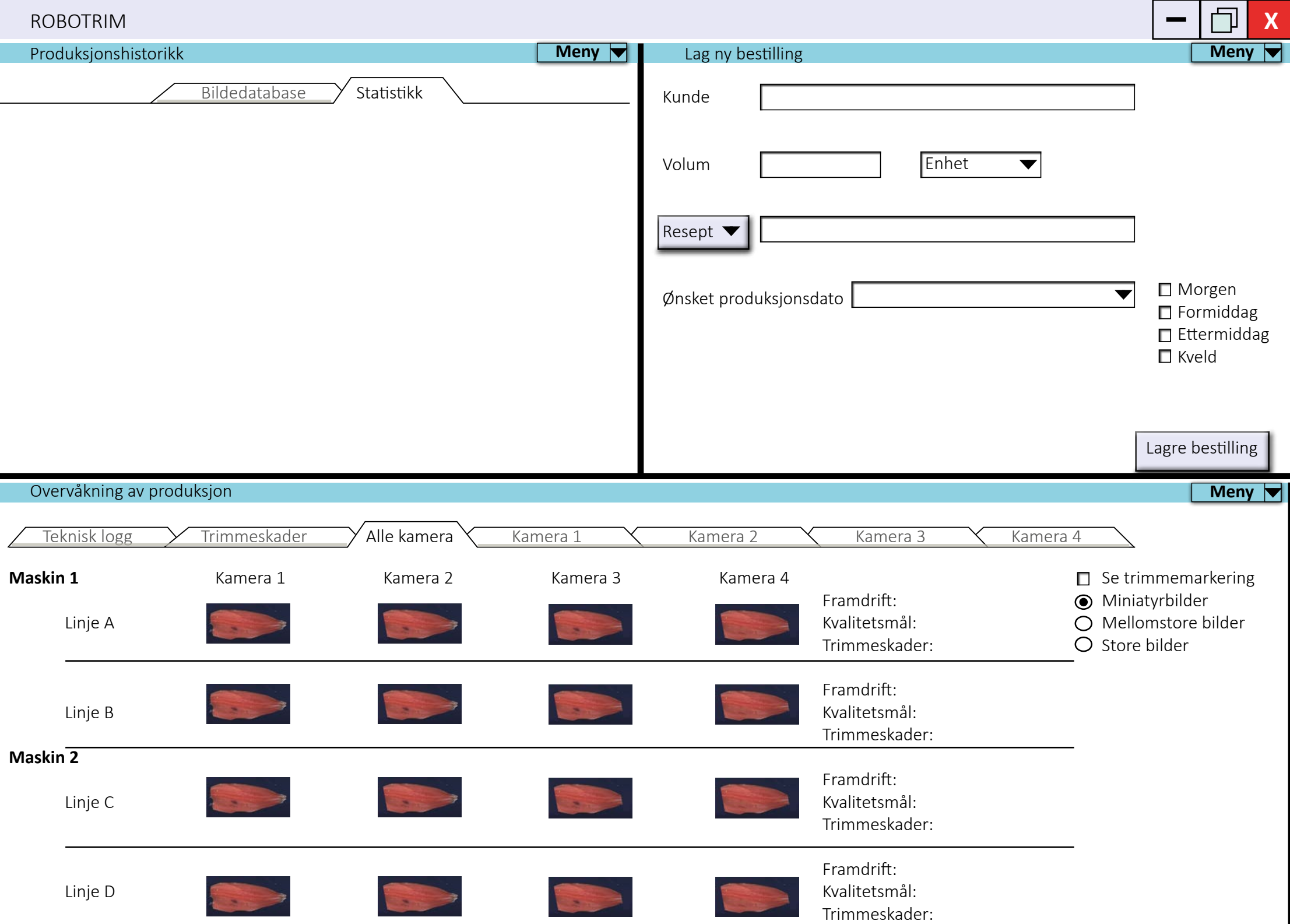

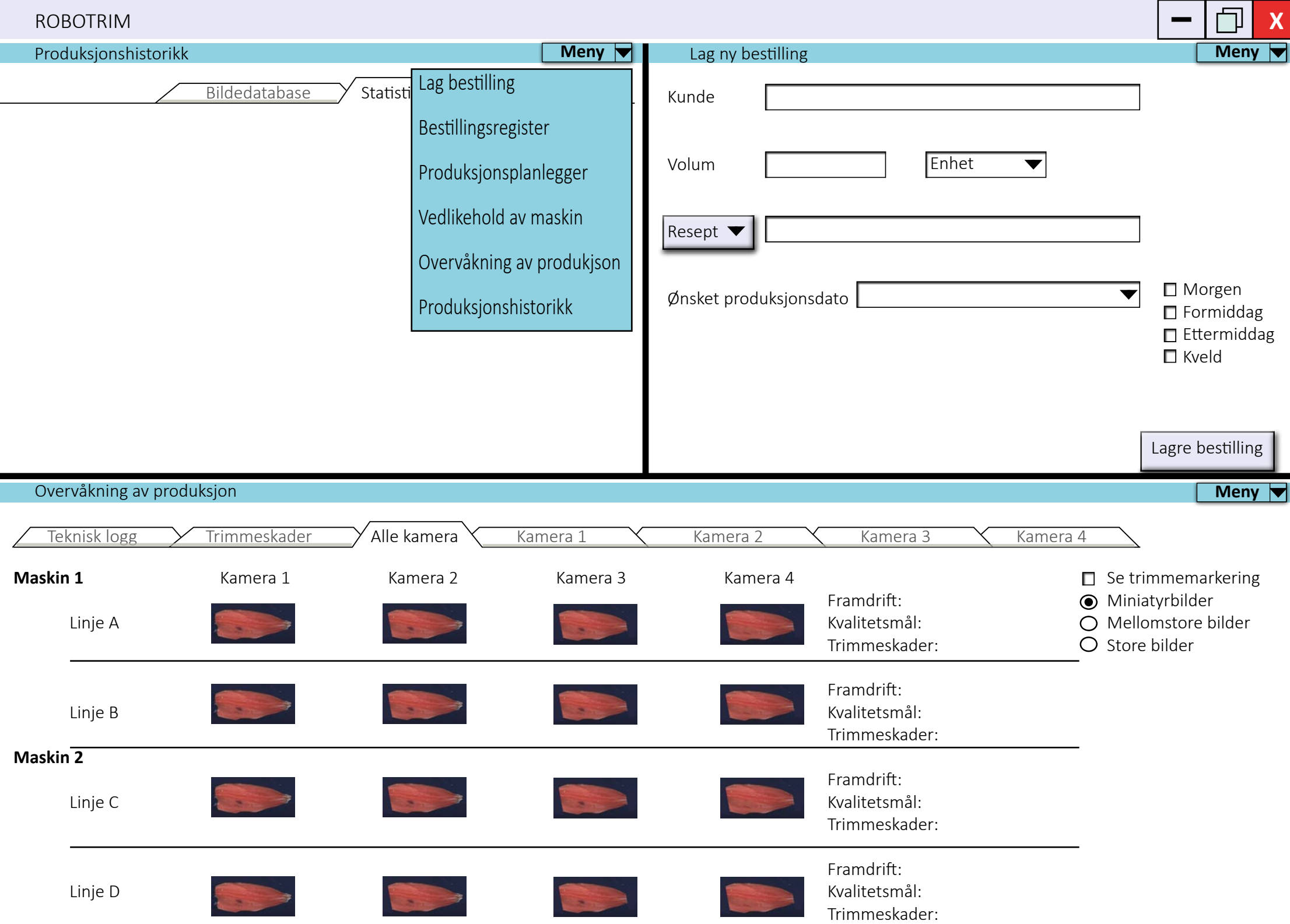

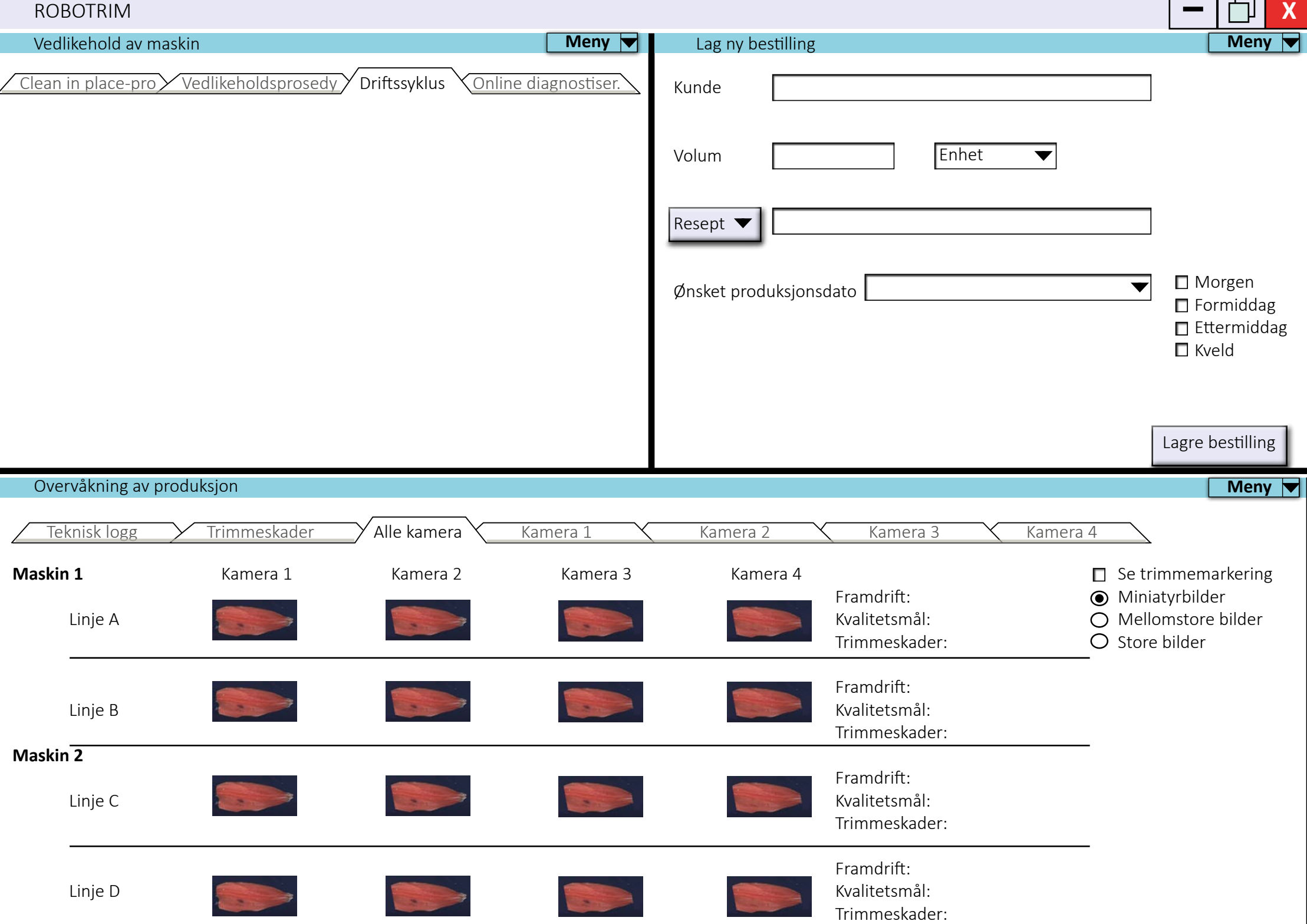

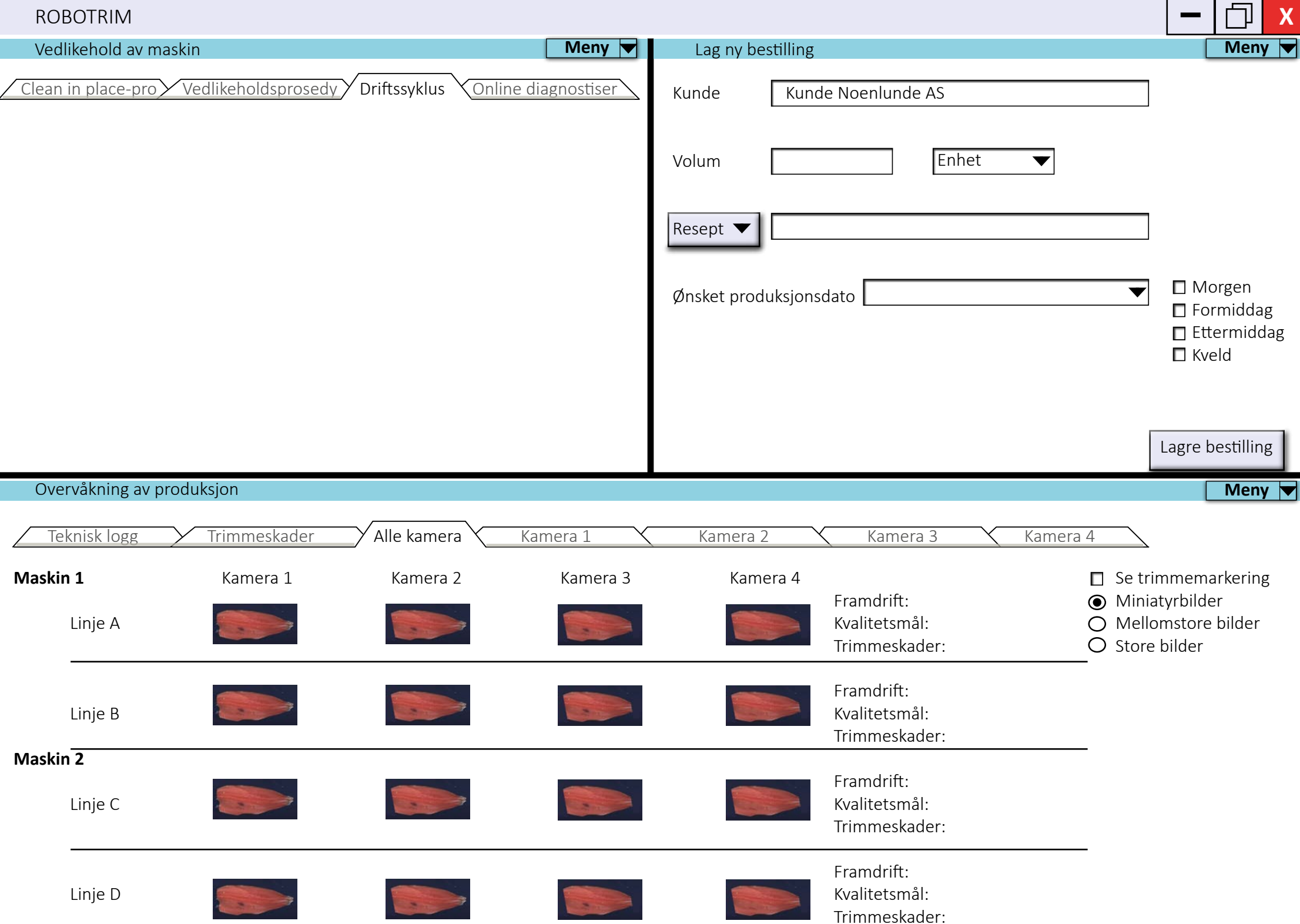

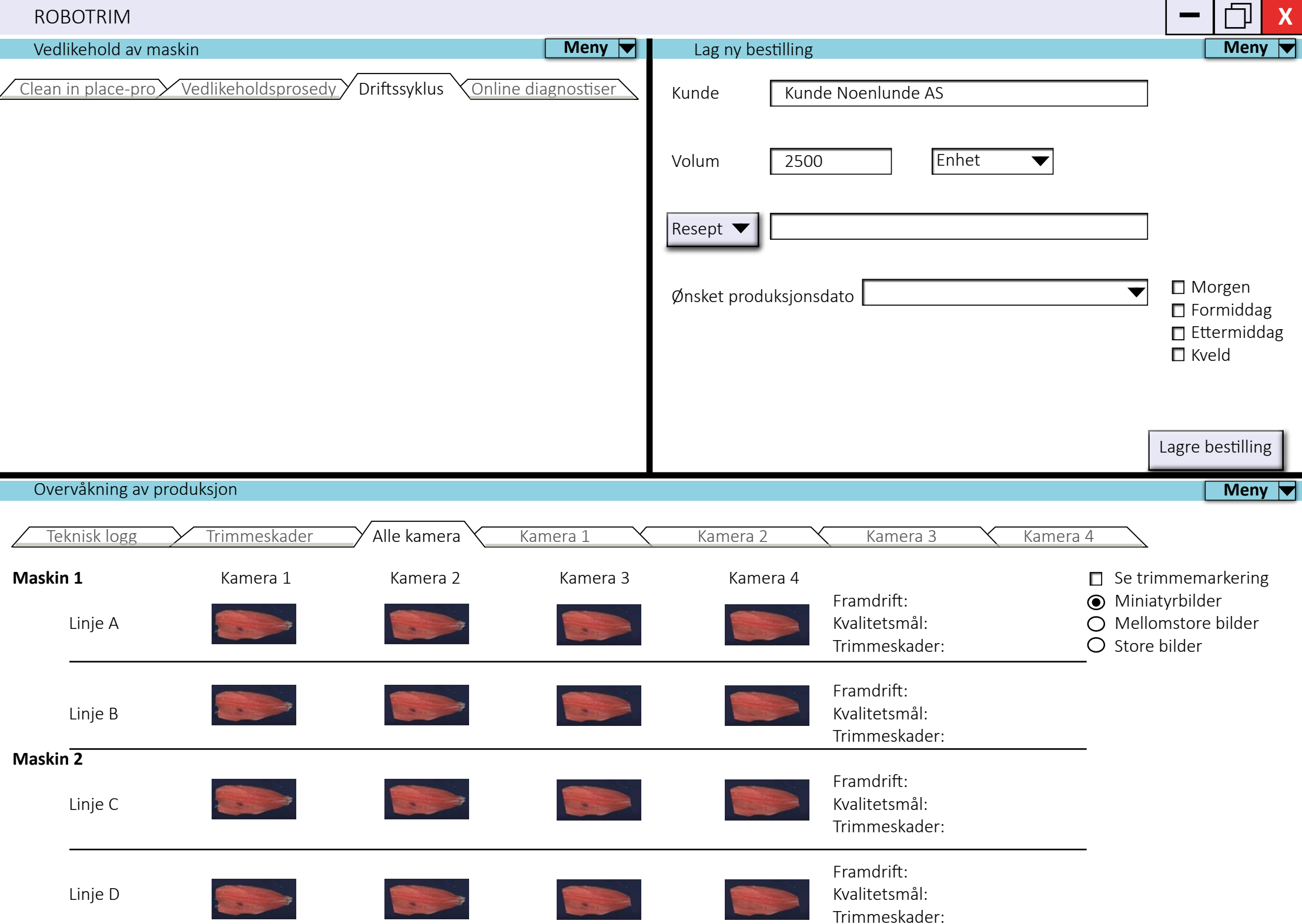

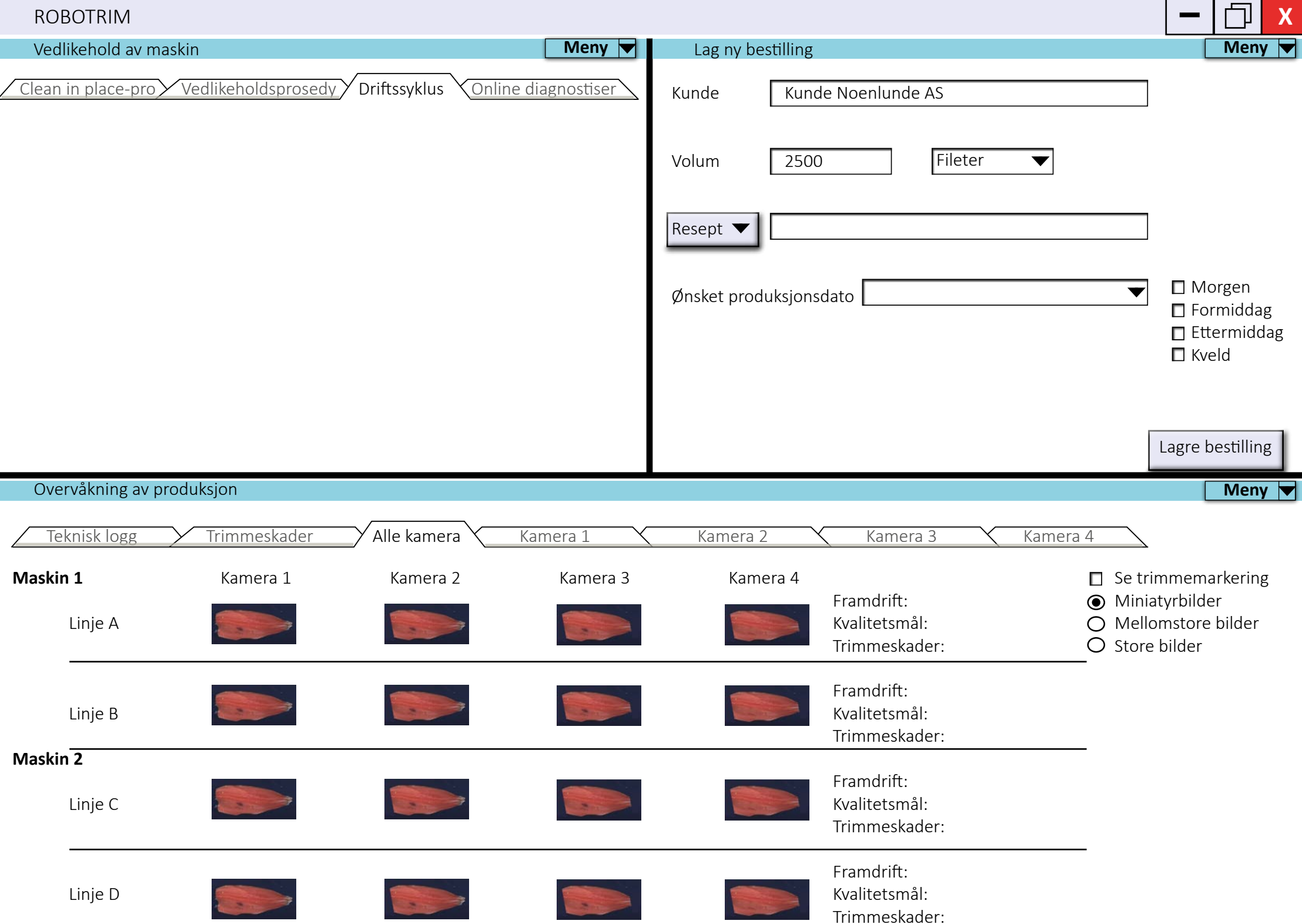

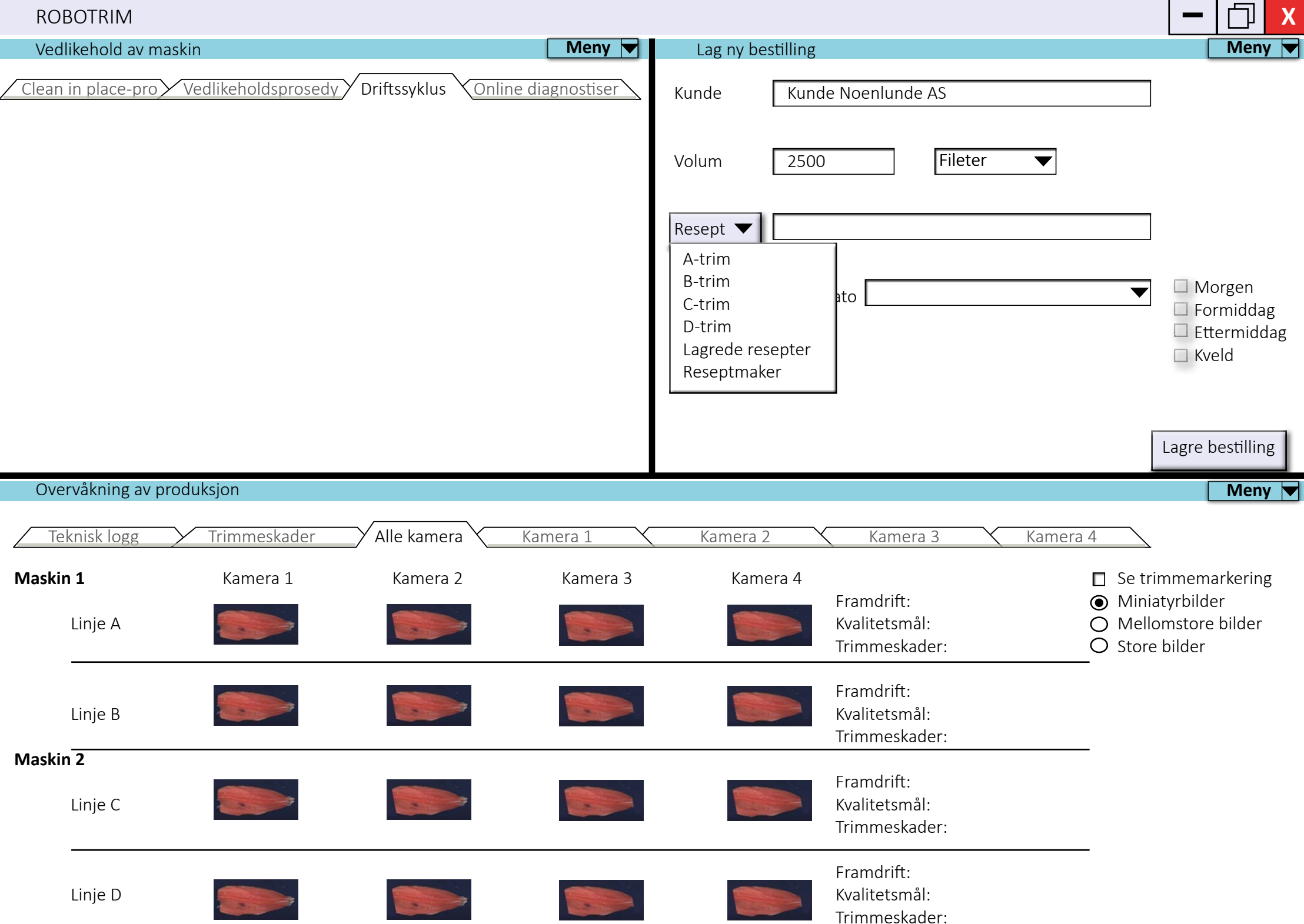

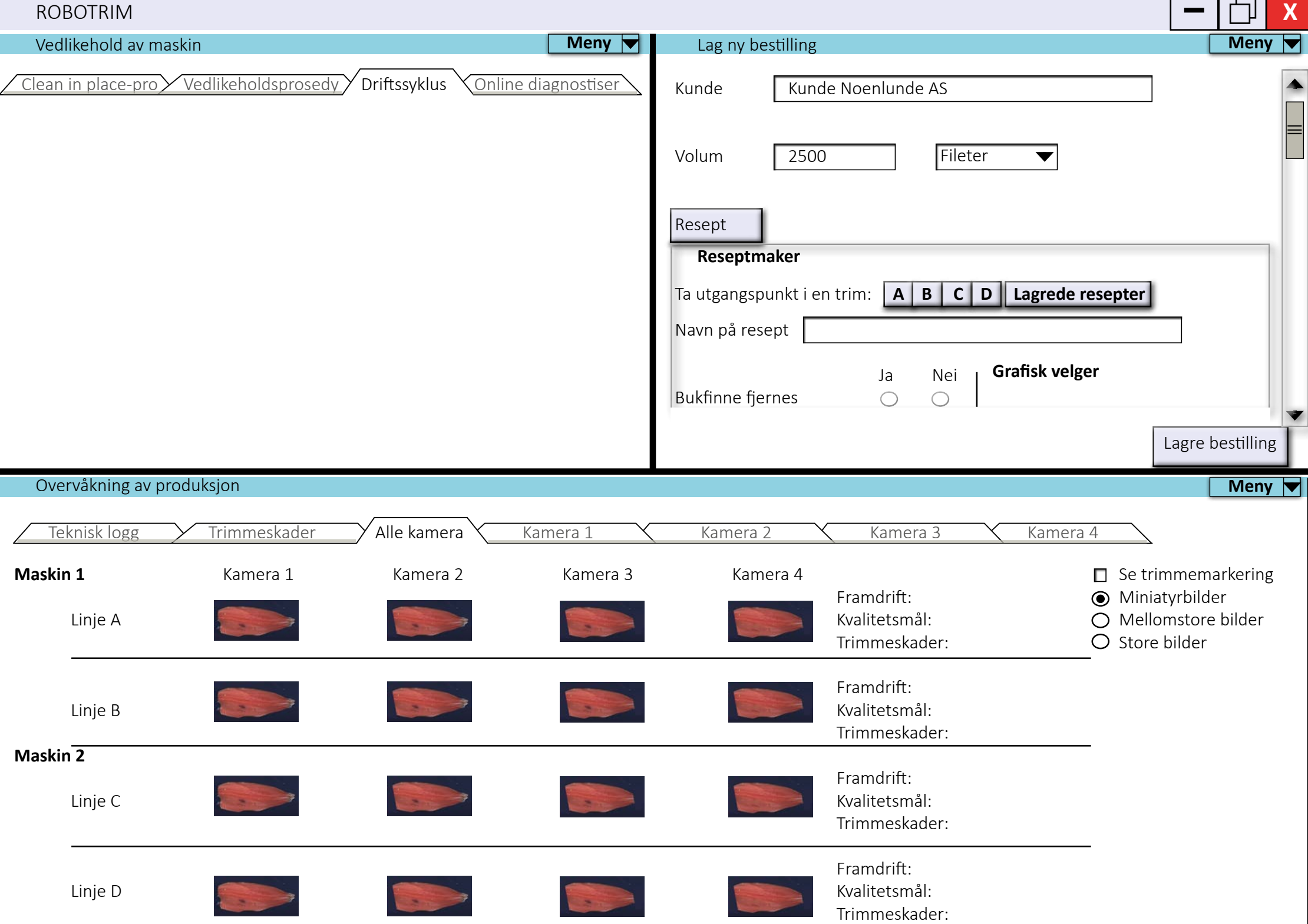

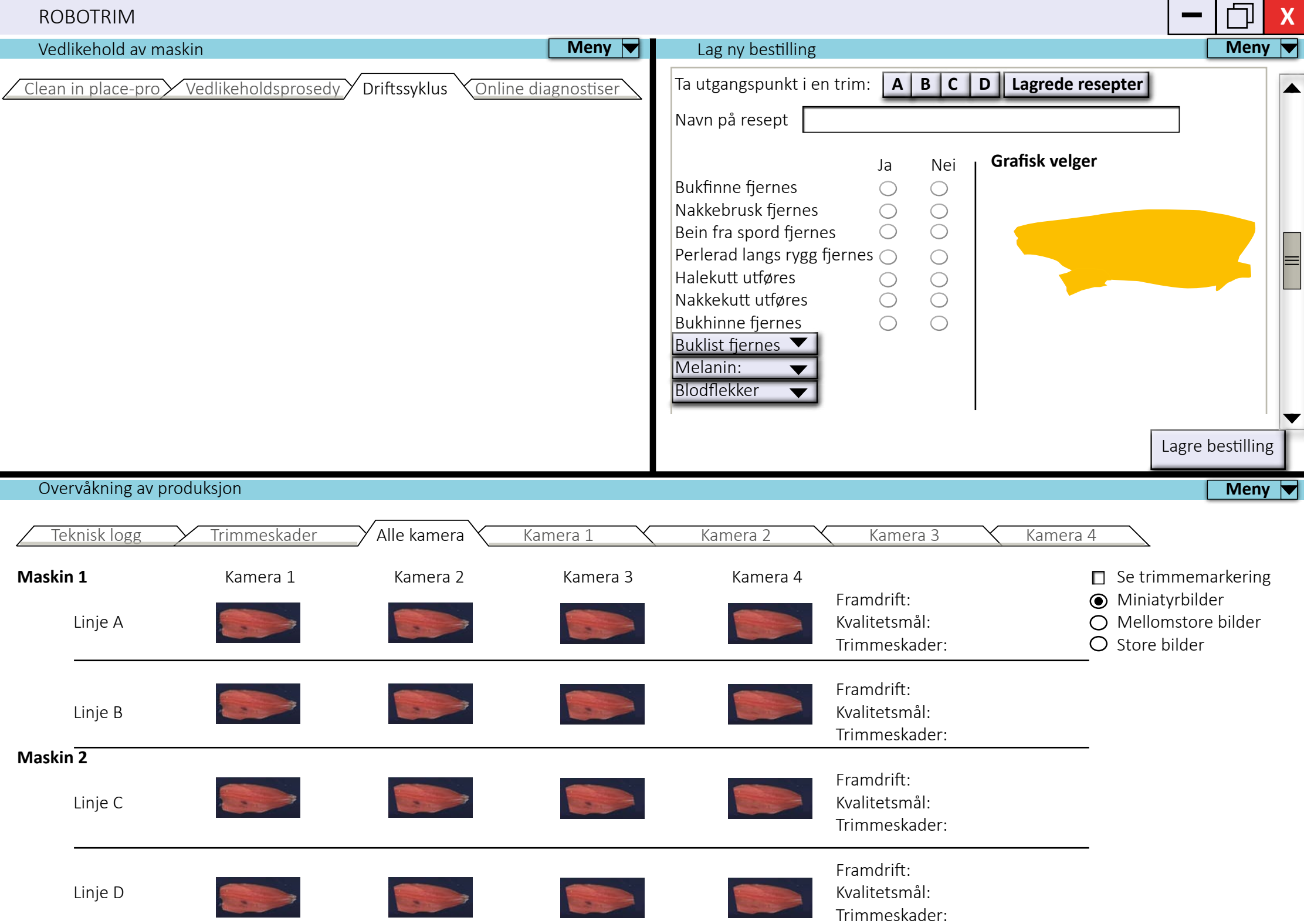

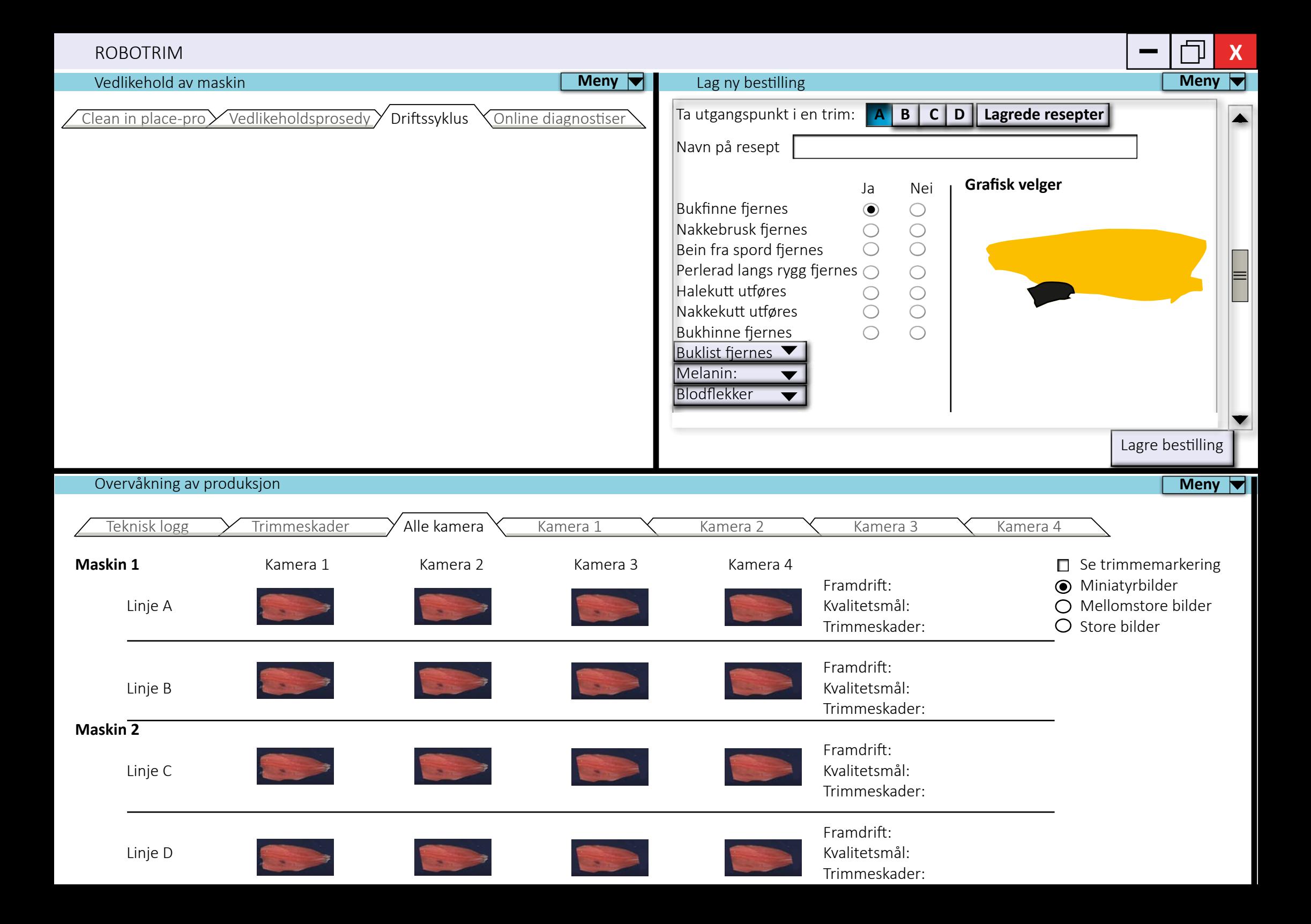

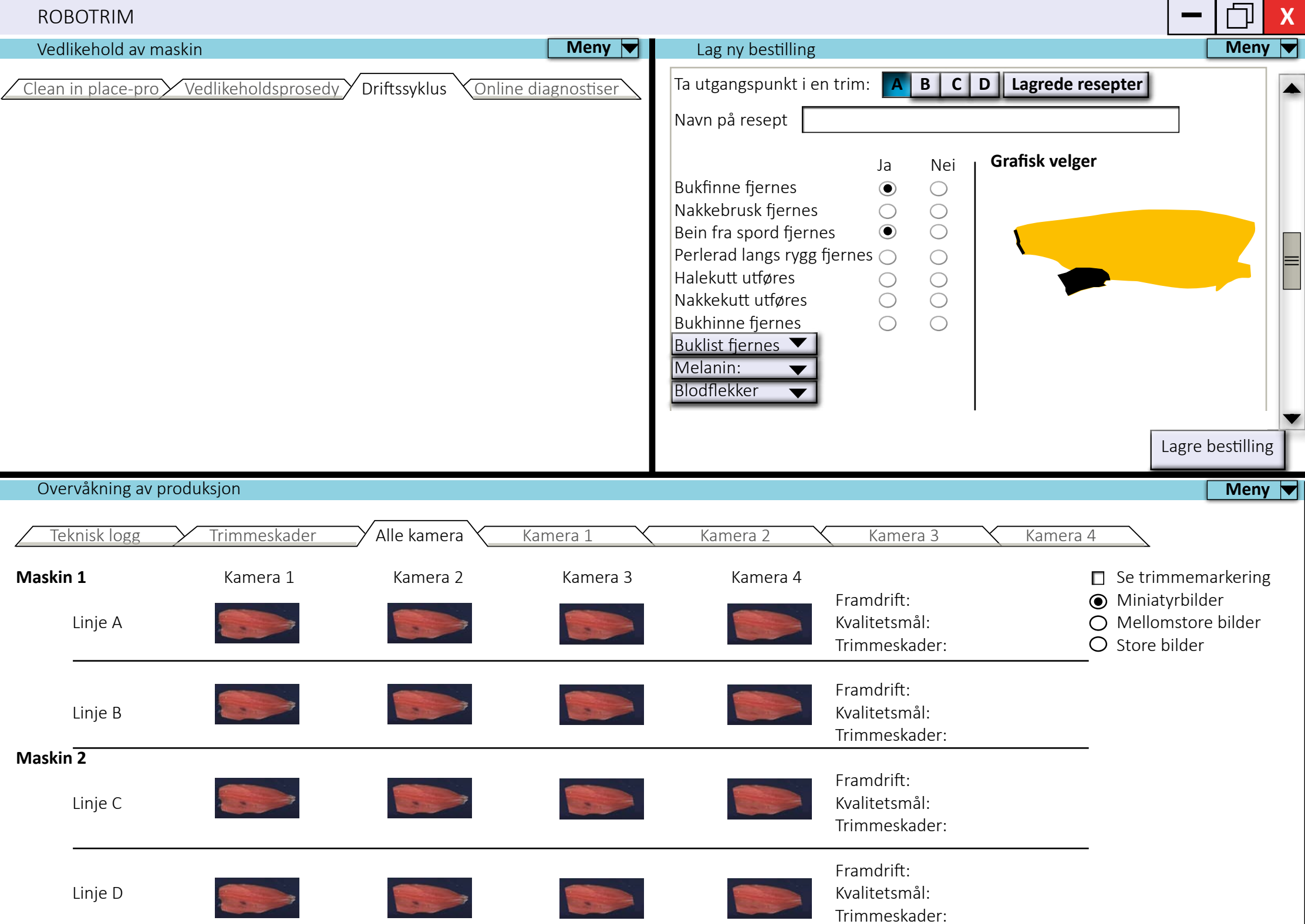

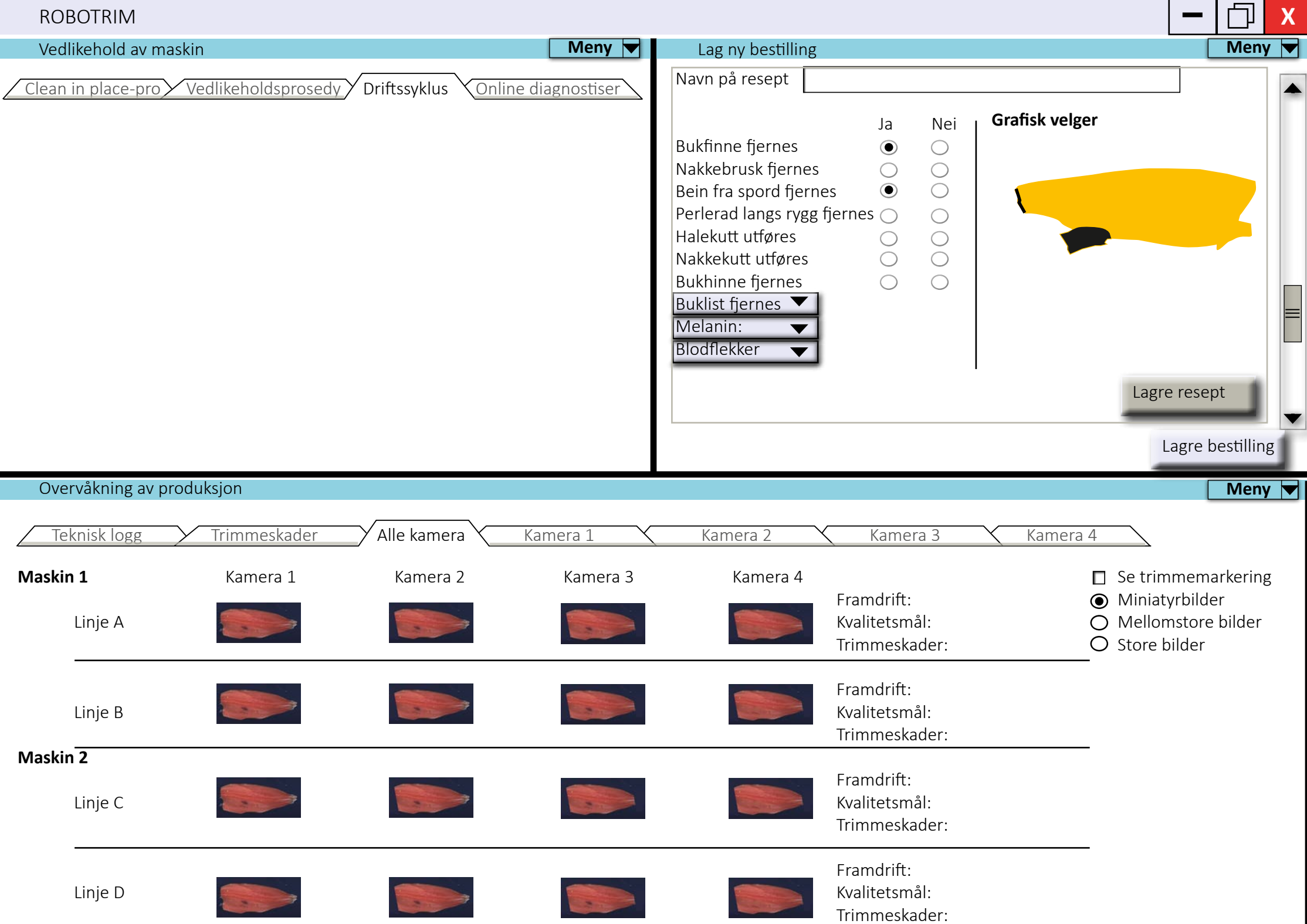

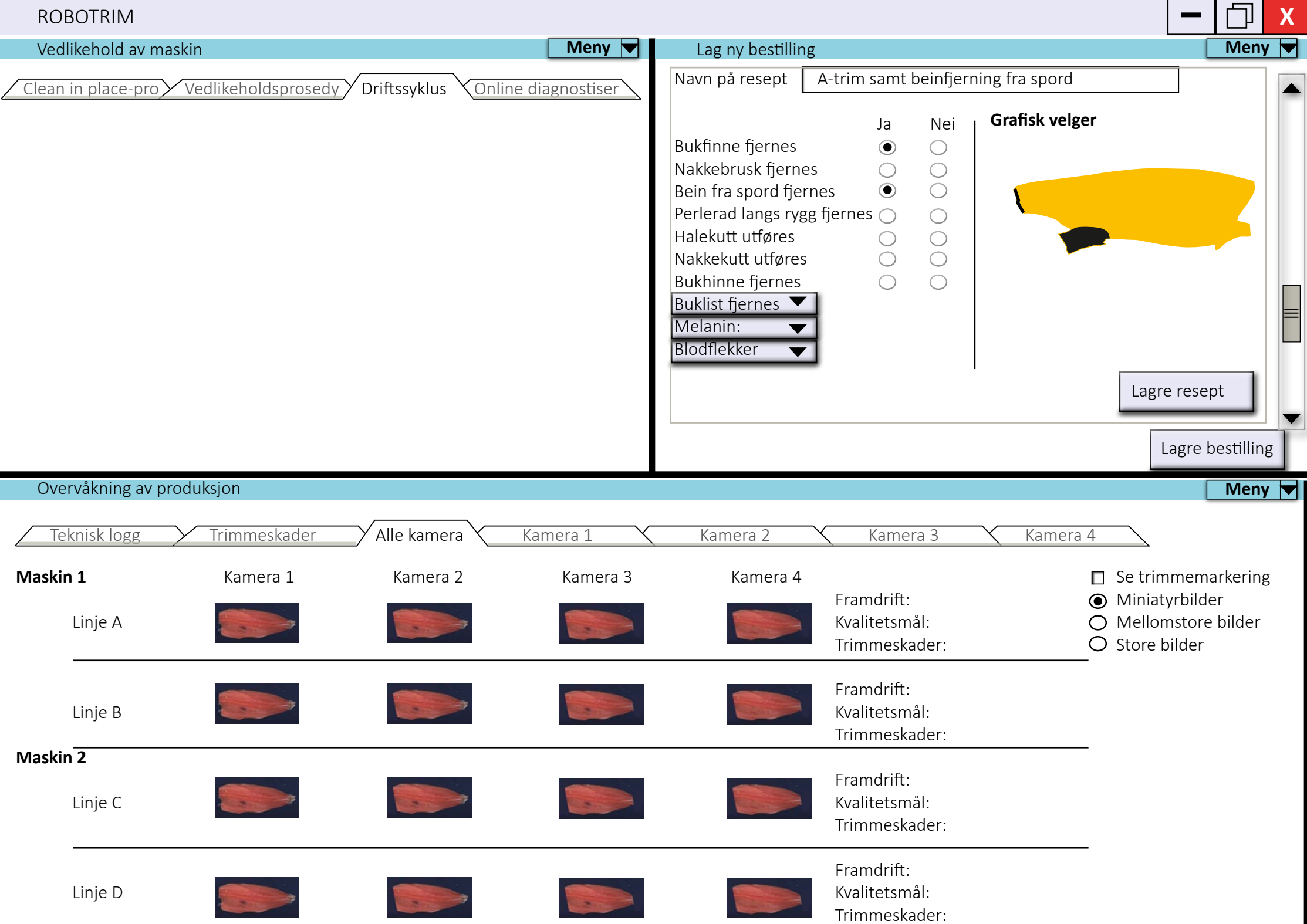

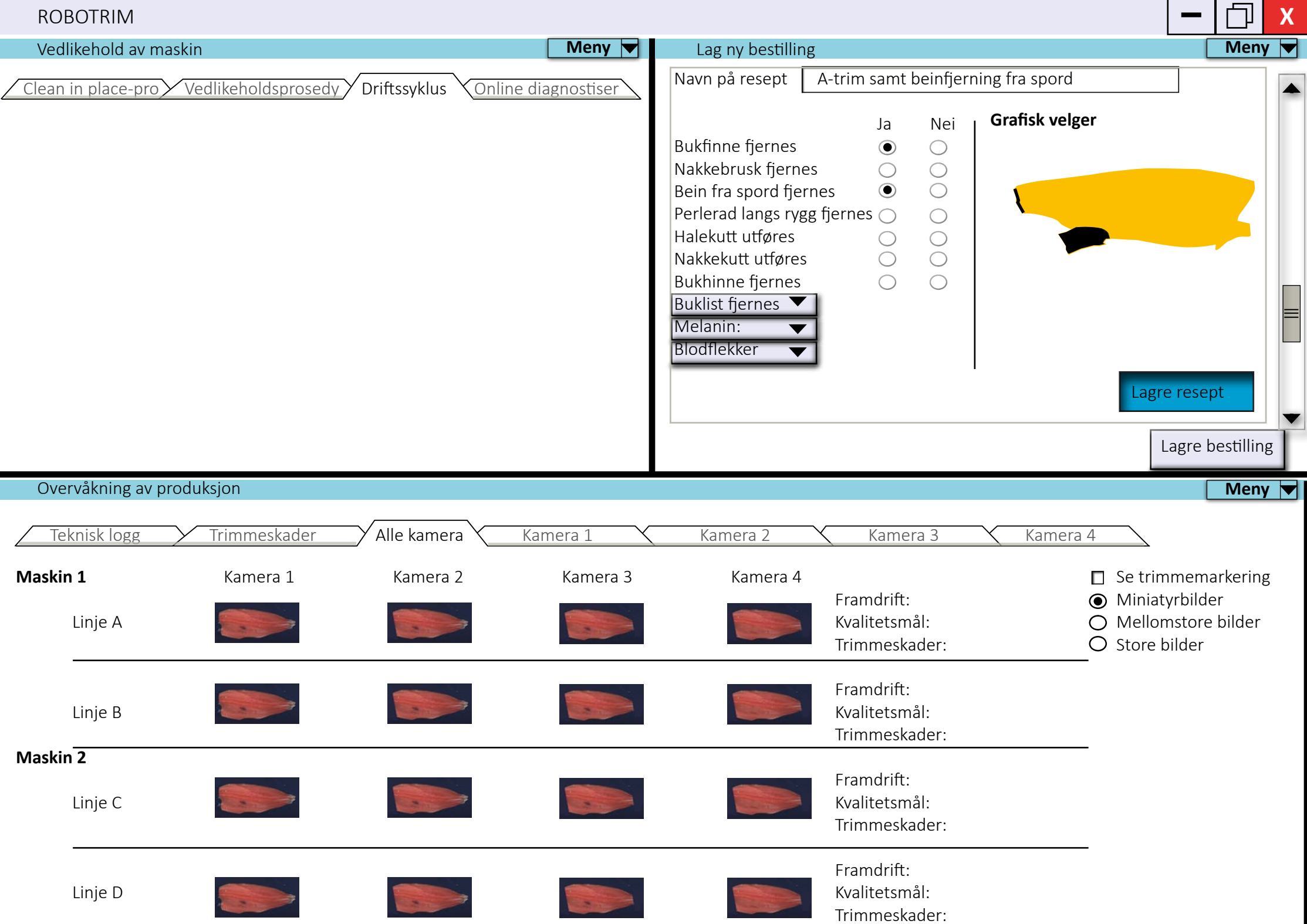

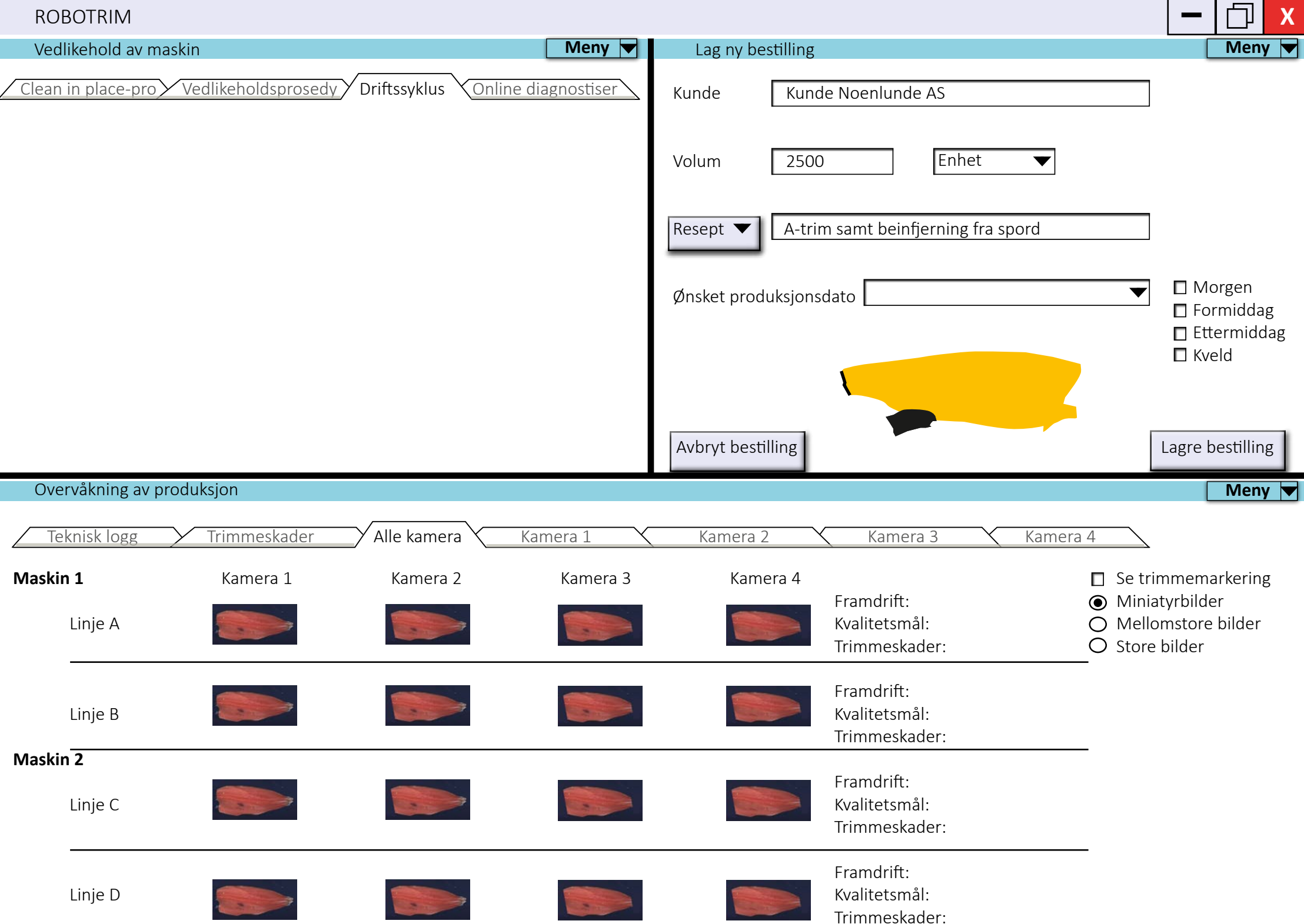

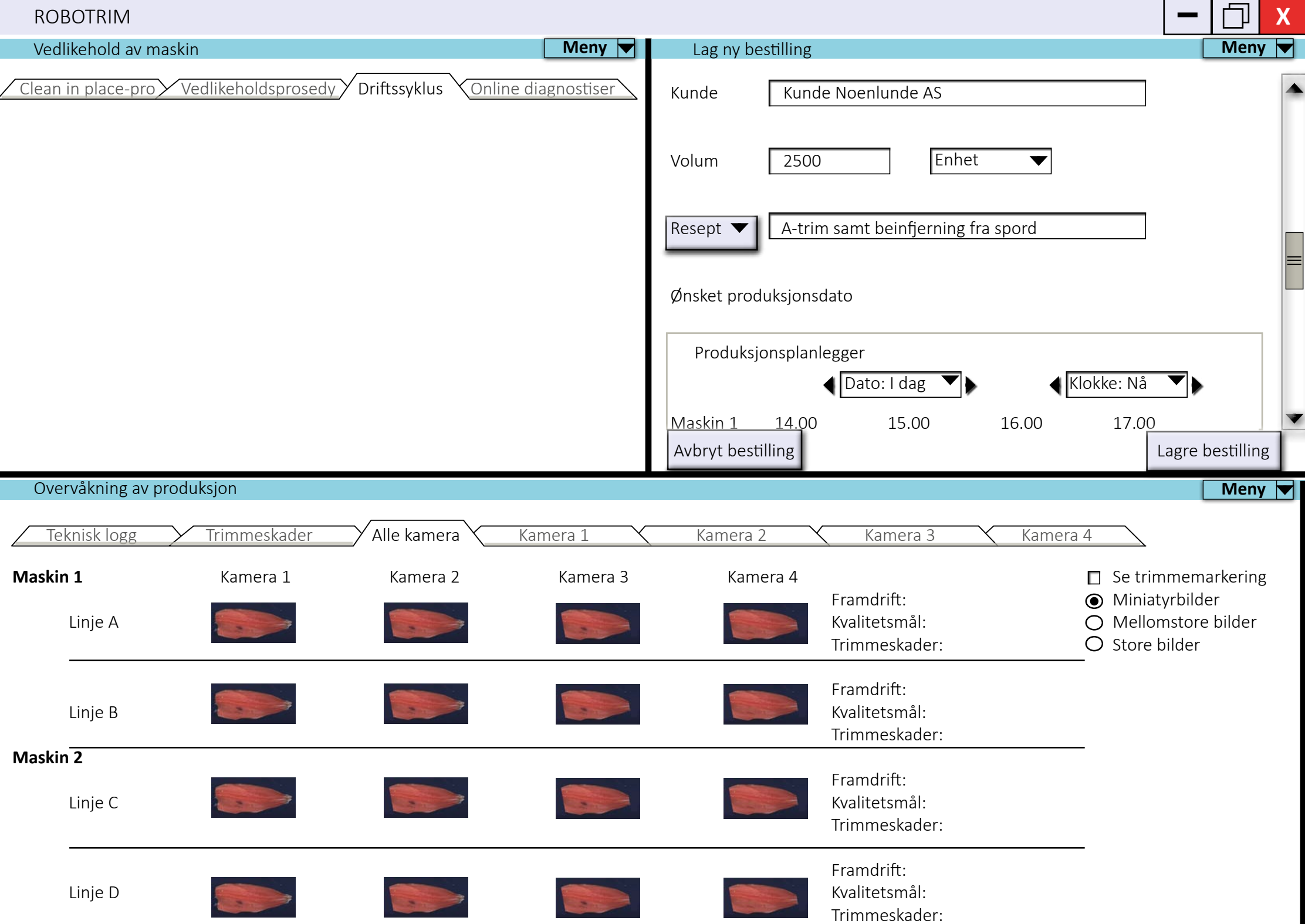

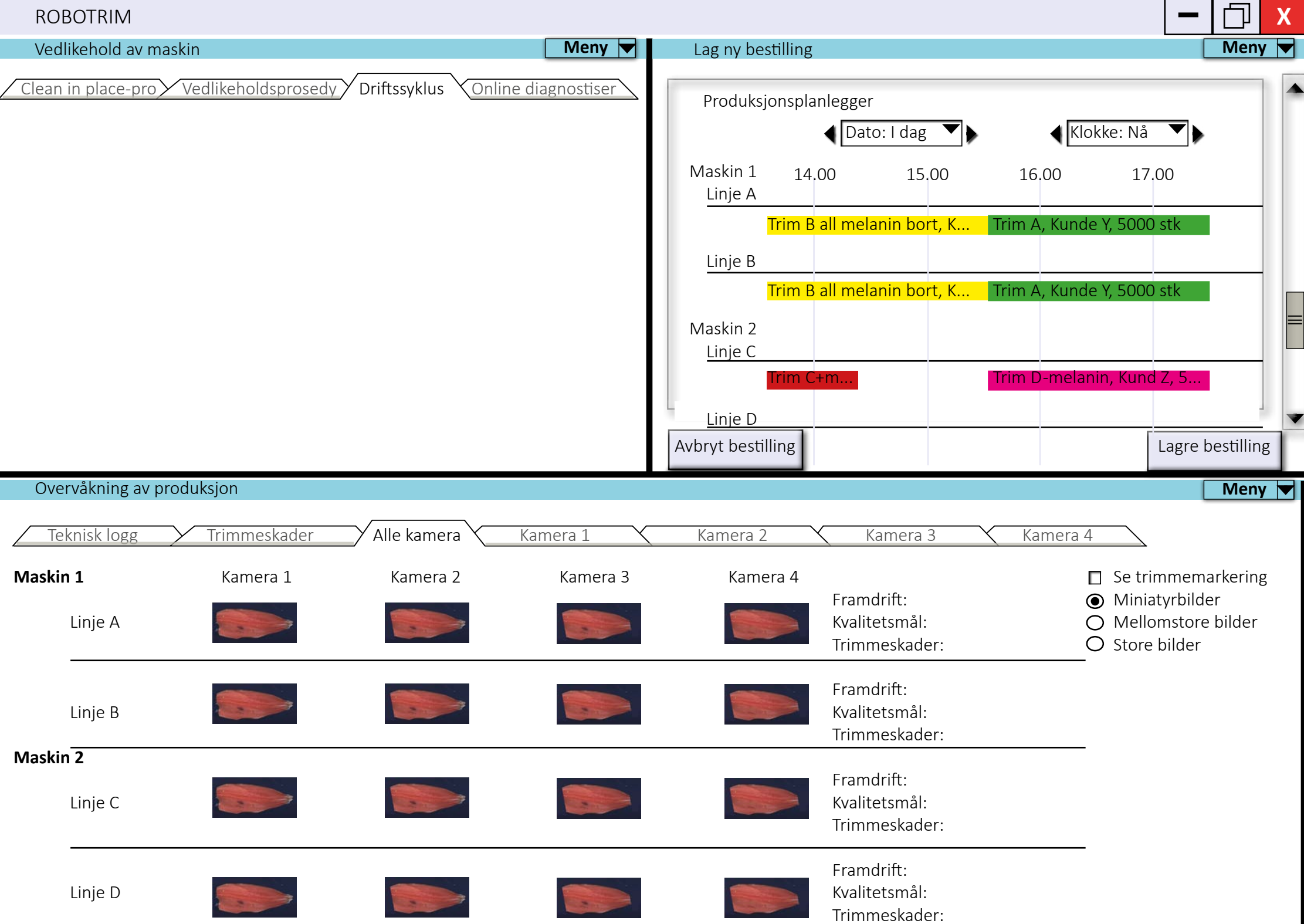

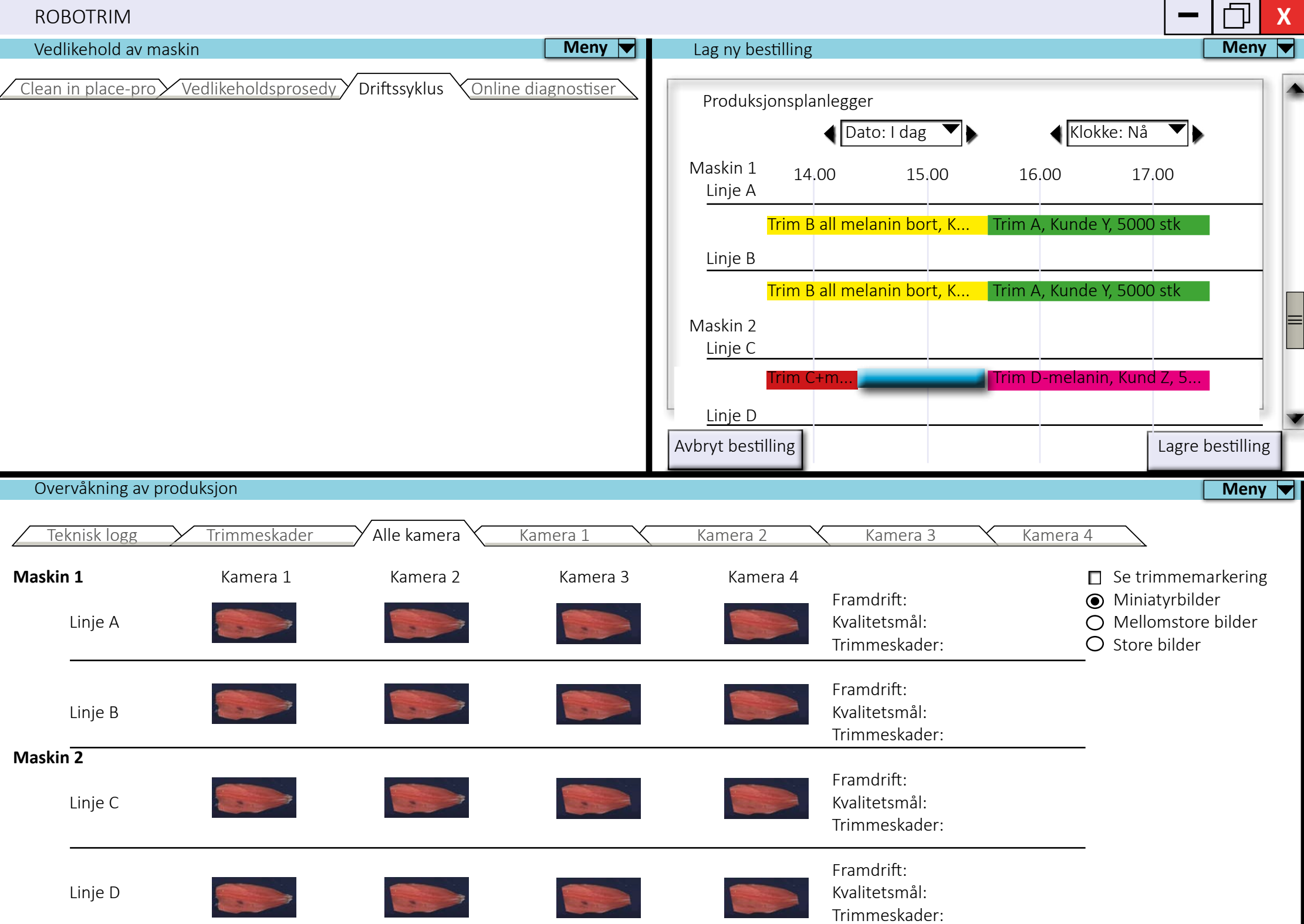

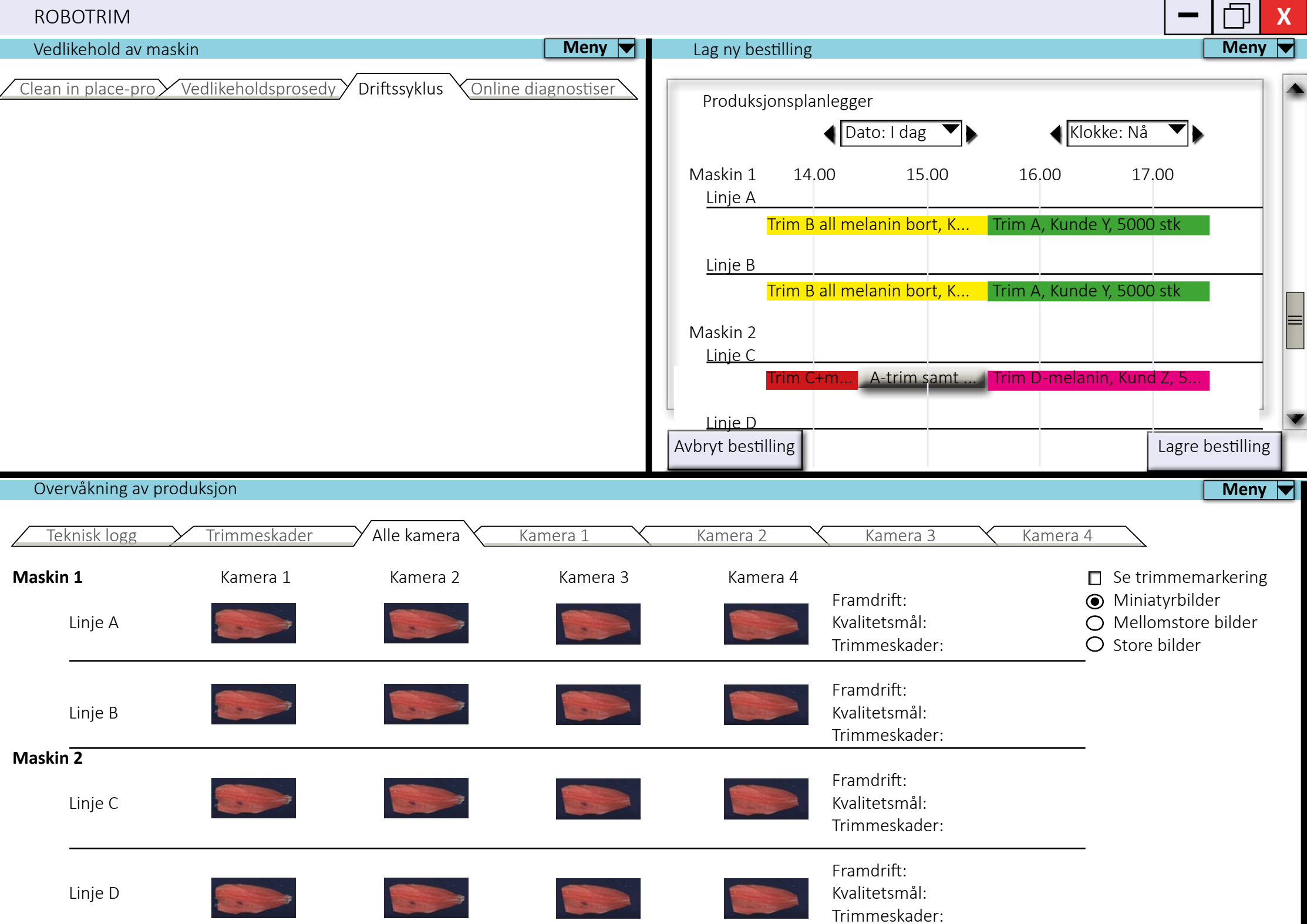

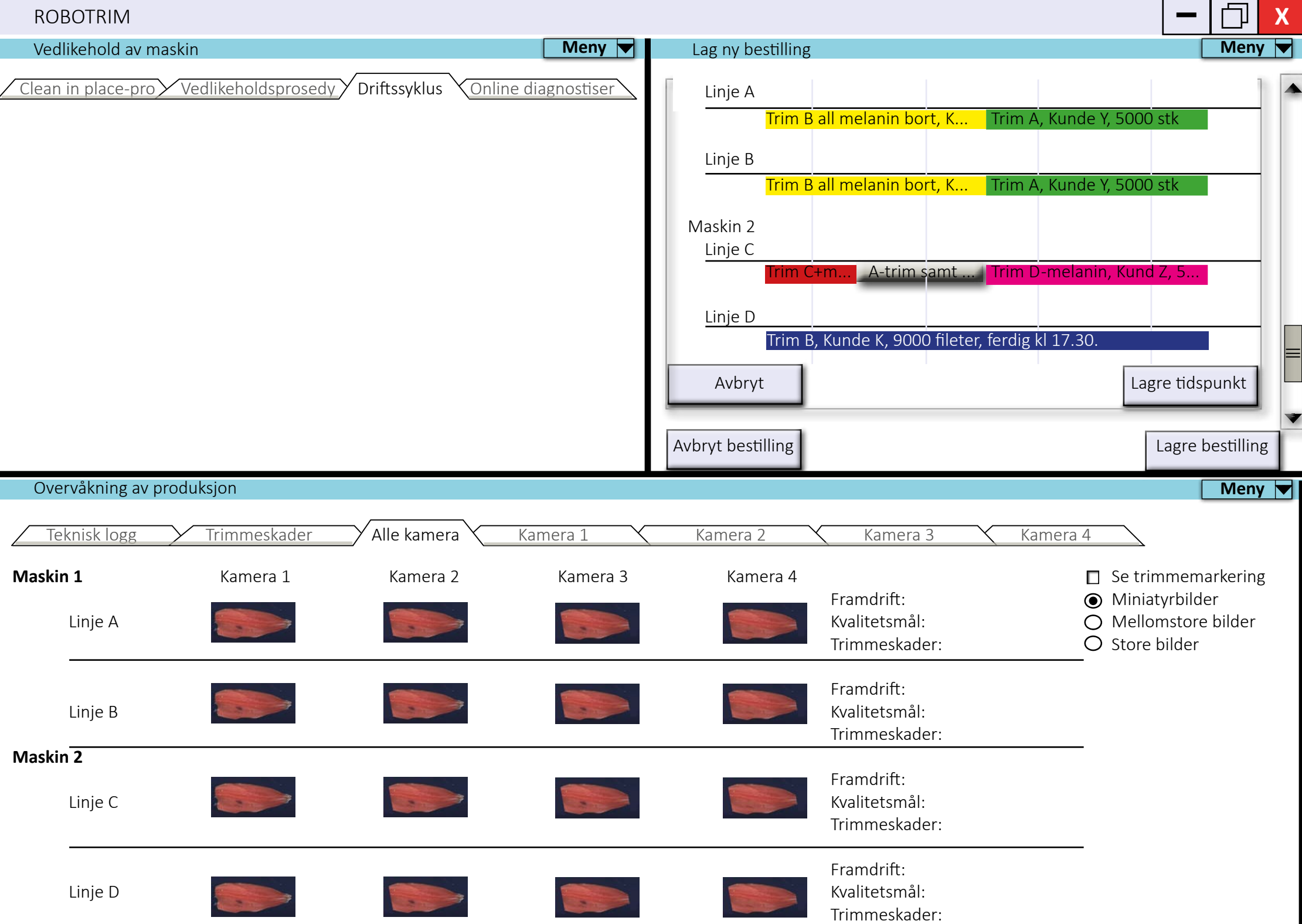

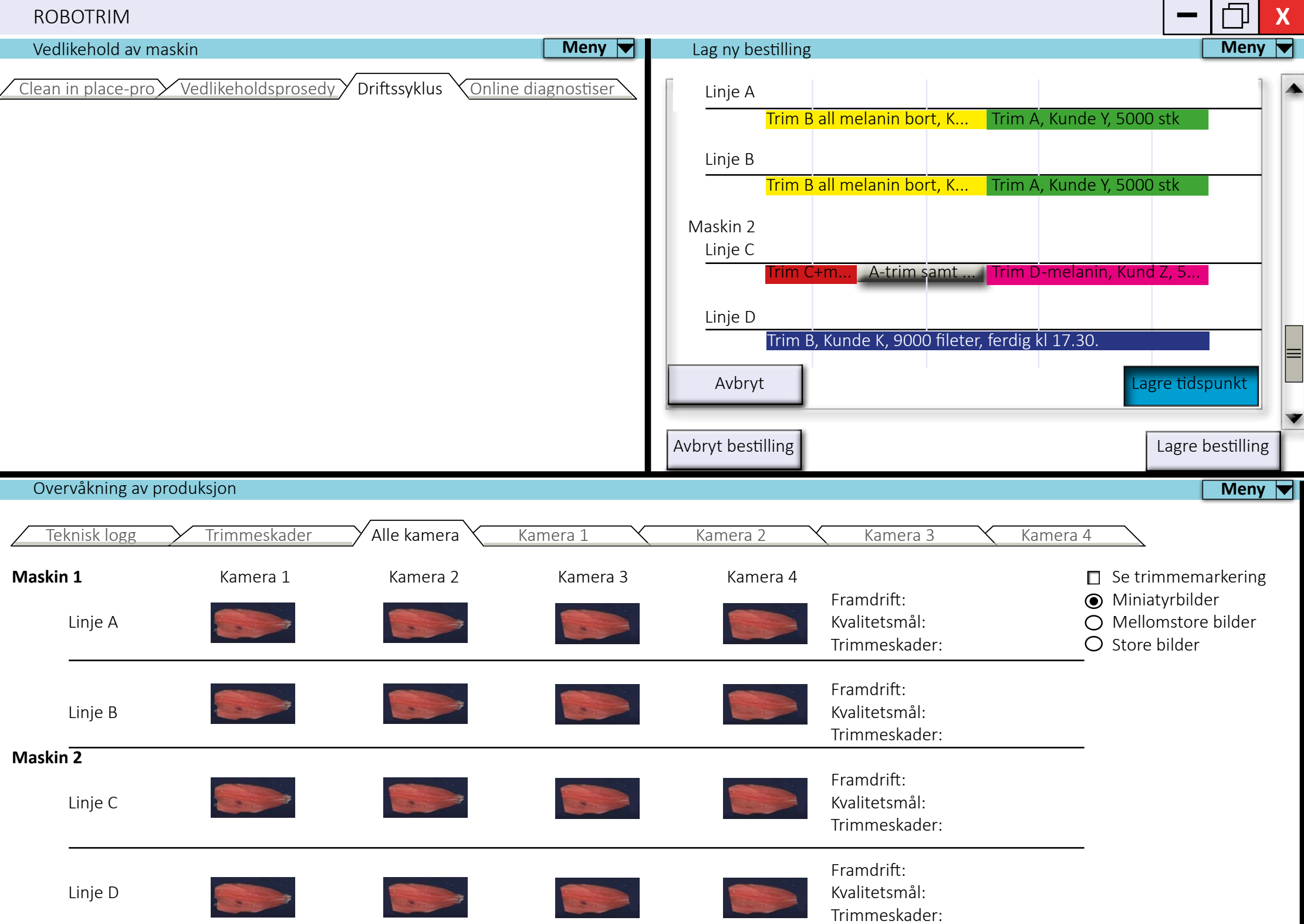

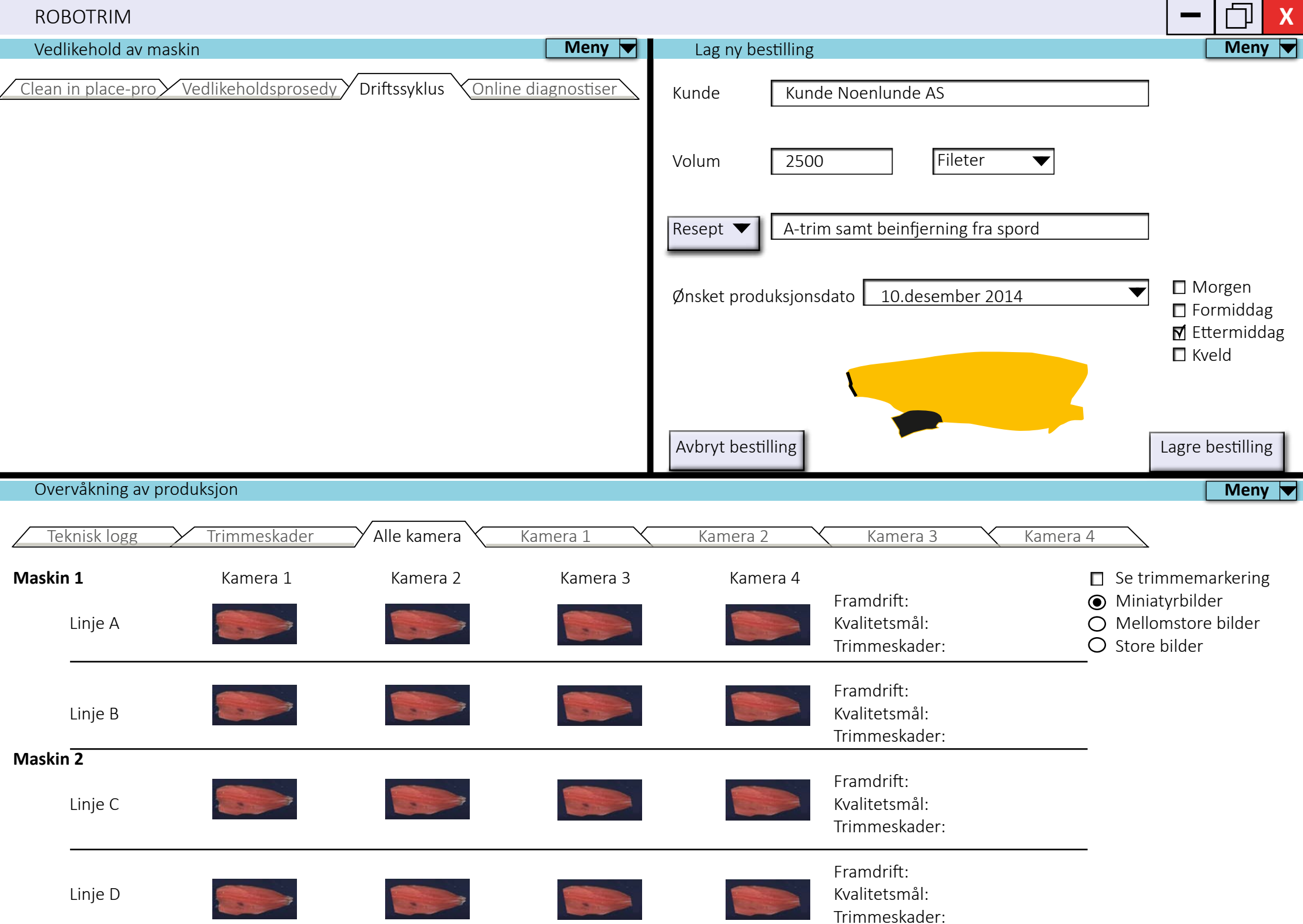

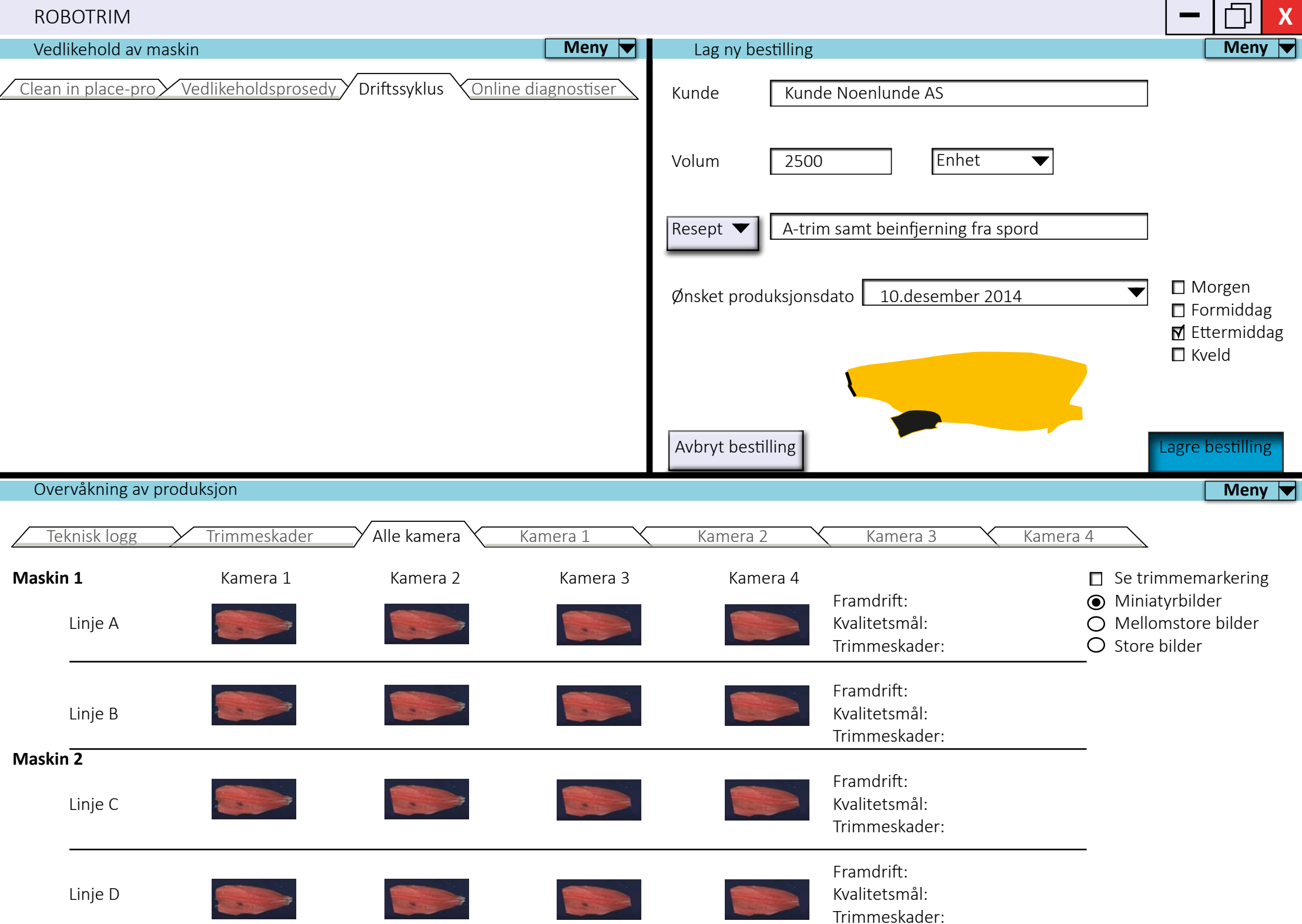

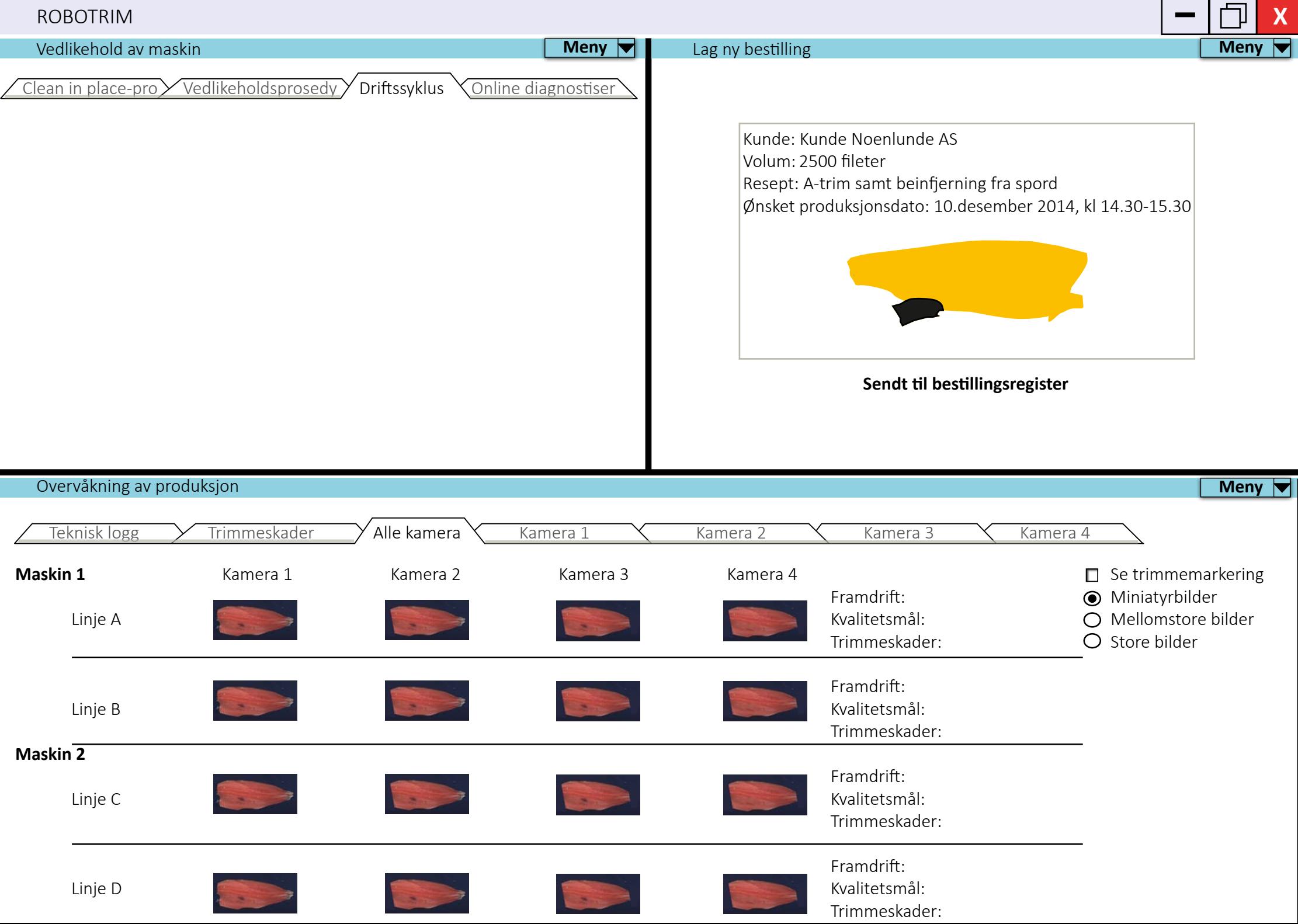

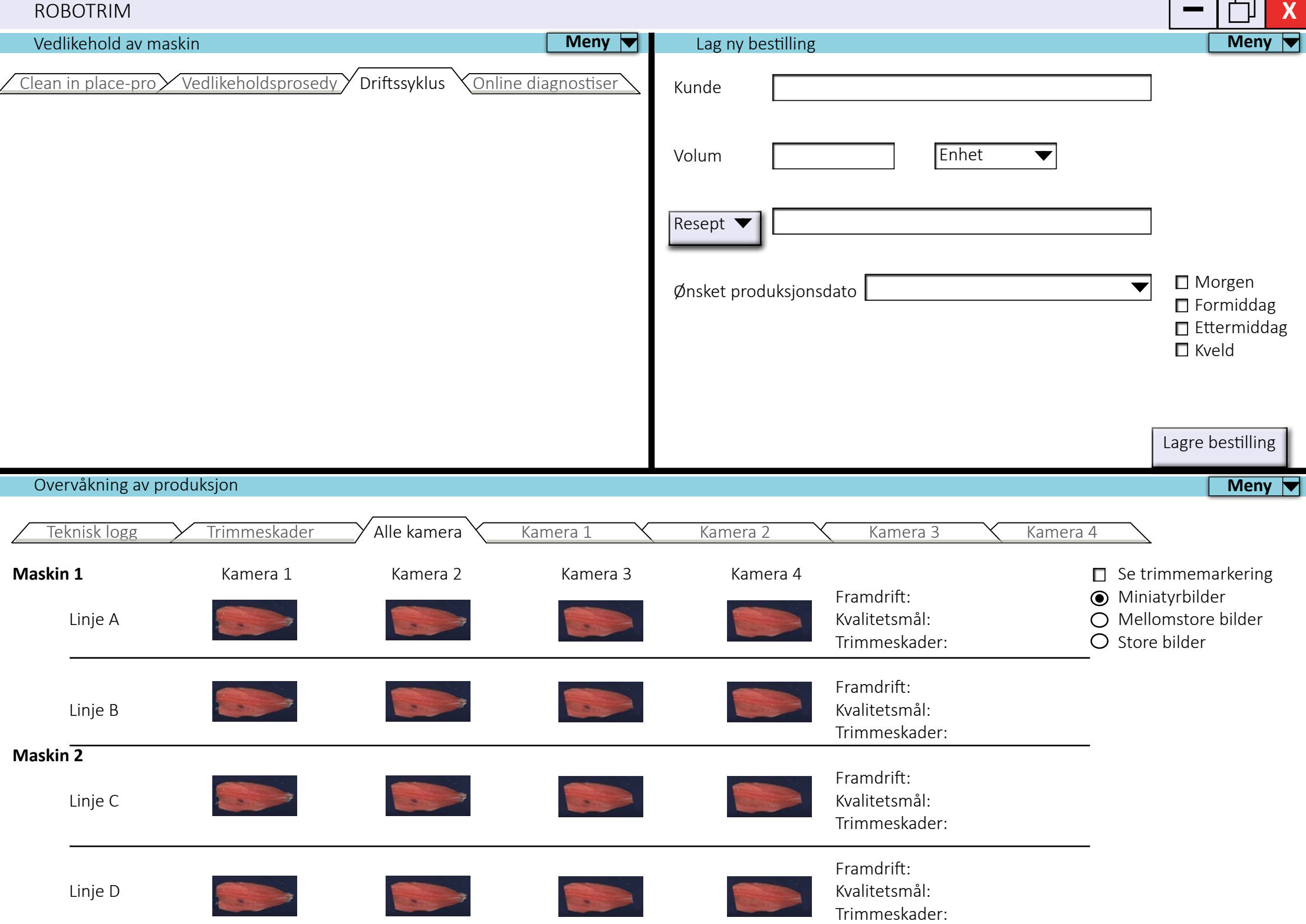

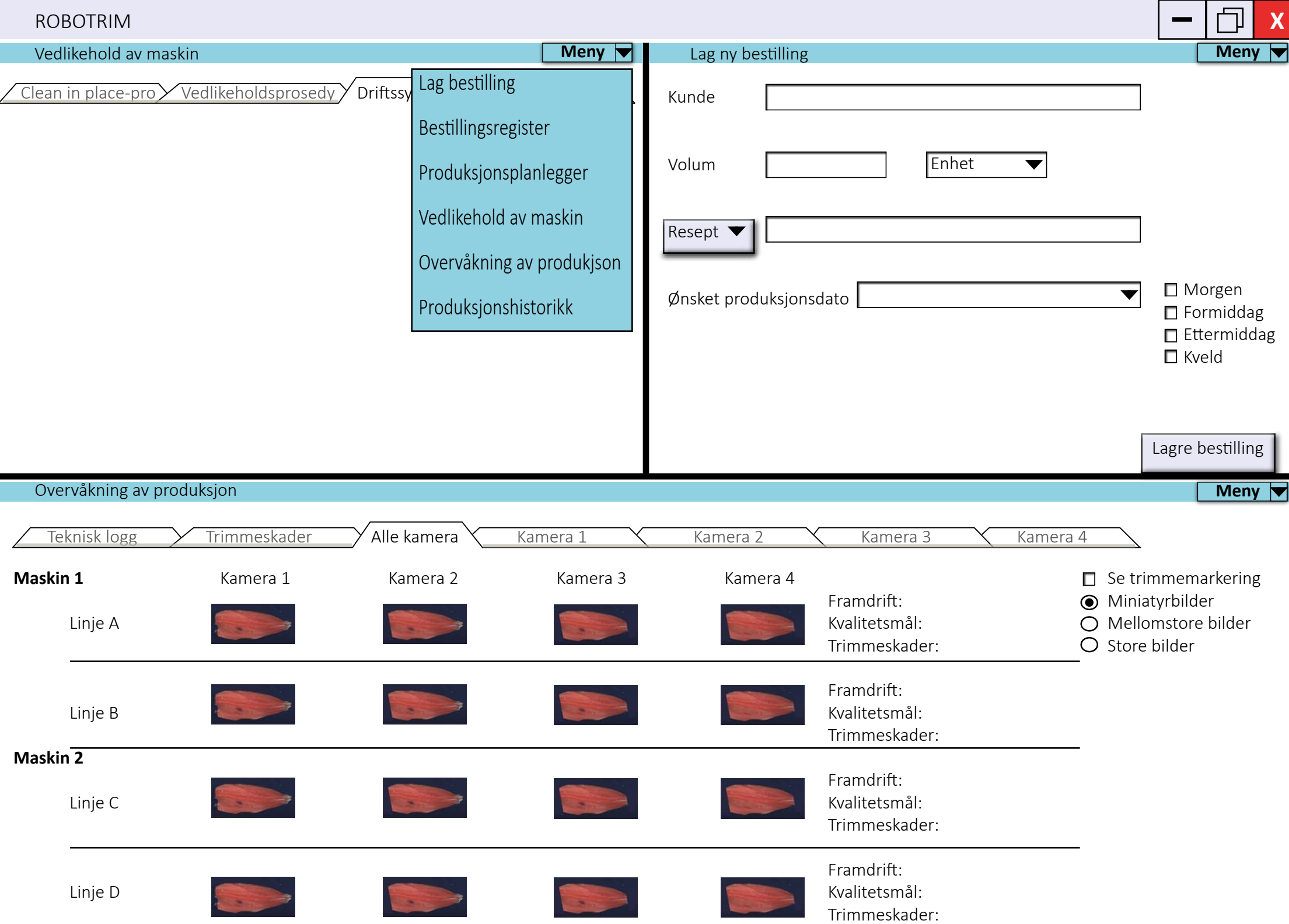

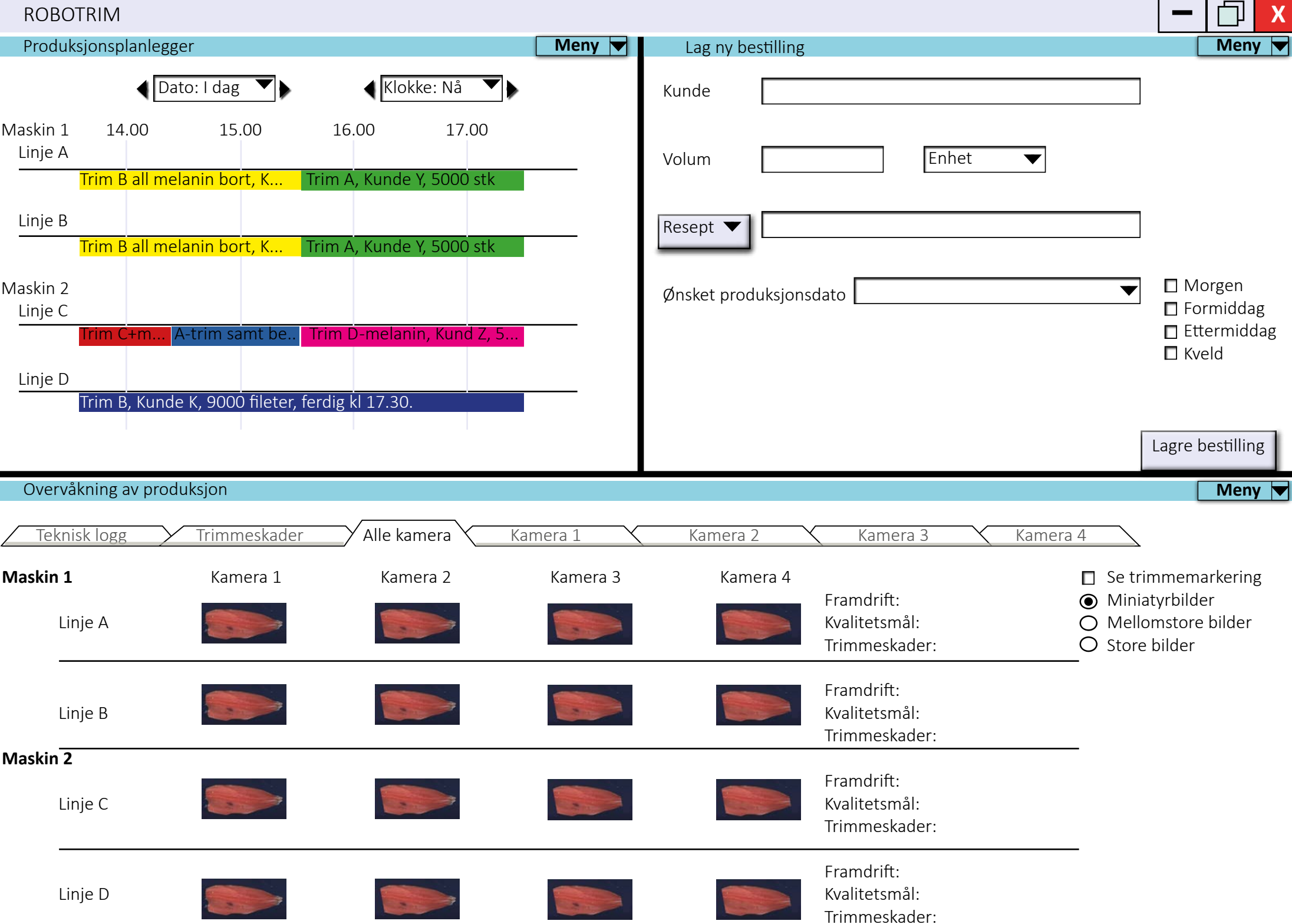

i.

Kvalitetsmål: Trimmeskader:

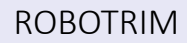

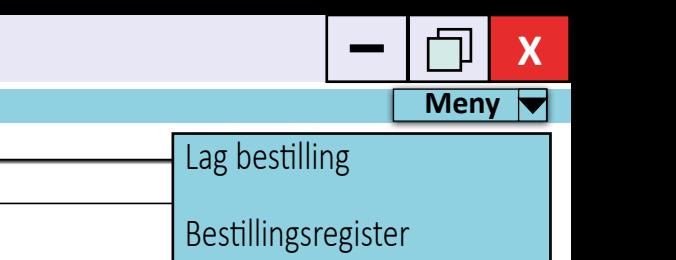

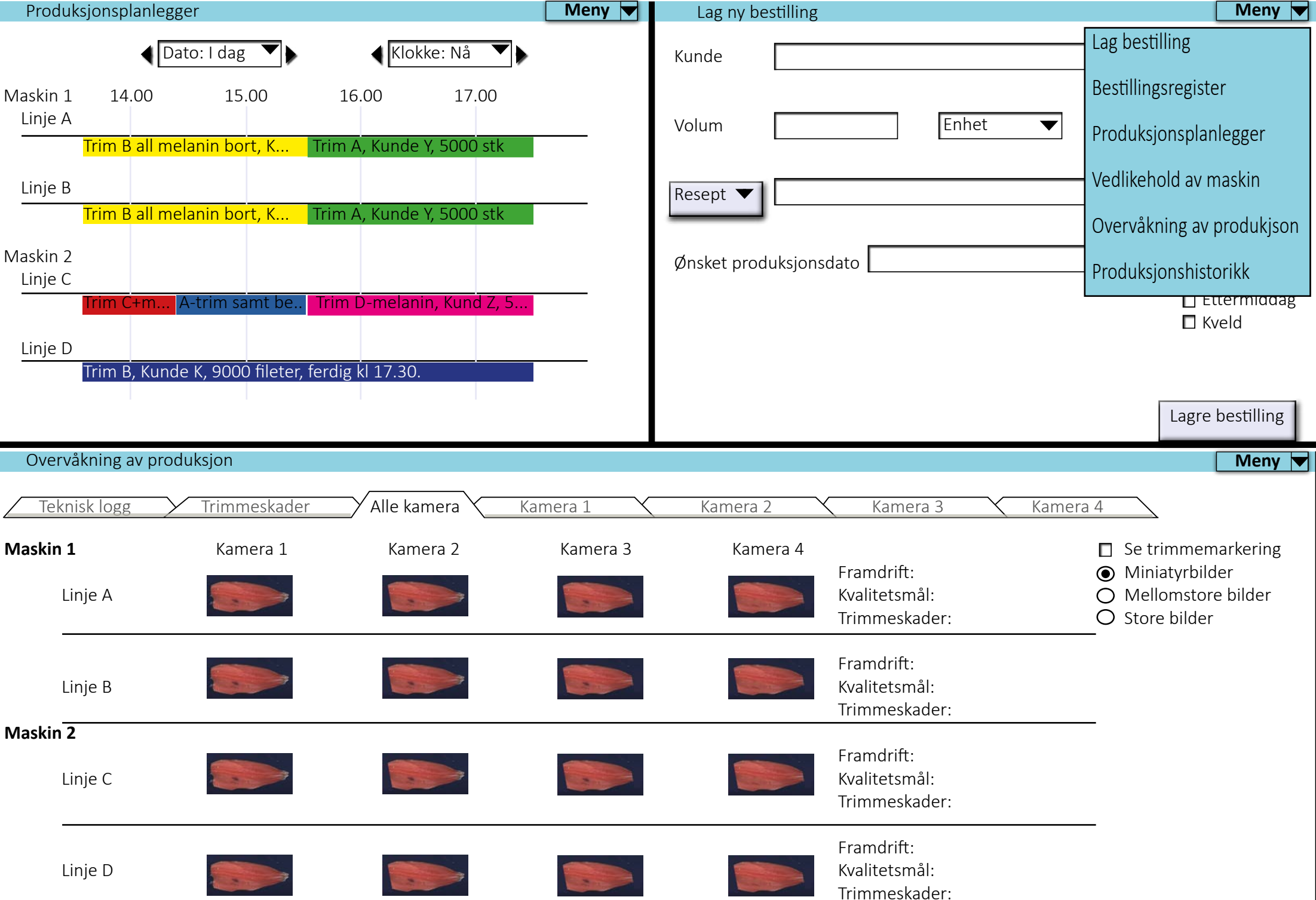

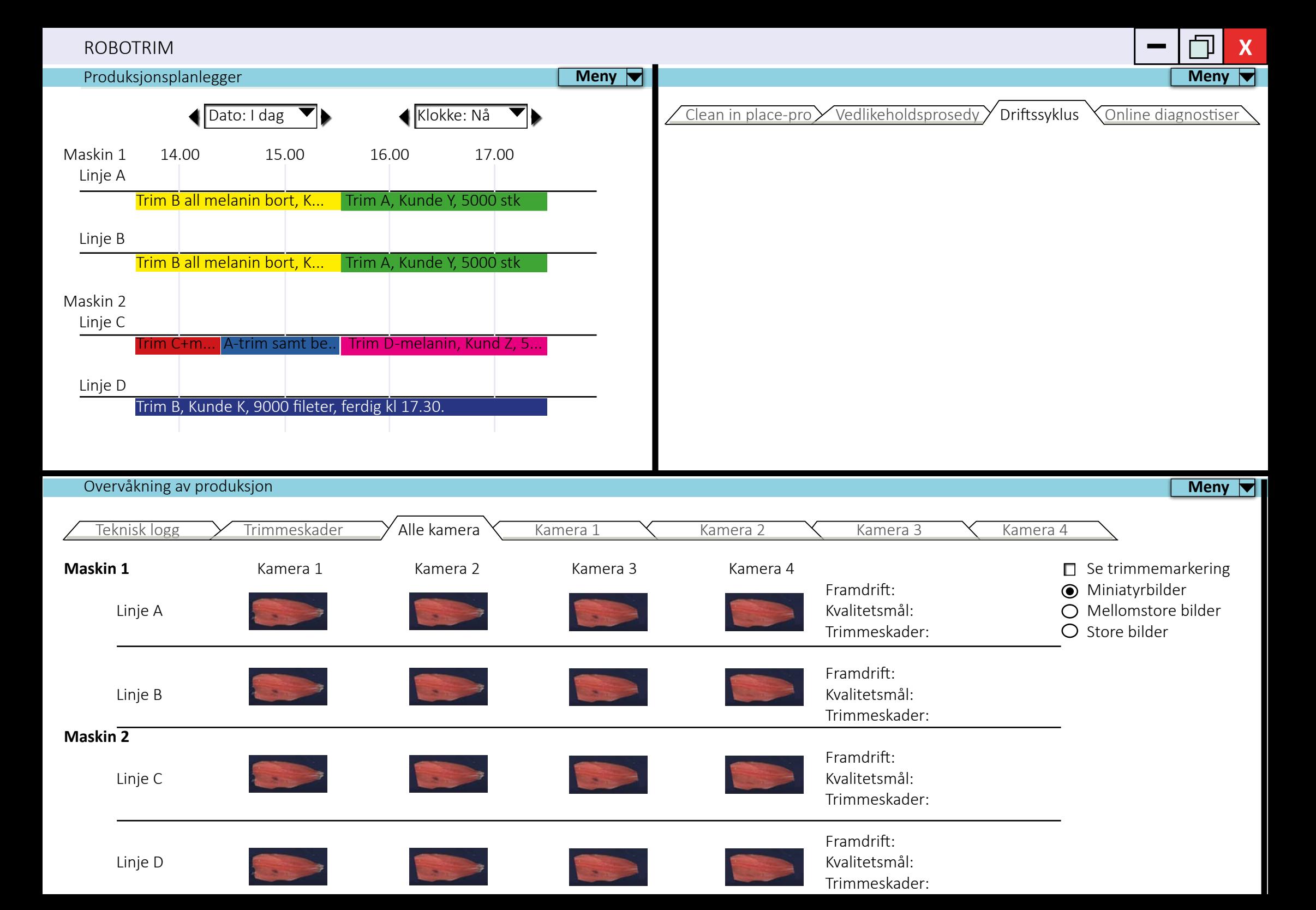

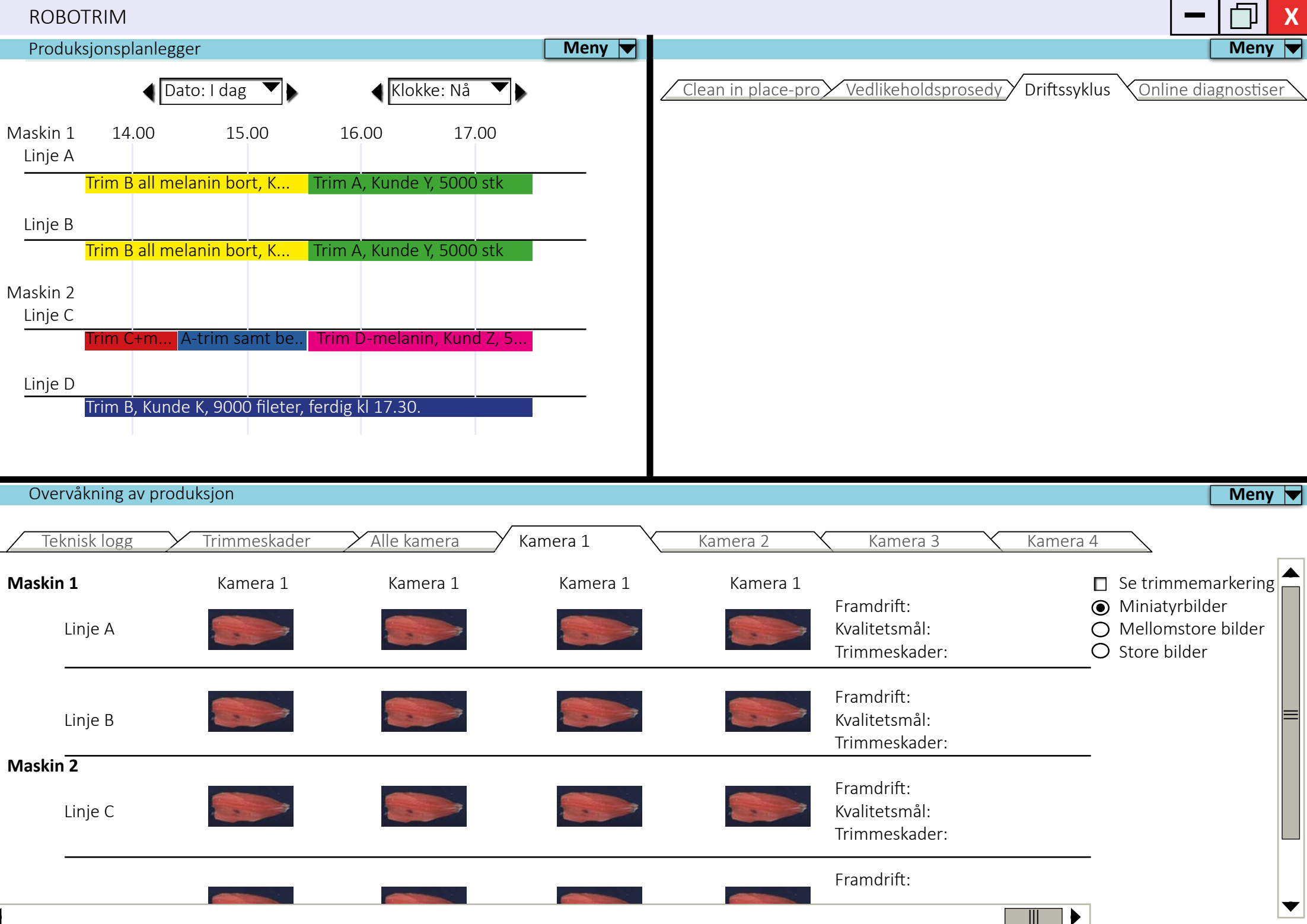

 $\blacktriangleleft$